วิศวกรรมย้อนกลับส่วนต่อประสานกับผู้ใช้บนเว็บ จากรหัสต้นทางภาษาพลวัต

ีนางสาวปวีณา ชินวันทนานนท์

วิทยานิพนธ์นี้เป็นส่วนหนึ่งของการศึกษาตามหลักสูตรปริญญาวิทยาศาสตรมหาบัณฑิต ิ สาขาวิชาวิทยาศาสตร์คอมพิวเตอร์ ภาควิชาวิศวกรรมคอมพิวเตอร์ คณะวิศวกรรมศาสตร จุฬาลงกรณมหาวิทยาลัย ปการศึกษา 2549

> ลิขสิทธิ์ของจุฬาลงกรณ์มหาวิทยาลัย ิ์

### REVERSE ENGINEERING OF WEB USER INTERFACE FROM SOURCE CODE OF A DYNAMIC LANGUAGE

#### Miss Paweena Chinwanthananond

A Thesis Submitted in Partial Fulfillment of the Requirements for the Degree of Master of Science Program in Computer Science Department of Computer Engineering Faculty of Engineering Chulalongkorn University Academic Year 2006 Copyright of Chulalongkorn University

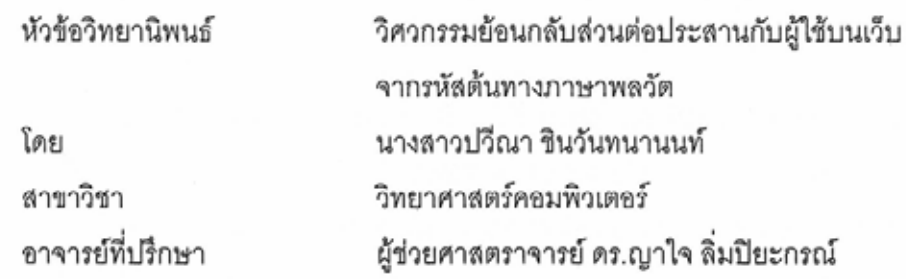

คณะวิศวกรรมศาสตร์ จุฬาลงกรณ์มหาวิทยาลัย อนุมัติให้นับวิทยานิพนธ์ฉบับนี้เป็น ส่วนหนึ่งของการศึกษาตามหลักสูตรปริญญามหาบัณฑิต

> $AC$

(ศาสตราจารย์ ดร.ดิเรก ลาวัณย์ศิริ)

คณะกรรมการสอบวิทยานิพนธ์

คนที่

(รองศาสตราจารย์ ดร.สาธิต วงศ์ประทีป)

 $al$ ........ อาจารย์ที่ปรึกษา

(ผู้ช่วยศาสตราจารย์ ดร.ญาใจ ลิ่มปิยะกรณ์)

 $9/27$  of  $\sim$  normals

(รองศาสตราจารย์ คร.บุญเสริม กิจศิริกุล)

(อาจารย์ ดร.เฉลิมเอก อินทนากรวิวัฒน์)

นางสาวปวีณา ชินวันทนานนท์ : วิศวกรรมย้อนกลับส่วนต่อประสานกับผู้ใช้บนเว็บจาก รหัสต้นทางภาษาพลวัต. (REVERSE ENGINEERING OF WEB USER INTERFACE FROM SOURCE CODE OF A DYNAMIC LANGUAGE) อ. ที่ปรึกษา: ผศ.ดร.ญาใจ ลิ่มปิยะกรณ์, 94 หน้า..

ในปัจจุบันมักมีการนำภาษาพลวัตมาใช้ในการพัฒนาเว็บแอพพลิเคชัน รวมทั้งส่วนของ ซอฟต์แวร์ส่วนต่อประสานกับผู้ใช้บนเว็บ หรือ เว็บยูไอ เนื่องจากลักษณะการพัฒนาเว็บยูไอมักจะ เป็นแบบต้นแบบรวดเร็ว ซึ่งมีการเปลี่ยนแปลงบ่อย ดังนั้น โครงสร้างของเว็บยูไอ และกรณี ทดสอบจึงมีการเปลี่ยนแปลงบ่อยครั้ง งานวิจัยนี้จึงได้นำเสนอแนวทางการทำวิศวกรรมย้อนกลับ เว็บยูไอจากรหัสต้นทาง โดยผลลัพธ์จะนำเสนอในรูปแบบของแผนภูมิการไหลของเหตุการณ์ และ ต้นไม้บูรณาการ และนำแผนภูมิการไหลของเหตุการณ์ และต้นไม้บูรณาการ ไปใช้ประโยชน์ในการ สร้างกรณีทดสอบจากรหัสต้นทาง วิธีนี้จะช่วยให้การทดสอบส่วนต่อประสานกับผู้ใช้บนเว็บมี ความเป็นไปได้ในทางปฏิบัติที่รหัสต้นทางมักมีการเปลี่ยนแปลงบ่อย

ภาควิชา....... วิศวกรรมคอมพิวเตอร์......... ลายมือชื่อนิสิต. <u>ปรีถูก . ซินวันทุกเกนนท์</u> สาขาวิชา.......วิทยาศาสตร์คอมพิวเตอร์.... ลายมือชื่ออาจารย์ที่ปรึกษา ปีการศึกษา....2549....

##46703749 : MAJOR COMPUTER SCIENCE

KEY WORD: WEB USER INTERFACE, REVERSE ENGINEERING, EVENT FLOW GRAPH, **INTEGRATION TREE** 

PAWEENA CHINWANTHANANOND: REVERSE ENGINEERING OF WEB USER INTERFACE FROM SOURCE CODE OF A DYNAMIC LANGUAGE. THESIS ADVISOR: ASST. PROF. YACHAI LIMPIYAKORN, Ph.D., 94 pp.

Nowadays, Dynamic languages are commonly used in developing web applications, including parts of Web User Interface (WUI) software. Typically, most WUIs are implemented by rapid prototyping approach which suits for the development of frequently changed software. The structure of WUI and test cases are repeatedly modified as a consequence. This research presents an approach to reverse engineering WUI from source code. The outputs are Event Flow Graph and Integration Tree, which in turn, are used for generating a set of test cases. This method would be useful and practical for generating test cases when testing WUI, of which the source code is often changed.

Paweena Chimnan thomancual Department......... Computer Engineering.....Student's signature.. Field of study.......Computer Science..........Advisor's signature.................................. Academic year....2006.....

### กิตติกรรมประกาศ

<span id="page-5-0"></span>้วิทยานิพนธ์นี้สำเร็จออกมาได้ด้วยความกรุณาของอาจารย์ที่ปรึกษา ผศ.ดร. ญาใจ ้ลิ่มปิยะกรณ์ ซึ่งได้ให้คำแนะนำและแนวทางที่เป็นประโยชน์ต่องานวิจัย คอยติดตามและกระตุ้น เดือนให้งานวิจัยนี้ลำเร็จออกมาด้วยดี

และเพื่อนๆ ทุกคนที่คอย ขอบคุณสมาชิกห้องปฏิบัติการ Software engineering ้ช่วยเหลือ ให้คำปรึกษา และให้กำลังใจในการทำงานวิจัยนี้

สุดท้ายนี้ ขอขอบคุณ คุณพ่อ คุณแม่ ญาติพี่น้องทุกคน ที่คอยห่วงใย และเป็นกำลังใจ ให้ ตลคดมา

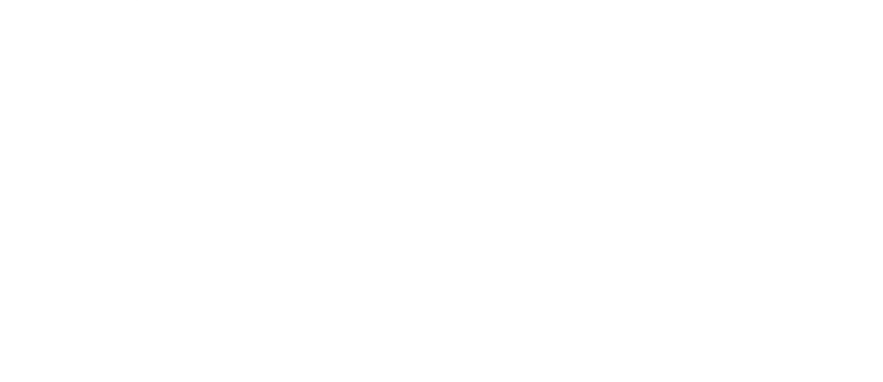

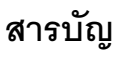

<span id="page-6-0"></span>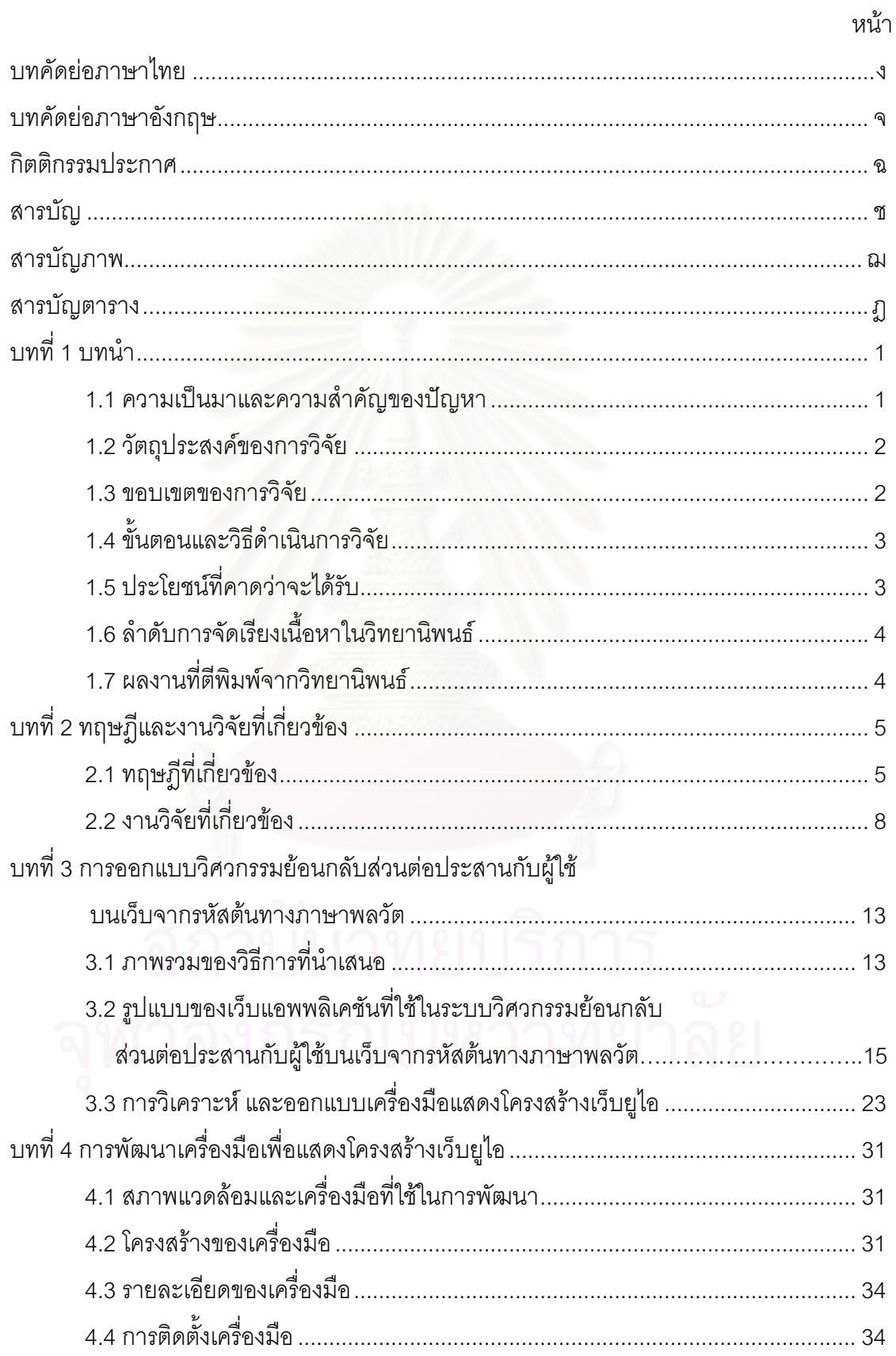

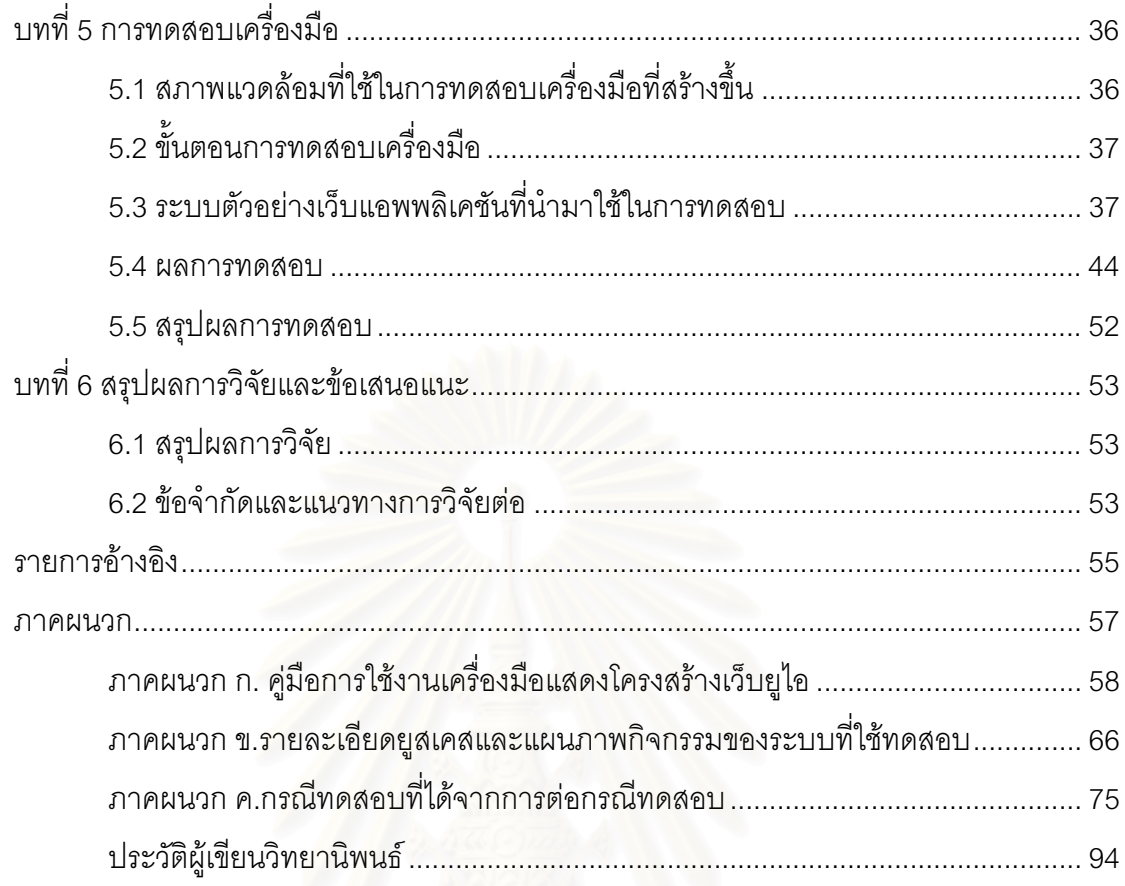

# สารบัญภาพ

<span id="page-8-0"></span>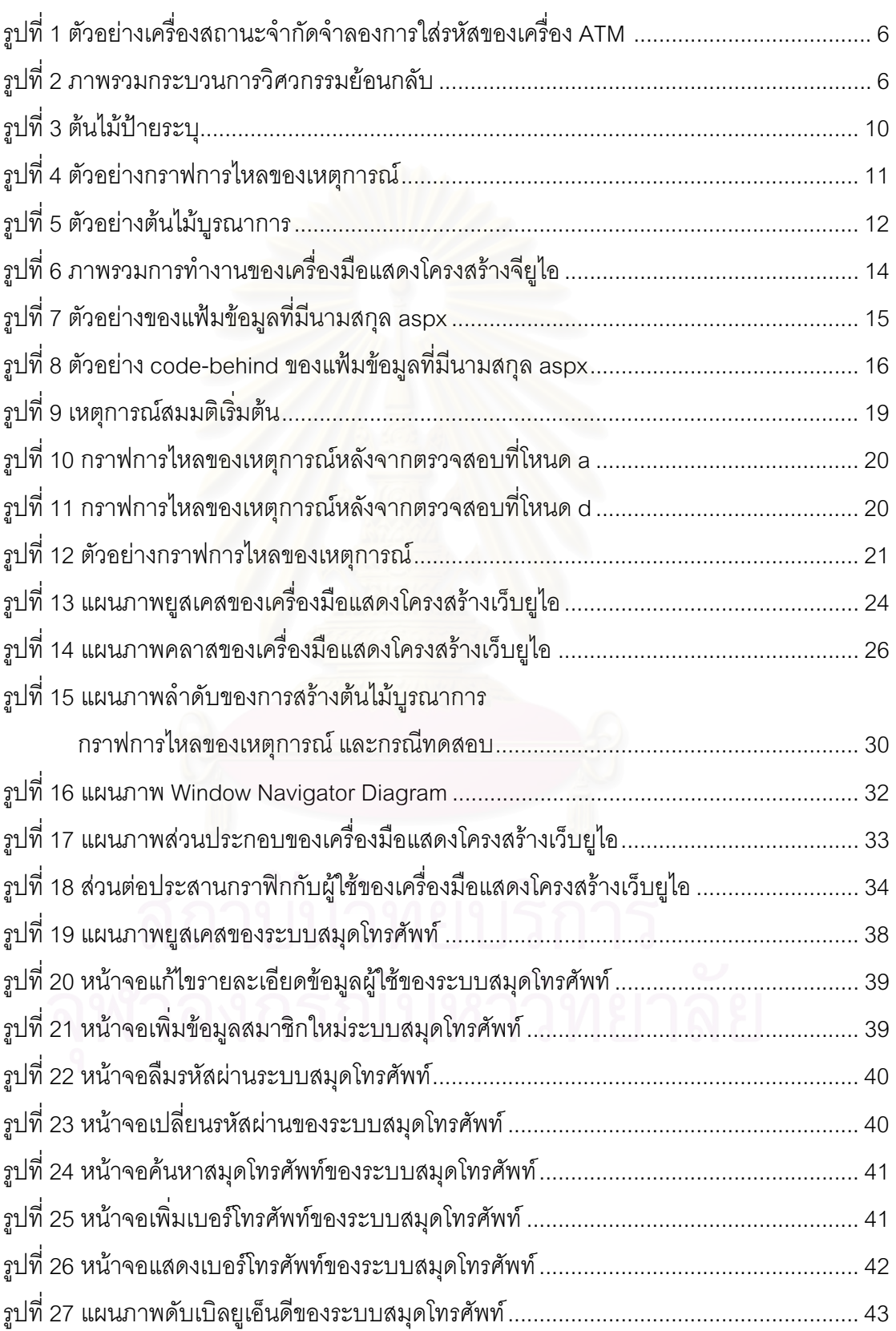

หน้า

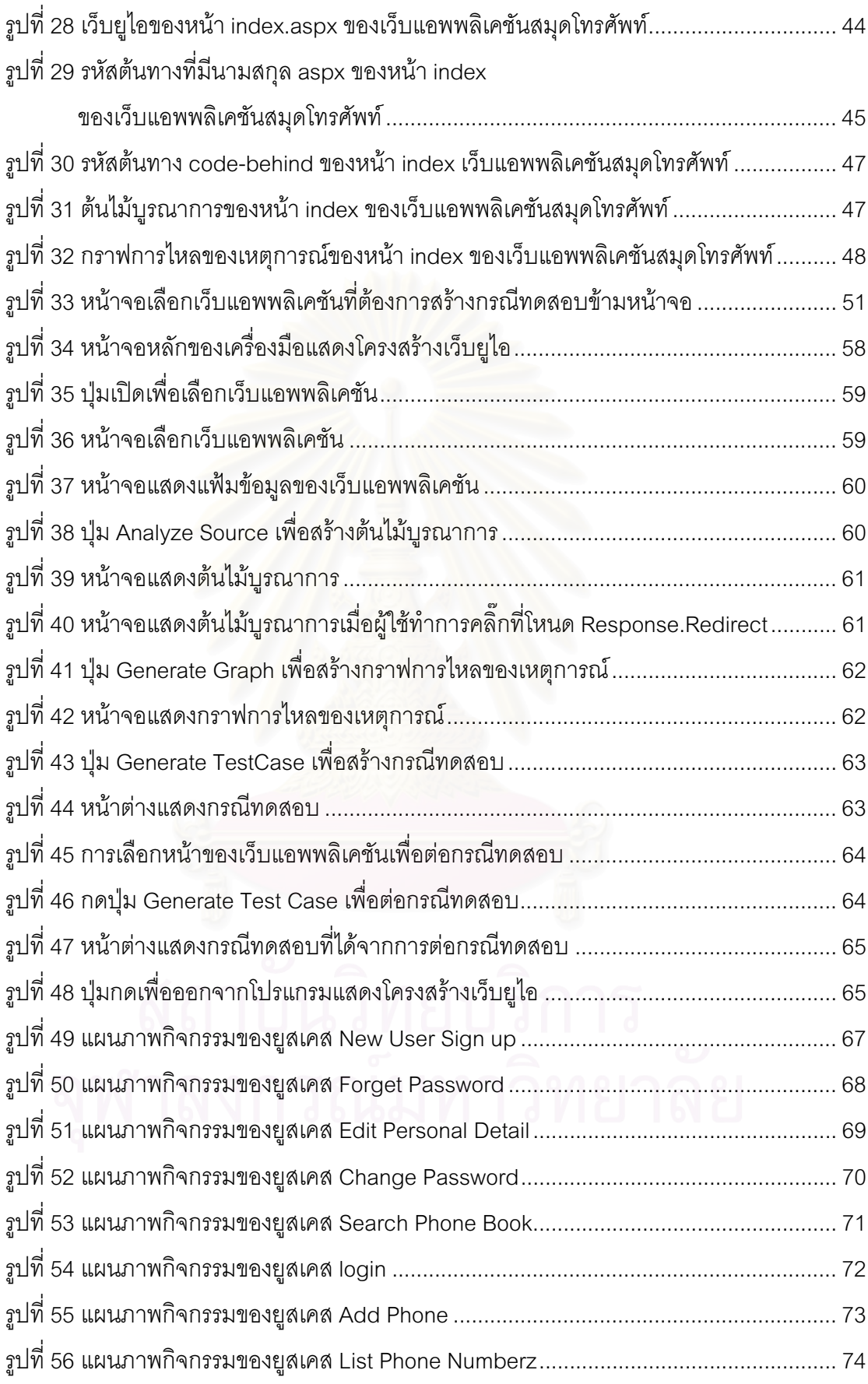

# สารบัญตาราง

<span id="page-10-0"></span>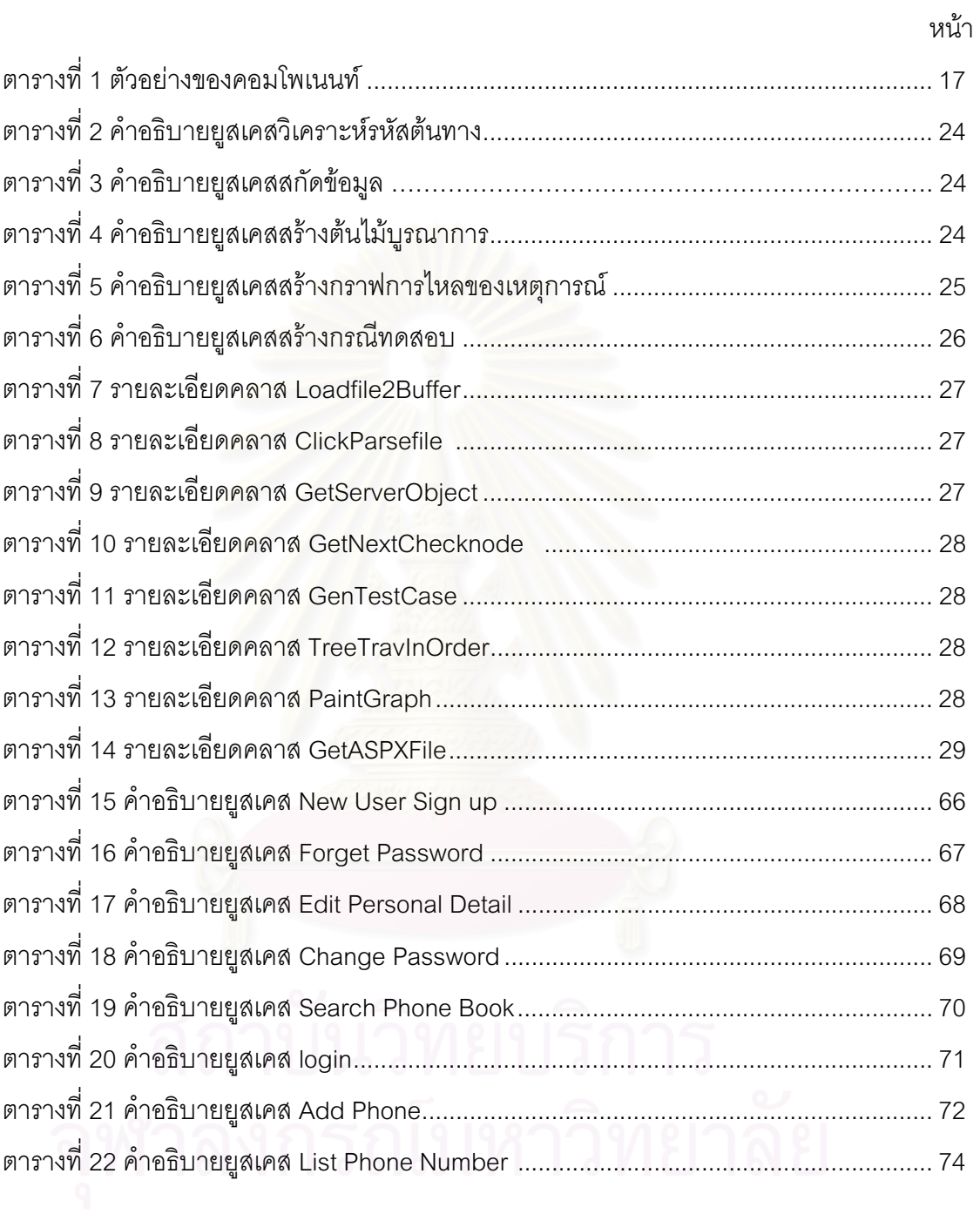

าเทที่ 1

### **ε**

### <span id="page-11-0"></span>**1.1 ªµ¤Á¤µÂ¨³ªµ¤ } ε´°{®µ**

ในยุคปัจจุบัน ซึ่งเป็นยุคของข้อมูลข่าวสาร เว็บแ<mark>อ</mark>พพลิเคชัน (Web Application) เป็นสิ่ง ·É หนึ่งที่ช่วยให้การกระจายข่<mark>าวสาร และข้อมูลเป็นไปได้อย่างรว</mark>ดเร็ว โดยเว็บแอพพลิเคชันได้กลาย ¹É 。<br>│ มาเป็นส่วนสำคัญส่วนหนึ่งในธุรกิจหลายๆประเภท อาทิเช่น การพาณิชย์อิเล็กทรอนิกส์ (E-Commerce) การทำธุรกรรมธนาคารออนไลน์ (E-Banking) ฯลฯ สังเกตได้ว่า เว็บแอพพลิเค ชันมีลักษณะเปลี่ยนแปลงอยู่ตลอดเวลา เพื่อปรับให้ทันกับความต้องการของผู้ใช้ การ เปลี่ยนแปลงเว็บแอพพลิเคชันย่อมส่งผลกระทบถึงการปรับเปลี่ยนส่วนต่อประสานกับผู้ใช้ (User Interface) ให้สอดคล้องกับการรับข้อมูลเข้า และการแสดงผลลัพธ์ของหน้าที่การทำงานใหม่ หรือ ที่เปลี่ยนแปลง ซึ่งทำให้โ<mark>ครงส</mark>ร้างของเว็บแอพพลิเคชัน และกรณีทดสอบมีการเปลี่ยนแปลง บ่อยครั้ง ดังนั้น การทดสอบ<mark>ส่วนต่อประสานกับผู้ใช้จึงเป็นสิ่งจำเป็น เพื่อให้มั่นใจได้ว่าซอฟต์แวร์</mark> ´Ê ´Ê ·É ทำงานได้ถูกต้องเป็นไปตามที่ได้ตั้งใจ แต่ปัญหาอย่างหนึ่งในการทดสอบส่วนต่อประสานกับผู้ใช้ คือ การขาดข้อมูลที่เพียงพอในการทดสอบ หรือเอกสารที่ใช้ในการออกแบบสูญหาย ดังนั้น การนำ ´Ê วิธีวิศวกรรมย้อนกลับ (Reverse Engineering) เข้ามาช่วยในการสร้าง หรือกู้คืนเอกสารที่แสดง โครงสร้างของซอฟต์แวร์ จะช่วยลดภาระของผู้ออกแบบ และผู้ทดสอบระบบที่ต้องจัดทำเอกสารใน ส่วนนี้ขึ้นมาใหม่ นอกจากนี้ ลักษณะการพัฒนาซอฟต์แวร์ส่วนต่อประสานกับผู้ใช้บนเว็บที่มักจะ ¸Ê เป็นแบบต้นแบบรวดเร็ว (Rapid Prototyping) ซึ่งมีการเปลี่ยนแปลงบ่อย ทำให้ต้องทดสอบซ้ำ ¹É ซอฟต์แวร์ส่วนดังกล่าวบ่อยครั้ง วิธีการสร้างกรณีทดสอบจากรหัสต้นทางอาจเป็นแนวทางหนึ่งที ´Ê เหมาะสมในทางปฏิบัติที่จะสร้างกรณีทดสอบที่เป็นปัจจุบันสำหรับการทดสอบซ้ำในกรณีที่ ซอฟต์แวร์มีการแก้ไข เนื่องจากมีความเป็นไปได้ที่จะไม่มีเอกสารการออกแบบซอฟต์แวร์ส่วนต่อ ประสานกับผู้ใช้ หรือเอกสารดังกล่าวถูกละเลยไม่ได้รับการแก้ไขให้เป็นปัจจุบัน

ส่วนต่อประสานแบบกราฟิกกับผู้ใช้ หรือจียู่ไอ (Graphical User Interface: GUI) ได้รับ ความนิยมอย่างแพร่หลาย ในปัจจุบันซอฟต์แวร์ทั่วไปมีการใช้จียูไอกันมาก รวมทั้งซอฟต์แวร์เว็บ แอพพลิเคชัน เพราะสะดวกและใช้งานได้ง่าย ซอฟต์แวร์จียูไอมีความแตกต่างไปจากแอพพลิเคชัน ซอฟต์แวร์ทั่วไป กล่าวคือ จียู่ไอจะรับอินพุตที่เป็นปฏิสัมพันธ์ (interaction) ของผู้ใช้มาแปลเป็น

<span id="page-12-0"></span>เหตุการณ์ (event) ซึ่งจะเป็นตัวขับเคลื่อนจากสถานะ (state) หนึ่งไปยังอีกสถานะหนึ่ง เป็นเช่นนี้ ้ต่อไปเรื่อยๆ โครงสร้างการทำงานดังกล่าวของจียูไอ ปกติจะแสดงด้วยเครื่องสถานะจำกัด หรือ เอฟเอสเอ็ม (Finite State Machines:FSM) ซึ่งจะจำลองเงื่อนไข และพฤติกรรมการขับเคลื่อนของ เหตุการณ์ที่เกิดขึ้นทั้งหมดในระบบ

งานวิจัย [1] โดย Memon et al. ได้เสนอแนวคิดในการทำวิศวกรรมย้อนกลับบน ิซอฟต์แวร์จียูไอ โดยเครื่องมือที่พัฒนาขึ้นสามารถรับอินพุตเป็นประเภท .exe และ .jar ซึ่งทำงาน บนระบบปฦิบัติการวินโดว์เท่านั้น ้ผลลัพธ์โครงสร้างจียูไอจะอยู่ในรูปแบบกราฟการไหลของ เหตุการณ์ (Event Flow Graph) และต้นไม้บูรณาการ (Integration Tree) ผู้วิจัยได้ประยุกต์ แนวคิดดังกล่าว และนำเสนอวิธีการวิศวกรรมย้อนกลับ เพื่อกู้คืนโครงสร้างส่วนต่อประสานกับผู้ใช้ บนเว็บ หรือ เว็บยูไอ (Web User Interface: WUI) ซึ่งปัจจุบัน มีการนำภาษาพลวัตมาใช้ในการ ้ พัฒนาเว็บแอพพลิเคชัน ทำให้อาจจะเกิดส่วนประกอบของจียูไอที่ต่างกันได้จากความหลากหลาย ของภาษาที่ใช้พัฒนาโครงสร้างจียูไอ โดยผลลัพธ์จะนำเสนอในรูปแบบแผนภูมิการไหลของ เหตุการณ์ และต้นไม้บูรณาการเพื่อเป็นประโยชน์ในการสร้างกรณีทดสอบส่วนต่อประสานกับผู้ใช้

### 1.2 วัตถุประสงค์ของการวิจัย

1.2.1 ทำการวิศวกรรมย้อนกลับซอฟต์แวร์ส่วนต่อประสานกับผู้ใช้บนเว็บจากรหัสต้นทาง เพื่อกู้คืนโครงสร้างส่วนต่อประสานกับผู้ใช้บนเว็บ

1.2.2 สร้างกรณีทดสอบจากโครงสร้างส่วนต่อประสานกับผู้ใช้บนเว็บที่กู้คืนได้จากรหัสต้น ทางภาษาพลวัต

### 1.3 ขอบเขตของการวิจัย

1.3.1 ออกแบบวิธีการในดึงคอมโพเนนท์ คณสมบัติของคอมโพเนนท์ คณสมบัติของหน้า และเหตุการณ์ต่างๆ จากรหัสต้นทาง โดยใช้หลักการวิเคราะห์ศัพท์ เพื่อให้รู้จำไวยากรณ์ของภาษา ี สถิต ได้แก่ HTMI และภาษาที่เป็นพลวัต คือ Visual Studio .net บนแพลตฟอร์มวินโดว์ (Windows Platform) เท่านั้น แต่จะไม่พิจารณาภาษาสคริปต์ เช่น Java Script หรือ VB Script

1.3.2 พัฒนาเครื่องมือวิศวกรรมย้อนกลับซอฟต์แวร์ส่วนต่อประสานกับผู้ใช้บนเว็บจาก ้รหัสต้นทาง เพื่อสร้างกราฟการไหลของเหตุการณ์ และต้นไม้บูรณาการ ซึ่งทำงานบนแพลตฟอร์ม วิบโดว์เท่าบั้น

<span id="page-13-0"></span>1.3.3 ทดสอบการใช้งานได้จริงของเครื่องมือ โดยจะนำเว็บแอพพลิเคชันซึ่งประกอบด้วย หน้าของแอพพลิเคชันไม่น้อยกว่า 5 หน้ามาทำการสร้างกราฟการไหลของเหตุการณ์ และต้นไม้ บูรณาการ

1.3.4 ผู้ทำวิศวกรรมย้อนกลับต้องมีสิทธิ์ในการเข้าถึงรหัสต้นทางของเว็บแอพพลิเคชัน

1.3.5 การพิจารณาคอมโพเนนท์ และเหตุการณ์ต่างๆ จะกระทำเฉพาะส่วนที่มีสิทธิ์ในการ เข้าถึงเท่านั้น ในส่วนที่ไม่มีสิทธิ์การเข้าถึงจะไม่นำมาพิจารณา

### 1 4 ขั้นตอนและวิธีดำเนินการวิจัย

1. ศึกษาวิธีการทดสอบส่วนต่อประสานแบบกราฟิกกับผู้ใช้ หลักการ และข้อจำกัด รวมถึง งานวิจัยที่เกี่ยวข้อง

2. ศึกษาวิธีการวิศวกรรมย้อนกลับ

3. ออกแบบวิธีการที่จะใช้ในการดึงคอมโพเนนท์, คณสมบัติของคอมโพเนนท์ และ เหตุการณ์ต่างๆ

4. ออกแบบวิธีการสร้าง และแสดงผลโดยใช้กราฟการไหลของเหตุการณ์ และต้นไม้บูรณา การ

5. พัฒนาเครื่องมือในการสร้าง และแสดงผลกราฟการไหลของเหตุการณ์ และต้นไม้ บูรณาการ

ี 6. ทดสอบการทำงานของเครื่องมือ

7. วิเคราะห์ และสรุปผล

8 จัดทำรายงานวิทยานิพนธ์

### 1.5. ประโยชน์ที่คาดว่าจะได้รับ

1.5.1 ได้วิธีการสร้างโครงสร้างเว็บยูไอจากรหัสต้นทางของเว็บแอพพลิเคชัน เพื่อนำมาใช้ สนับสนุนการสร้างกรณีทดสอบส่วนต่อประสานแบบกราฟิกกับผู้ใช้ของเว็บแอพพลิเคชัน 1.5.2 ได้เครื่องมือที่ช่วยสร้างกราฟการไหลของเหตุการณ์ และต้นไม้บูรณาการ ซึ่งแสดง โครงสร้างเว็บยูไอของเว็บแอพพลิเคชัน

# <span id="page-14-0"></span>1.6 ลำดับการจัดเรียงเนื้อหาในวิทยานิพนธ์<br>-

วิทยานิพนธ์นี้แบ่งเนื้อหาออกเป็น 6 บทดังต่อไปนี้ บทที่ 1 เป็นบทนำซึ่งกล่าวถึง ความ ¹É เป็นมาและความสำคัญของปัญหา รวมถึงวัตถุประสงค์ของการวิจัย บทที่ 2 กล่าวถึงทฤษฎี พื้นฐานและงานวิจัยที่เกี่ยวข้องในงานวิจัยนี้ บทที่ 3 กล่าวถึงรายละเอียดทั้งหมดของการสร้าง ºÊ ∫ ¸Ê ´Ê ต้นไม้บูรณาการ และกราฟการไหลของเหตุการณ์ บทที่ 4 แสดงรายละเอียดโครงสร้างของ เครื่องมือ บทที่ 5 แสดงการทดส<mark>อบเครื่องมือ และบทที่ 6 เป็นข้อสรุปและข้อเสนอแนะจากการวิจัย</mark> ºÉ ºÉ

# 1.7 ผลงานที่ตีพิมพ์จากวิทยานิพนธ์<br>-

ส่วนหนึ่งของวิ<mark>ท</mark>ยานิพนธ์นี้ได้รับการตีพิมพ์เป็นบทความทางวิชาการในหัวข้อเรื่อง ºÉ "วิศวกรรมย้อนกลับส่วนต่<mark>อประสานกับผู้ใช้บนเว็บจากรหัสต้นทาง" หรือ"Reverse Engineering</mark> of Web User Interface from Source Code" โดย ปวีณา ชินวันทนานนท์ และญาใจ ลิ่มปิยะ ¦r, Proceedings of The 9th National Computer Science and Engineering Conference, เล่ม 1  $\hat{\text{uu}}$  209-218 ในงานประชุมวิชาการ "The 9<sup>th</sup> National Computer Science and Engineering Conference (NCSEC2005)" ณ มหาวิทยาลัยหอการค้าไทย ระหว่างวันที่ 27-28 ตลาคม 2548

### ำเทที่ 2

#### ทฤษฎีและงานวิจัยที่เกี่ยวข้อง **S**

<span id="page-15-0"></span>บทนี้จะแบ่งเนื้อหาออกเป็น 2 ส่วนด้วยกัน โดยเนื้อหาในส่วนแรกจะกล่าวถึงทฤษฎีและ ¸Ê แนวคิดพื้นฐาน ซึ่งประกอบด้วยโครงสร้างเว็บยูไอ วิศวกรรมย้อนกลับ เว็บแอพพลิเคชัน และ เนื้อหาในส่วนที่สองจะกล่าวถึงงานวิจัยที่เกี่ยวข้องกับงานวิจัยนี้ 。

### 2.1 ทฤษฎีที่เกี่ยวข้อง<br>้ **¸É**

### **2.1.1 æ¦oµ¸¥¼Å° (GUI Structure) [2, 3]**

จียูไอ (GUI) เป็นส่วนติดต่อกราฟิกของซอฟต์แวร์ ซึ่งจะรับอินพุต คือ เหตุการณ์ที่ผู้ใช้ และระบบสร้างขึ้น ที่ตรงกับชุดของเหตุการณ์ที่กำหนดไว้ จากนั้น ทำการตัดสินใจในการแสดงผล ¹Ê ∫ แบบกราฟิก (graphical output)

จียูไอจะประกอบด้วยวัตถุ (object) และแต่ละวัตถุจะมีเซตของคุณสมบัติ (properties) ที่กำหนดไว้ ผู้ใช้ซอฟต์แวร์จะทำการติดต่อกับวัตถุโดยการสร้างเหตุการณ์ขึ้น ซึ่ ¹É ์ ซึ่งเหตุการณ์ สามารถจะทำให้เกิดการตัดสินใจในการที่จะเปลี่ยนสถานะของซอฟต์แวร์ โดยอาจจะมีการ เปลี่ยนแปลงลักษณะกับวัตถุของจียูไอ (GUI Object) นอกจากนี้ ธรรมชาติของจียูไอเป็นการ ¸Ê จัดระบบแบบลำดับชั้น ซึ่งการจัดระบบแบบลำดับชั้น (Hierarchical) นี้ จะมีผลกระทบกับกลุ่ม ´Ê ∫<br>∫ ของเหตุการณ์ในหน้าต่าง (windows) ไดอะล็อก (dialogs) แล<mark>ะ</mark>เมนูที่มีการจัดระบบแบบลำดับชั้น (hierarchical menus) ตัวอย่างเช่น เมนู "option" ใน Internet Explorer จะมีผลกระทบกับหลาย เหตุการณ์ในหน้าต่างหนึ่งๆ ของจียูไอซอฟต์แวร์ ∫<br>É

้ ลักษณะสำคัญของจียไอ ได้แก่ การกำหนดตำแหน่งกราฟิก (Graphical orientation) อินพุตเหตุการณ์ขับเคลื่อน (event-driven input) โครงสร้างการจัดระบบระบบแบบลำดับชั้น ºÉ (hierarchical structure) วัตถุที่อยู่ในจียู่ไอ และคุณสมบัติของวัตถุ

ตัวอย่างแบบจำลองของโครงสร้างจียูไอ ได้แก่ เครื่องสถานะจำกัด เป็นกลไกที่ใช้ในการ ºÉ จำลองพฤติกรรมของซอฟต์แวร์ เครื่องสถานะจำกัดเป็นกราฟระบุทิศทาง (directed graph) ที่มี ºÉ สถานะเป็นจุดต่อ (node) และมีการเปลี่ยนสถานะเป็นด้าน (edge) โดยทั่วไปจะมีการเพิ่มข้อมูล ไปยังด้านของเครื่องหมายที่แสดง เครื่องสถานะจำกัดเพื่อที่จะบอกสาเหตุของการเปลี่ยนสถานะ ºÉ ºÉ ¸É <span id="page-16-0"></span>ี และการกระทำที่เป็นผลเนื่องมาจากการเปลี่ยนสถานะ ตัวอย่างของเครื่องสถานะจำกัดที่จำลอง การใส่รหัสของเครื่อง ATM แสดงได้ดังรูปที่ 1

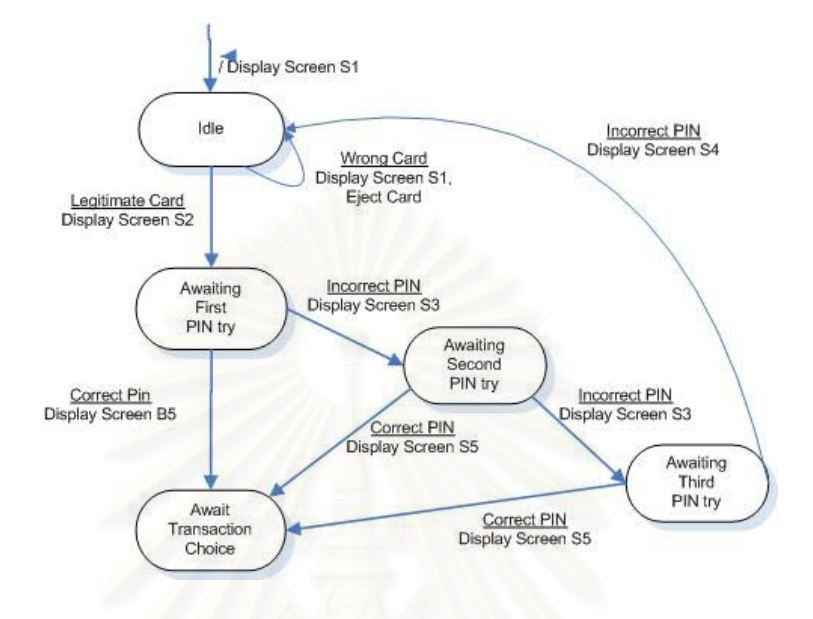

ิ รูปที่ 1 ตัวอย่างเครื่องสถานะจำกัดจำลองการใส่รหัสของเครื่อง ATM [3]

### 2.1.2 วิศวกรรมย้อนกลับ (Reverse Engineering) [4, 5, 6]

วิศวกรรมย้อนกลับเป็นกระบวนการการวิเคราะห์ระบบ เพื่อจะระบุคอมโพเนนท์ และ ้ ความสัมพันธ์ระหว่างคอมโพเนนท์ของระบบ โดยจะแสดงตัวแทนของระบบในรูปแบบอื่นๆ หรือ ี แสดงภาพรวมในระดับสูง วิศวกรรมย้อนกลับจะไม่มีการเปลี่ยนแปลง หรือทำให้เกิดผลลัพธ์ใน ่ ระบบ ตัวอย่างวัตถุประสงค์การทำวิศวกรรมย้อนกลับ ได้แก่ เพื่อสร้างแผนภูมิการเรียกใช้ (Call Graph) และแผนภูมิควบคุมการไหล (Control flow graphs) จากรหัสต้นทาง (Source Code) เป็นต้น ซึ่งกระบวนการทำงาน สามารถแสดงได้ดังรูปที่ 2

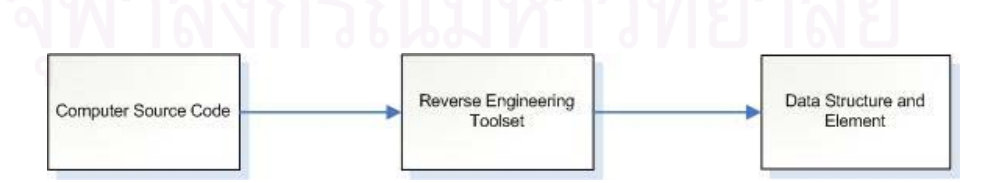

ิ รูปที่ 2 ภาพรวมกระบวนการวิศวกรรมย้อนกลับ

จากรูป การวิศวกรรมย้อนกลับซอฟต์แวร์จะเริ่มจากการโหลดรหัสต้นทางของโปรแกรมที่มี อยู่ ซึ่งอาจจะเขียนด้วย ภาษา C ภาษา VB ภาษา PHP หรือภาษาอื่นๆ เข้าไปในเครื่องมือการ ¹É วิศวกรรมย้อนกลับ โดยหลังจากนั้น รหัสต้นทางจะถูกวิเคราะห์ และเครื่องมือการวิศวกรรม ´Ê ย้อนกลับจะทำการสร้างเอกสารที่จะกล่าวต่อไปทั้งหมด หรือเลือกสร้างเป็นบางอย่างก็ได้ ซึ่งมี ารเละเคียด ดังนี้ ¸Ê

- โครงสร้างข้อมูล (Data Structure) และส่วนประกอบ ซึ่งอธิบายไฟล์ และระเบียน (record) ที่ถูกเก็บไว้ในระบบ
- เอกสารการออกแบบหน้าจอ (Screen designs)
- ผังรายงาน (Reports layouts)
- แผนภูมิโครงสร้าง (structure chart) ซึ่งแสดงโครงสร้างหน่วยโปรแกรมประยุกต์ (module) ในโปรแกรม
- $\bullet$  แอกสารการอ<mark>อกแบบฐานข้อมูล และความสัมพันธ์</mark>

การวิศวกรรมย้อนกลับช่วยให้ผู้พัฒนาเข้าใจสถาปัตยกรรมของระบบซอฟต์แวร์ขนาด ใหญ่ โดยระบบดั้งเดิม (Legacy system) อาจจะไม่มีเอกสารการออกแบบ หรือ เอกสารการ ึ ออกแบบเกิดการสูญหาย หรื<mark>อ เอกสารการออกแบบไม่มีก</mark>ารปรับปรุงให้ตรงกับความเป็นจริง ดังนั้นการทำวิศวกรรมย้อน<mark>ก</mark>ลับจะช่วยให้กู้คืนเอกสารการออกแบบ ซึ่งวิศวกรซอฟต์แวร์สามารถ ´Ê ¹É นำไปเปรียบเทียบการปฏิบัติจริงของซอฟต์แวร์ กับเอกสารการออกแบบที่กู้คืนได้ หรือเปรียบเทียบ ำับโครงสร้างการออกแบบของระบบที่มีความสำคัญ

### **2.1.3 ÁªÈ°¡¡¨·Á´ (Web Application) [2, 7]**

เว็บแอพพลิเคชัน เป็นระบบซอฟต์แวร์ที่ทำงานบนโครงสร้างฟื้นฐานเวิลด์ไวด์เว็บ (WWW Infrastructure) ซึ่งมีบทบาทสำคัญต่อองค์กร โดยองค์กรสามารถนำเว็บแอพพลิเคชันมาช่วยใน ¹É การเป็นผู้นำทางการตลาด หรือช่วยให้การดำเนินธุรกิจเป็นไปอย่างมีประสิทธิภาพ ดังนั้น เว็บแอพ พลิเคชันจึงจำเป็นที่จะต้องมีการพัฒนาอย่างรวดเร็ว และมีการเปลี่ยนแปลงอย่างสม่ำเสมอ เพื่อ จะสนองความต้องการที่มีการเปลี่ยนแปลงอย่างต่อเนื่อง โดยเว็บแอพพลิเคชันจะให้ผู้ใช้สามารถ เปลี่ยนแปลงสถานะของระบบ เพื่อให้ได้ผลลัพธ์ตามที่ผู้ใช้ต้องการ เว็บแอพพลิเคชันนั้นจะมีการ ทำงานบางส่วนที่อยู่ในเว็บเซิฟเวอร์ ซึ่งผู้ใช้สามารถที่จะใช้งานเว็บแอพพลิชันโดยผ่านทางเว็บไซต์ ∫ ¹É

ความท้าทายทางเทคโนโลยีอย่างหนึ่งของเว็บแอพพลิเคชัน คือ ความเป็นระบบวิวิธภัณฑ์ ∫<br>∫ (Heterogeneous) เว็บแอพพลิเคชันสามารถทำงานบนฮาร์ดแวร์ที่ต่างชนิดกัน และพัฒนาโดย ซอฟต์แวร์ที่แตกต่างกัน โดยคอมโพเนนท์ของซอฟต์แวร์สามารถทำงานได้ในหลายๆ ซอฟต์แวร์

<span id="page-18-0"></span>และฮาร์ดแวร์ที่แตกต่างกัน หรืออาจจะเขียนในภาษาที่หลากหลาย โดยเว็บแอพพลิเคชัน 1 เว็บ แอพพลิเคชันสามารถสร้างมาจากคอมโพเนนท์ที่เขียนในภาษาที่แตกต่างกัน ซึ่ ู้ สั่งคาจจะราบกึ่ง ภาษาแบบขั้นตอน (Procedural language) ภาษาเชิงวัตถุ (Object-Oriented language) ภาษา ´Ê ิแบบอินเตอร์พรีท (Interpreted language) และภาษาผสม (Hybrid language) เช่น JSP การ ทำงานขคงเว็บแคพพลิเคชันจะแบ่งเป็น

- ฝั่งผู้ใช้ (user side) ประกอบด้วย เบราว์เซอร์ (Browser) ภาษาสคริปต์ซึ่งฝังตัวอยู่ (embedded scripting languages) และแอปเพล็ต (applets)
- $\bullet$  ฝั่งเซิร์ฟเวอร์ (server side) ประกอบด้วย HTML, CGI, Java Server Page (JSP), Java Servlets และเทคโนโลยี .NFT

โดยทั้งหมดนี้จ<mark>ะทำการติดต่อกับคอมโพเนนท์ มิดเดิลแวร์</mark> (middleware) และเซิร์ฟเวอร์ ฐานข้อมูลของซอฟต์แวร์ที่หลากหลาย ซึ่งคอมโพเนนท์เหล่านี้อาจจะอยู่ฝั่งเซิร์ฟเวอร์ ฝั่งผู้ใช้ หรือ อยู่ที่คอมพิวเตอร์เครื่องอื่นที่อยู่หลังเซิร์ฟเวอร์ ความแตกต่างเช่นนี้ทำให้เกิดความซับซ้อนในการ ºÉ ºÉ ¸É วามแบบจำลอง และประเมินผล

ความแตกต่า<mark>งที่ได้กล่าวมาได้ทำให้เกิดความซับซ้อ</mark>น โดยเว็บแอพพลิเคชันมี ความสามารถที่จะสร้างจียู่ไอที่แตกต่างกัน โดยขึ้นอยู่กับอินพุตของผู้ใช้ (User input) สถานะของ ∫ ผู้ใช้ (user state) และสถาน<mark>ะ</mark>ของเซิร์ฟเวอร์ (server state) ซึ่งจียู่ไอของแอพพลิเคชันแบบดั้งเดิม ¹É ´Ê (Traditional GUI applications) จะมีจียูไอแบบสถิต แต่การทดสอบจียูไอแบบดั้งเดิมนั้นไม่เพียง พอที่จะจัดการกับความซับซ้อนในการทดสอบจียู่ไอบางอย่างที่เป็นแบบพลวัตในเว็บแอพพลิเคชัน 。 ซึ่งประกอบด้วยคอมโพเนนท์ที่อาจจะเขียนด้วยภาษาที่แตกต่างกัน

#### 2.2 งานวิจัยที่เกี่ยวข้อง<br>้ **¸É ¸É**

**2.2.1 "GUI Ripping: Reverse Engineering of Graphical User Interface for Testing" [1]**  งานวิจัยนี้นำเสนอขั้นตอนวิธีในการวิศวกรรมย้อนกลับ เพื่อจะแสดงโครงสร้าง คือ ป่าจียู ¸Ê ´Ê ไอ (GUI forest) กราฟการไหลของเหตุการณ์ และต้นไม้บูรณาการ โดยตรงจากรหัสต้นทางภาษา จาวา (.java) หรือ จียูไอที่กำลังดำเนินการอยู่ (Executable GUI) ได้แก่ วินโดว์แอพพลิเคชันที่เป็น .exe และไฟล์ที่ดำเนินการของจาวา (.jar) วิธีการ คือ ใช้กระบวนการแยกจียูไอ (GUI Ripping) ซึ่ง ¹É .exe และไฟล์ที่ดำเนินการของจาวา (.jar) วิธีการ คือ ใช้กระบวนการแยกจียูไอ (GUI Ripping) ซึ่ง<br>เป็นกระบวนการแบบพลวัตที่ใช้กับจียูไอที่มีการดำเนินการอยู่ของซอฟต์แวร์ การทำงานจะเริ่มจาก วินโดว์แรกของซอฟต์แวร์ จากนั้นทำการท่อง (traversed) จียูไอของซอฟต์แวร์เพื่อเปิดวินโดว์ลูก ´Ê (Child Windows) คะ|่างคัตโนมัติ โดยจะทำการแยก

- จียูไออ็อบเจกต์ (GUI Object) ได้แก่ ปุ่ม กล่องข้อความ
- คุณสมบัติ (properties) ได้แก่ สีของพื้นหลัง (background) ตัวอักษร
- ค่า (value) ได้แก่ สีแดง, ตัวอักษรประเภท Times New Roman, ขนาดตัวอักษร  $18<sub>pt</sub>$

ซึ่งข้อมูลได้รับการแยกออกมา ก็จะถูกตรวจสอบความถูกต้องอีกครั้ง โดยผู้ออกแบบ เพื่อจะ นำไปใช้ประโยชน์ในการสร้างกรณีทดสอบ (test case) อย่างอัตโนมัติ

งานวิจัยนี้ยังมีข้อจำกัด คือ เครื่องมือที่สร้างขึ้นจะสามารถใช้งานได้กับโปรแกรมซึ่งเขียน ้ด้วยโค้ดภาษาจาวาซึ่งมีนามสกุล java ตัวดำเนินการที่เป็นไฟล์นามสกุล jar และโปรแกรมที่ ้ดำเนินการในวินโดว์ที่มีนามสกุล exe เท่านั้น โดยยังไม่สามารถนำไปใช้งานกับเว็บแอพพลิเคชัน ได้

### 2.2.2 "WebUml: Reverse Engineering of Web Application" [8]

งานวิจัยนี้ เกี่ยวข้องการสร้างเครื่องมือที่มีชื่อว่า WebUml เพื่อใช้สำหรับการสร้าง แบบจำลองยูเอ็มแอล (UML Model) คือ คลาสไดอะแกรม และสเตทไดอะแกรมจากเว็บแอพ พลิเคชันที่มีอยู่ ซึ่งถูกใช้เป็นพื้นฐานลำหรับการสร้างกรณีทดสอบ (test case generation) และ การวิเคราะห์ความคลอบคลุม (coverage analysis) ของเว็บแอพพลิเคชัน

การทำงานของเครื่องมือชิ้นนี้ใช้เทคนิคการวิเคราะห์รหัสต้นทางแบบสถิต (static analvsis) และการวิเคราะห์รหัสต้นทางแบบพลวัต (dvnamic analvsis) ซึ่งการวิเคราะห์รหัสต้น ทางแบบสถิตจะทำได้โดยการใช้ตัวแจงส่วน (parser) ที่มีพื้นฐานอยู่ที่เครื่องตรวจสอบการจับคู่ รูปแบบ (pattern matching scanner) และการวิเคราะห์รหัสต้นทางแบบพลวัต ใช้เทคนิคมิวเตชัน (mutation technique) รวมกับวิธีการจำลองการทำงานของเว็บแอพพลิเคชัน โดยจะมีการสร้าง ซึ่งเป็นต้นไม้ที่เลียนแบบการทำงานของโครงสร้างหน้า (page ต้นไม้ป้ายระบุ (tag tree) structure) ซึ่งต้นไม้นี้จะมีประโยชน์ในการสกัดข้อมูล (Information Extraction) จากรหัสต้นทาง ต้นไม้ป้ายระบุสามารถแสดงได้ ดังรูปที่ 3

้ผลที่ได้จากงานวิจัยนี้ คือ แเบบจำลองยูเอ็มแอล ได้แก่ คลาสไดอะแกรม และสเตท ไดอะแกรม ซึ่งเป็นเอกสารการออกแบบ โดยมีบางส่วนในงานวิจัยที่เป็นส่วนฟอร์มของเว็บแอพ พลิเคชัน ซึ่งสามารถสกัดข้อมูลออกมาได้โดยการใช้ต้นไม้ป้ายระบุ ส่วนผลที่ได้จากงานวิจัยของผู้ ้เสนอโครงร่างวิทยานิพนธ์ คือ โครงสร้างจียูไอ ซึ่งแสดงผลในรูปแบบกราฟิก (graphical representation) ที่สนับสนุนการทดสอบกรณีทดสอบส่วนต่อประสานแบบกราฟิกกับผู้ใช้ของเว็บ แอพพลิเคชัน โดยจะใช้การสกัดข้อมูลโดยใช้ต้นไม้ป้ายระบุเช่นเดียวกัน

<span id="page-20-0"></span>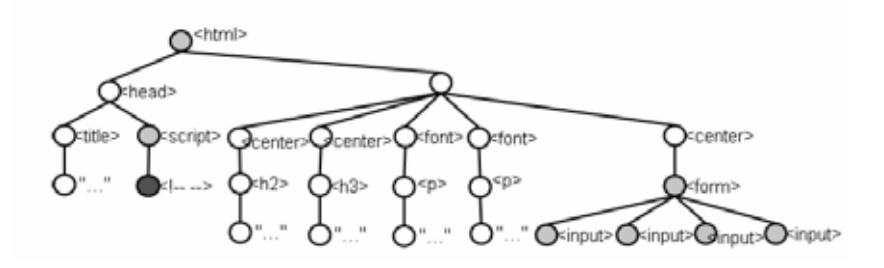

รูปที่ 3 ต้นไม้ป้ายระบุ

### 2.2.3 "Regression Testing of GUIs" [9]

ในงานวิจัยนี้ ได้มีการเสนอ G-CFG และ G-Call Graph โดยแผนภาพจะแสดงให้เห็น โครงสร้างจียูไอที่เปลี่ยนแปลงไปจากเดิม ซึ่งมีรายละเอียด ดังต่อไปนี้

### 2.2.3.1 กราฟการไหลของเหตุการณ์ (Event Flow Graph) หรือ G-CFG

แสดงการติดต่อระหว่างเหตุการณ์ที่เป็นไปได้ทั้งหมดระหว่างแต่ละคอมโพเนนท์โดยกราฟ การใหลของเหตุการณ์สำหรับคอมโพเนนท์ C ประกอบด้วย 4 tuple <V, E, B, I> ซึ่งได้แก่

1. V เป็นเซตของจุดยอดที่แสดงเหตุการณ์ทั้งหมดในคอมโพเนนท์ โดยแต่ละจุดยอด v ∈ V จะแสดง เหตุการณ์ e ใน C

2. E ⊆ V x V เป็นเซตของเส้นเชื่อมระบุทิศทาง (directed edge) ระหว่างจุดยอด โดย เหตุการณ์ e, จะ เกิดภายหลังเหตุการณ์ e, ก็ต่อเมื่อเหตุการณ์ e, ได้ถูกกระทำทันที หลังจาก e, และเส้นเชื่อม (v ู,v ู) ∈ E ก็ต่อเมื่อเหตุการณ์ถูกแสดงโดย v ซึ่งเกิดภายหลังเหตุการณ์ที่ถูกสร้าง โดย v

3. B  $\subseteq$  V เป็นเซตของจุดยอดที่แสดงเหตุการณ์ของ C ซึ่งแสดงแก่ผู้ใช้เมื่อคอมโพเนนท์ ได้ถูกร้องขอ (invoke) เป็นครั้งแรก

4. I ⊆ V เป็นเซตของเหตุการณ์ ซึ่งร้องขอคอมโพเนนท์อื่นๆ ้ตัวอย่างของกราฟการไหลของเหตุการณ์แสดงได้ดังรูปที่ 4

<span id="page-21-0"></span>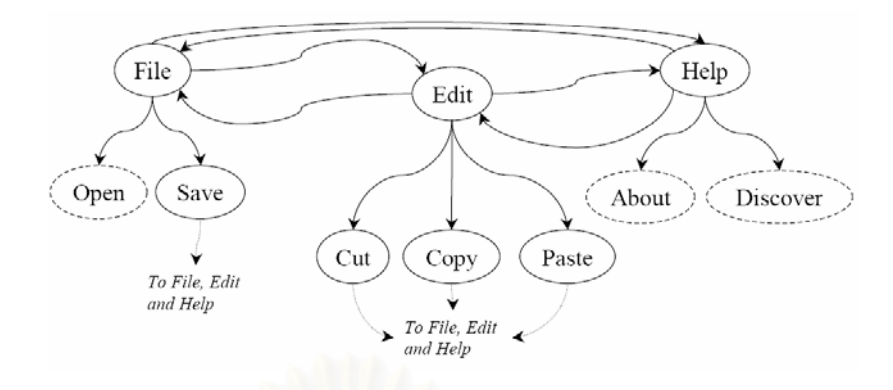

 $\,$ รูปที่ 4 ตัวอย่างกราฟการไหลของเหตุการณ์

จากรูปที่ 4 เป็นกราฟการไหลของเหตุการณ์ของคอมโพเนนท์หลักของโปรแกรม Acrobat Reader โดยที่ระดับบนสุด มีจุดยอด 3 จุดยอด คือ File, Edit และ Help ซึ่งจะเป็นเหตุการณ์ที่ เกิดขึ้นเมื่อคอมโพเนนท์หลักถูกเรียกใช้ ตัวอย่างเช่น เมื่อ File ถูกเรียกใช้ เหตุการณ์ Edit, Help, ¹Ê ºÉ Open และ Save อาจจะถูกเรียกใช้ต่อไป เนื่องจากมีเส้นเชื่อมในกราฟการใหลของเหตุการณ์จาก File ไปยังเหตุการณ์เหล่านั้น โดยภายหลังจากที่เหตุการณ์ Save, Cut, Copy และ Paste ถูก เรียกใช้ ผู้ใช้สามารถเรียกใช้ File, Edit, Help ได้ เนื่องจากมีเส้นเชื่อมดังแสดงให้เห็นในกราฟการ ºÉ ºÉ ไหลของหตุการณ์ นอกจ<mark>ากนี้ เ</mark>หตุก<mark>ารณ์ที่แสดงด้วยเส้นประ แสด</mark>งว่าเหตุการณ์เหล่านั้นมีการ ¸Ê ´Ê  $\widehat{\mathfrak{g}}$ ยกใช้คอมโพเนนท์อื่น โดย I = {Open, About, Discover}

### **2.2.3.2 oŤo¼¦µµ¦ (Integration Tree) ®¦°º G-Call Graph**

เพื่อใช้แสดงว่าจียู่ไอคอมโพเนนท์ (GUI Component) มีการติดต่อกัน โดยแสดงถึง ความสัมพันธ์ในการร้องขอระหว่างคอมโพเนนท์ของจียูไอ นิยามได้ ดังนี้ ¸Ê

นิยาม : ต้นไม้บูรณาการ ประกอบไปด้วย <N, R, B> โดยที่ N เป็นเซตของคอมโพเนนท์ในจียไอ

 $\mathsf{R}^{\bullet} \in \mathsf{N}$  เป็นคอมโพเนนท์ที่ถูกออกแบบ เรียกว่า คอมโพเนนท์หลัก (Main component)

B เป็นเซตของเส้นเชื่อมระบุทิศทางที่แสดงถึงความสัมพันธ์ในการร้องขอระหว่าง ºÉ แต่ละคอมโพเนนต์ เช่น (C $_{\mathsf{x}}$ , C $_{\mathsf{v}}$ )  $\in$  B ก็ต่อเมื่อ C $_{\mathsf{x}}$  ร้องขอ C $_{\mathsf{v}}$ 

 $\widehat{\mathbf{u}}$ ยาม : คอมโพเนนท์ C $_{\mathsf{x}}$ จะร้องขอคอมโพเนนท์ C $_{\mathsf{v}}$  ก็ต่อเมื่อ C $_{\mathsf{x}}$  ประกอบด้วยเหตุการณ์  $\mathbf{e}_{\mathsf{x}}$ ซึ่งร้องขอ  $\textsf{C}_{{}_{\mathsf{y}}}$ ¹É

<span id="page-22-0"></span>ตัวอย่าง ต้นไม้บูรณาการบางส่วนจากจียูไอของโปรแกรม Acrobat Reader สามารถแสดงได้ ดัง รูปที่ 5

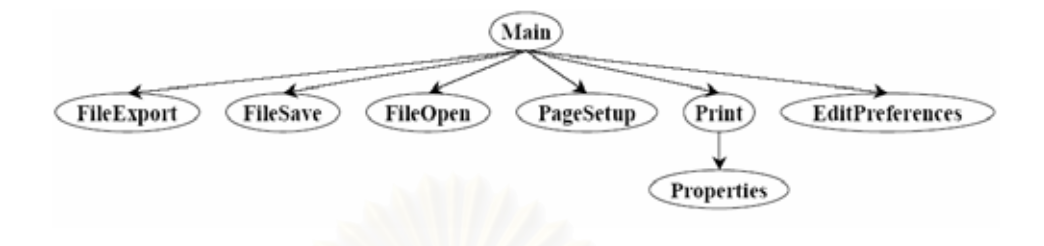

รูปที่ 5 ตัวอย่างต้นไม้บูรณาการ

จากรูปที่ 5 เป็นตัวอย่างของต้นไม้บูรณาการซึ่งแสดงบางส่วนของของจียูไอของโปรแกรม ี โดยโหนด (node) แสดงคอมโพเนนท์ของจียูไอและด้าน (edge) แสดง Reader Acrobat ความสัมพันธ์ของการเรียกใช้ระหว่างคอมโพเนนท์

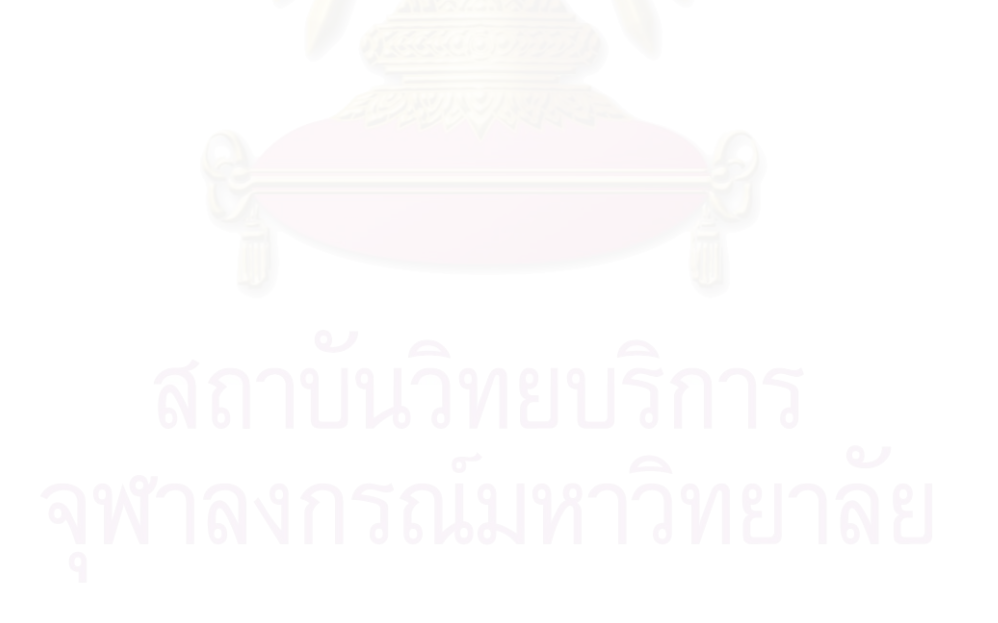

### ำเทที่ 3

# <span id="page-23-0"></span>การออกแบบวิศวกรรมย้อนกลับส่วนต่อประสานกับผู้ใช้ บนเว็บจากรหัสต้นทางภาษาพลวัต

้บทนี้จะกล่าวถึงรายละเอียดของการออกแบบวิศวกรรมย้อนกลับส่วนต่อประสานกับผ้ใช้ <u>ำเนเว็บจากรหัสต้นทางภาษาพลวัต โดยแบ่งเนื้อหาคอกเป็น 2 ส่วนด้วยกัน คือ ส่วนแรกคริบาย</u> การทำงานโดยรวมของขั้นตอนวิธีการดำเนินการวิจัย และส่วนที่สองจะกล่าวถึงรายละเอียดของ ้วิธีการที่นำเสนอ ซึ่งประกอบด้วยการทำงาน 3 ส่วน คือ 1) รูปแบบของเว็บแอพพลิเคชันที่นำมาใช้ 2) การสร้างต้นไม้บูรณาการ และกราฟการไหลของเหตุการณ์ 3) การสร้างกรณีทดสอบ

### 3.1 ภาพรวมของวิธีการที่นำเสนอ

งานวิจัยนี้ได้พัฒนาวิธีการและเครื่องมือเพื่อแสดงโครงสร้างจียูไอในรูปแบบกราฟการไหล ่ ของเหตุการณ์ และต้นไม้บูรณาการบนเว็บ ซึ่งกราฟการไหลของเหตุการณ์ และต้นไม้บูรณาการจะ ไม่มีเงื่อนไขที่ใช้ในการเปลี่ยนสถานะ แต่ก็เพียงพอที่จะแสดงโครงสร้างจียูไอที่เปลี่ยนแปลง และ ีสามารถทำความเข้าใจได้ง่ายกว่าเครื่องสถานะจำกัด

ภาพรวมของวิธีการแสดงดังรูปที่ 6 โดยขั้นตอนแรกผู้ใช้จะทำการนำเข้าเว็บแอพพลิเคชัน ิ จากนั้นโปรแกรมจะแสดงแฟ้มข้อมูลที่มีนามสกุลไฟล์ aspx ของเว็บแอพพลิเคชันที่มีอยู่ โดยเมื่อ ผู้ใช้ทำการเปิดแฟ้มข้อมูลที่มีนามสกุลไฟล์ aspx โปรแกรมก็จะทำการอ่านรหัสต้นทาง ขั้นตอน ์ ต่อไป หลังจากอ่านรหัสต้นทาง ก็จะทำการตัดป้ายระบุ (tag) ของรหัสต้นทาง และสร้างต้นไม้ บูรณาการ โดยต้นไม้บูรณาการสามารถแสดงผลความสัมพันธ์ที่เชื่อมโยงไปยังหน้าของเว็บของ แอพพลิเคชันหน้าต่อๆ ไปได้ หลังจากได้ต้นไม้บูรณาการแล้ว ขั้นตอนต่อไปก็จะทำการหากราฟ การไหลของเหตุการณ์ โดยจะแสดงผลกราฟการไหลของเหตุการณ์ในแต่ละหน้าเว็บแอพพลิเคชัน

<span id="page-24-0"></span>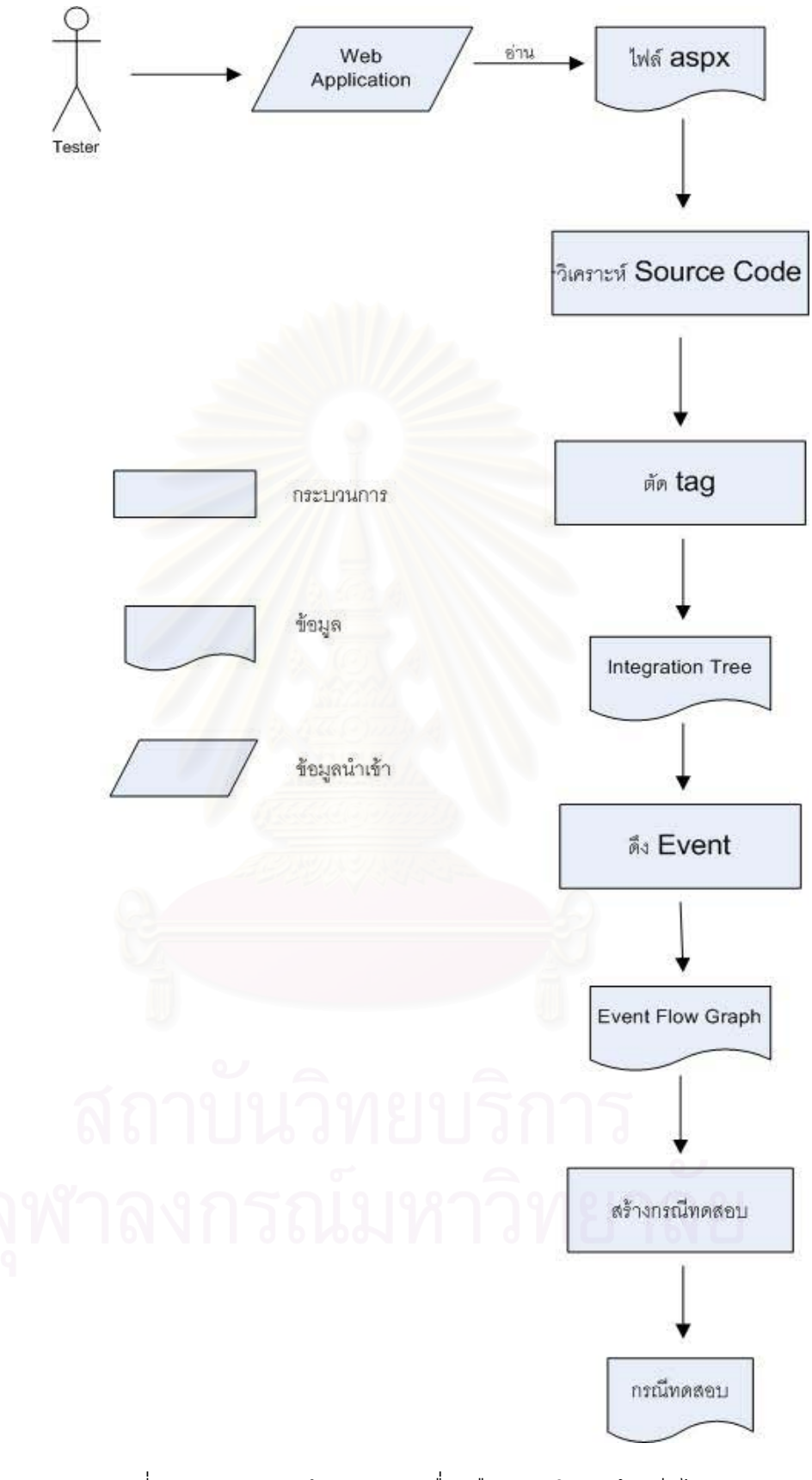

รูปที่ 6 ภาพรวมการทำงานของเครื่องมือแสดงโครงสร้างจียูไอ

### <span id="page-25-0"></span>**3.2 ¦¼Â°ÁªÈ°¡¡¨·Á´ ¸ÉÄĦ³ª o ·«ª¦¦¤¥o°¨´ª n n°¦³µ´¼oÄo** ำเนเว็บจากรหัสต้นทางภาษาพลวัต

เครื่องมือแสดงโครงสร้างเว็บยูไอจะรับอินพุต (input) เป็นรหัสต้นทางของเว็บแอพพลิเค ºÉ ชัน ซึ่งเขียนโดยภาษาพลวัตแบบ asp.net โดยแฟ้มข้อมูลของเว็บแอพพลิเคชันที่สร้างจากภาษา ¹É พลวัตแบบ asp.net ประกอบไปด้วย แฟ้มข้อมูลที่มีนามสกุล aspx และ และ code-behind ของ แฟ้มข้อมูลที่มีนามสกุล aspx ซึ่งจะมีนามสกุลของ<mark>แฟ้มข้อมู</mark>ลเป็น aspx.vb ¹É

แฟ้มข้อมูลที่มีนามสกุล aspx จะเป็นส่วนที่เก็บคอนโทรล (control) หรือคอมโพเนนท์ ซึ่ง ¹É เกี่ยวข้องกับการแสดงผล<mark>ของจียูไอ ตัวอย่างของแฟ้มข้อมูลที่มีนาม</mark>สกุล aspx สามารถแสดงได้ ดัง │ รูปที่ 7

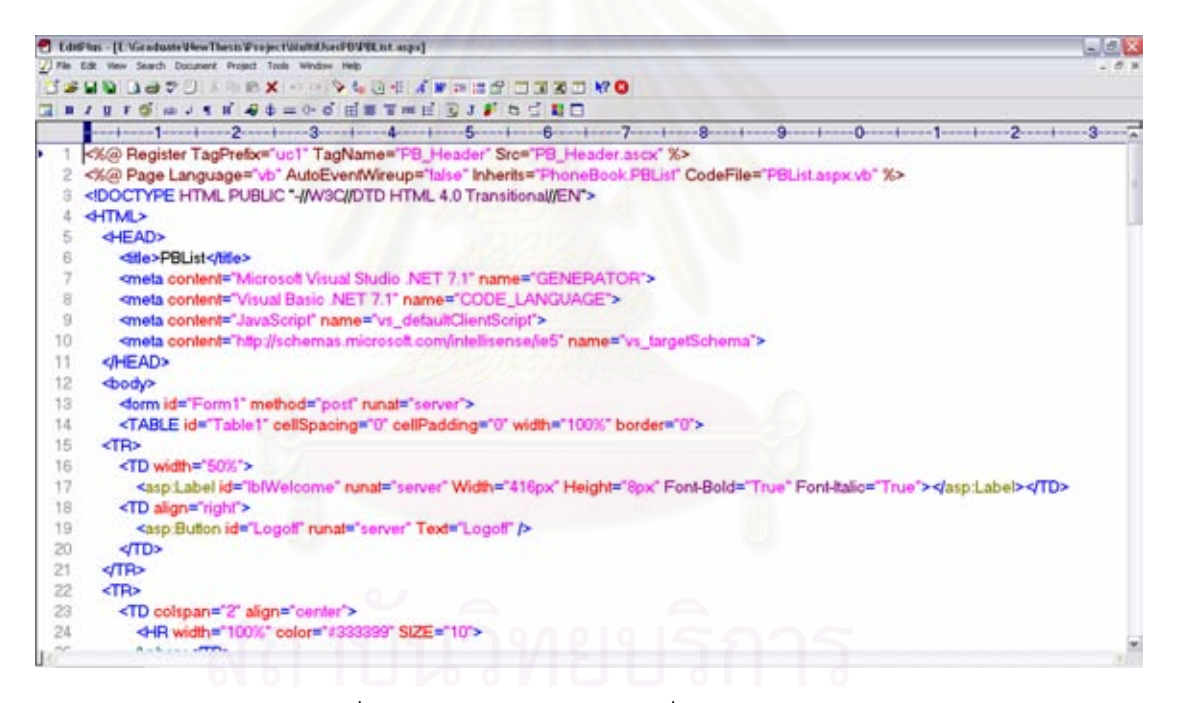

รูปที่ 7 ตัวอย่างของแฟ้มข้อมูลที่มีนามสกุล aspx

ส่วน code-behind ของแฟ้มข้อมูลที่มีนามสกุล aspx จะเป็นส่วนที่เก็บเหตุการณ์ต่างๆ โดยเมื่อมีการกระทำใดๆ กับคอมโพเนนท์ในเว็บแอพพลิเคชัน การทำงานของเว็บแอพพลิเคชันจะ ้ เป็นไปตามที่ได้มีการดักจับเหตุการณ์ไว้ใน code-behind ของแฟ้มข้อมูลที่มีนามสกุล aspx  $^{\,}$ ตัวอย่างของ <code>code-behind</code> ของแฟ้มข้อมูลที่มีนามสกุล aspx สามารถแสดงได้ ดังรูปที่ 8

<span id="page-26-0"></span>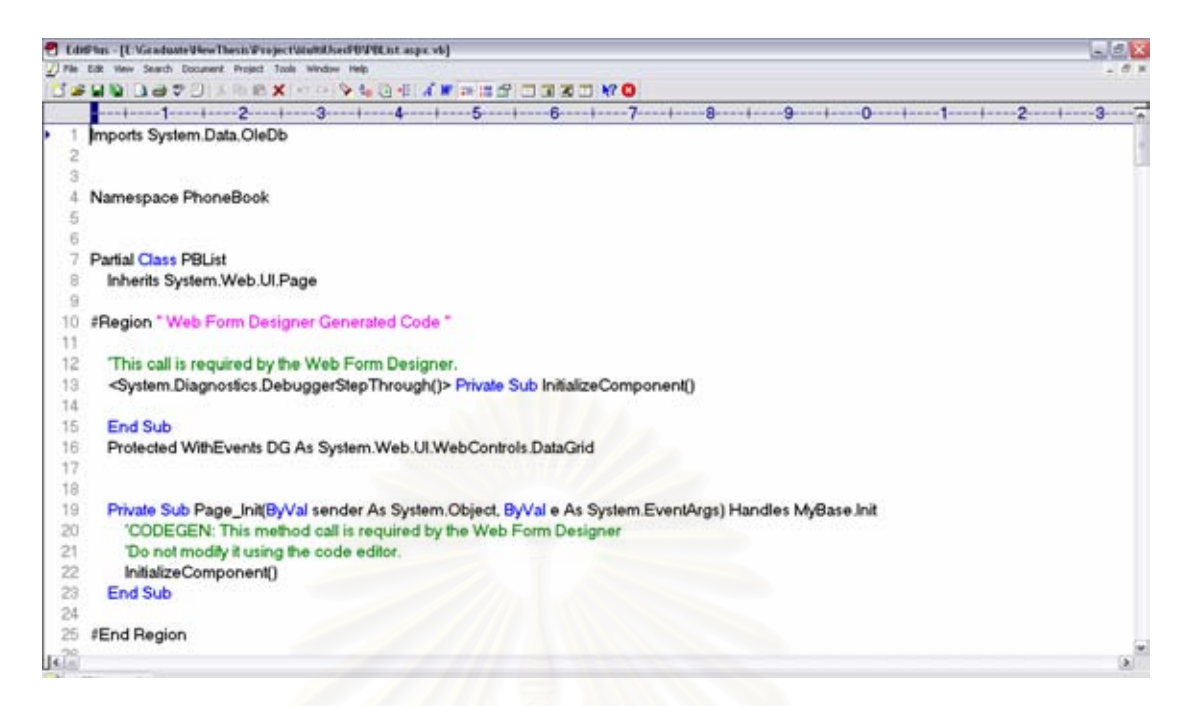

 $\,$ รูปที่ 8 ตัวอย่าง  $\,$ code-behind ของแฟ้มข้อมูลที่มีนามสกุล  $\,$ aspx  $\,$ 

หลังจากผู้ใช้ทำการนำเข้าเว็บแอพพลิเคชันแล้ว ผู้ใช้จะต้องทำการเลือกว่าต้องการที่จะให้ เครื่องมือแสดงโครงสร้างเว็บยูไอทำการแสดงผลโครงสร้างเว็บยูไอของหน้าใดในเว็บแอพพลิเคชัน ºÉ เพื่อจะทำการสร้าง และแสดงผลต้นไม้บูรณาการในขั้นต่อไป ºÉ

### 3.2.1 คอมโพเนนท์ของเว็บแอพพลิเคชัน และการสร้างต้นไม้บูรณาการ

คอมโพเนนท์ หรือ คอนโทรลของเว็บแอพพลิเคชัน เป็นส่วนที่มีการติดต่อกับผู้ใช้ โดย  $\,$ รูปแบบของคอมโพเนนท์สามารถแสดงได้ดังนี้ ¸Ê

 $<$ asp : ชื่อคอมโพเนนท์ พร็อพเพอร์ตี้ของคอมโพเนนท์นั้น runat = "server"/> หรือ

<asp : ชื่อคอมโพเนนท์ พร็อพเพอร์ตี้ของคอมโพเนนท์นั้น runat = "server">…</asp : ชื่อ<br>คอนโทรล> ´Ê ºÉ

### ้ตัวอย่างของรูปแบบการใช้คอมโพเนนท์ ได้แก่

<asp:Button id="button1" Text="Click me!" runat="server" OnClick="submit"/>

°¤Ã¡Árµ¤µ¦Ân°°ÅoÁ} 5 ¨»n¤Ä®nÇ µ¤¨´¬³µ¦Äoµ´

¸Ê

1. HTML Control ใช้งานเกี่ยวกับแท็ก HTML ทั่วไปไม่ซับซ้อน เช่น HtmlForm, HtmlInputText ¸É

2. Basic Web Control ใช้งานเกี่ยวกับแท็ก HTML ทั่วไปที่ซับซ้อน เป็นแท็กที่ใช้งานบ่อยในเว็บ ¸É แอพพลิเคชันปัจจุบัน เช่น Button, Listbox

3. Validation Control ใช้งานเกี่ยวกับการตรวจสอบข้อมูล เช่น CompareValidator, ¸É

RegularExpressionValidator

4. Databound ListControl ใช้งานเกี่ยวกับการแสดงผลของข้อมูล เช่น RadioButtonList, ∫<br>∫ Listbox

5. Custom Control เป็นคอนโทรลที่ผู้ใช้สร้างขึ้นมาเอง ¹Ê

โดยเครื่องมือแสดงโครงสร้างเว็บยุไอจะสามารถอ่านรหัสต้นทางของคอมโพเนนท์ได้ 3 ือย่าง คือ Basic Web Control, Validation Control และ Databound ListControl ตัวอย่างที่ 1 แสดงรายการคอมโพเนนท์ที่เครื่องมือแสดงโครงสร้างเว็บยูไอสามารถแสดงผลได้ ºÉ

| ประเภท           | การทำงาน                                                            |
|------------------|---------------------------------------------------------------------|
| ปุ่ม (Button)    | ใช้ในการสร้างฟอร์มที่เป็นชนิด submit (ปุ่มส่งข้อมูล) ลงบนเว็บเพจ    |
| ปุ่มเช็ค         | ใช้ในการสร้างฟอร์มที่เป็นชนิด Checkbox (ชนิดที่เป็นสี่เหลี่ยม) ลงบน |
| (Check box)      | เว็บเพจ                                                             |
| ป้าย             | ใช้ในการแสดงข้อความต่างๆ ลงบนเว็บเพจ                                |
| (Label)          |                                                                     |
| ลิงค์            | ใช้ในการสร้างลิงค์เชื่อมโยงจากหน้าเว็บเพจหนึ่งไปสู่อีกเว็บเพจหนึ่ง  |
| (HyperLink)      |                                                                     |
| CompareValidator | ใช้ในการเปรียบเทียบว่าข้อมูลที่เรากรอกในแต่ละช่องนั้นตรงกันหรือไม่  |
| RangeValidator   | ใช้ในการตรวจสอบว่าข้อมูลที่เรากรอกลงไปนั้นมีค่าเกินหรือน้อยกว่า     |
|                  | ขอบเขตที่กำหนดหรือไม่                                               |
| RadioButtonList  | ใช้ในการแสดงผลจากฐานข้อมูล โดยแสดงในรูปแบบของ Radio Button          |

ตารางที่ 1 รายการคอมโพ<mark>เนนท์ที่เครื่อง</mark>มือแสดงโครงสร้างเว็บยูไอสามารถแสดงผลได้

ขั้นตอนการสร้างต้นไม้บูรณาการ เริ่มต้นโปรแกรมจะทำการนำเข้าเว็บแอพพลิเคชัน ´Ê ·É จากนั้นจะทำการแสดงว่ามีแฟ้มข้อมูลที่มีนามสกุล aspx อะไรบ้างในแอพพลิเคชันนั้นๆ เพื่อให้ ´Ê se de la construction de la construction de la construction de la construction de la construction de la construction de la construction de la construction de la construction de la construction de la construction de la con ´Ê ผู้ใช้ทำการเลือกว่าจะแสดงต้นไม้บูรณาการของแฟ้มข้อมูลที่มีนามสกุล aspx ในแฟ้มข้อมูลใด เมื่อผู้ใช้ทำการเลือกแฟ้มข้อมูลที่มีนามสกุลที่ต้องการแล้ว โปรแกรมก็จะทำการอ่านรหัส ºÉ ต้นทาง และทำการตัดแท็กตามตำแหน่งที่ได้มีการกำหนดไว้ในโปรแกรม หลังจากทำการอ่านจน ครบทุกบรรรทัดในแฟ้มข้อมูลแล้ว โปรแกรมก็จะนำมาแสดงผลลัพธ์เป็นต้นไม้บูรณาการต่อไป ซึ่ง ในการแสดงผลต้นไม้บูรณาการก็จะมีการแสดงด้วยว่าคอมโพเนนท์นั้นมีเหตุการณ์อะไรที่ ´Ê เกี่ยวข้องอยู่บ้าง ¸É

### 3.2.2 เหตุการณ์ของเว็บแอพพลิเคชัน และการสร้างกราฟการไหลของเหตุการณ์

เหตุการณ์ของเว็บแอพพลิเคชัน คือ การกระทำที่เกิดขึ้นภายหลังจากผู้ใช้กระทำการใดๆ กับคอมโพเนนท์ ซึ่งจะทำงานตามเหตุการณ์ที่ทำการระบุไว้ใน code-behind ของแฟ้มข้อมูลที่มี ¹É ¸É นามสกุล aspx โดยจะมีชุดคำสั่งย่อย (sub-routine) ที่ถูกเขียนไว้เพื่อดักจับเหตุการณ์ที่เกิดขึ้น<br>โดยจะมีรูปแบบ ดังนี้ ´É

Access Type คอมโพเนนท์\_เหตุการณ์ที่กระทำกับคอมโพเนนท์ (ตัวแปรที่ใช้ส่งค่า) Handles เหตุการณ์

´ª°¥nµÁn private sub cmdReport\_Click (ByVal sender As System.Object, ByVal e As System.EventArgs) Handles cmdReport.Click

เริ่มต้น เครื่องมือแสดงโครงสร้างเว็บยูไอจะทำการอ่านรหัสต้นทางจาก code-behind ของแฟ้มข้อมูลที่มีนามสกุล aspx จากนั้น จะทำการตรวจสอบเหตุการณ์ของคอมโพเนนท์ เพื่อ<br>นำมาสร้างเป็นโหนดในกราฟการไหลของเหตุการณ์ โดยสามารถตรวจสอบว่ามีเหตุการณ์ ∫ ´Ê ºÉ อะไรบ้างได้จากคอมโพเนนท์ที่ได้แสดงไว้ในต้นไม้บูรณาการ เมื่อตรวจสอบเสร็จ ก็จะทำการสร้าง ºÉ ็ลกศรความสัมพันธ์สำหรับแต่ละโหนดในกราฟการใหลของเหตุการณ์

ขั้นตอนของการลากลูกศรความสัมพันธ์ จะทำการสร้างลูกศรความสัมพันธ์ โดยสร้าง ´Ê ลูกศรความสัมพันธ์จากแต่ละโหนดของเหตุการณ์จนครบทุกโหนด เริ่มต้นด้วยการตรวจสอบว่า เหตุการณ์ที่กำลังตรวจสอบมีลิงค์ไปหน้าอื่นหรือไม่ ซึ่งจะทราบว่ามีลิงค์ไปยังหน้าอื่นหรือไม่ โดย ∫ ºÉ ¹É ºÉ ตรวจสอบจากรหัสต้นทางว่ามีการเรียกใช้ server.transfer หรือ response.redirect ในชุดคำสั่ง ´É ย่อยนั้นๆ ถ้ามีการเรียกใช้ server.transfer หรือ response.redirect ในชุดคำสั่งย่อยนั้นแสดงว่า ´Ê ´É ´Ê หน้าที่ทำการตรวจสอบนั้นมีการลิงค์ไปยังหน้าอื่น ก็จะไม่มีลูกศรความสัมพันธ์จากโหนดของ ¸É ´Ê

<span id="page-29-0"></span>เหตุการณ์นั้นไปยังโหนดของเหตุการณ์อื่นๆ แต่ถ้าทำการตรวจสอบแล้ว พบว่าไม่มี server.transfer หรือ response.redirect ในชุดคำสั่งย่อย ก็ให้ทำการลากลูกศรความสัมพันธ์ไป ´É ยังโหนดของเหตุการณ์อื่นทุกๆ โหนดของเหตุการณ์ ทำเช่นนี้จนครบทุกโหนดของเหตุการณ์ ก็จะ ºÉ ¸Ê ้ได้กราฟการไหลของเหต<sub>ุ</sub>การณ์

เนื่องจาก เครื่องมือแสดงโครงสร้างเว็บยูไอสามารถแสดงผลได้ทีละ 1 หน้าของเว็บแอพ ºÉ ºÉ พลิเคชัน ดังนั้น กราฟการไหลของเหตุการณ์จึงเป็นกราฟของแต่ละหน้า ดังนั้น ในการลากลูกศร ความสัมพันธ์ระหว่างเหตุการณ์<mark>จึงทำการหยุดความสัมพันธ์เมื่อ</mark>ชุดคำสั่งย่อยนั้น มีการลิงค์ไปยัง ºÉ ´É ´Ê ึ่งน้ำเว็บแคพพลิเคชันคื่น

ตัวอย่างขั้นตอนการสร้างกราฟการใหลของเหตุการณ์ สามารถได้ดังนี้ ขั้นตอนแรก สมมติ ´Ê ¸Ê ´Ê ให้มีเหตุการณ์ตามที่แสดงในรูปที่ 9

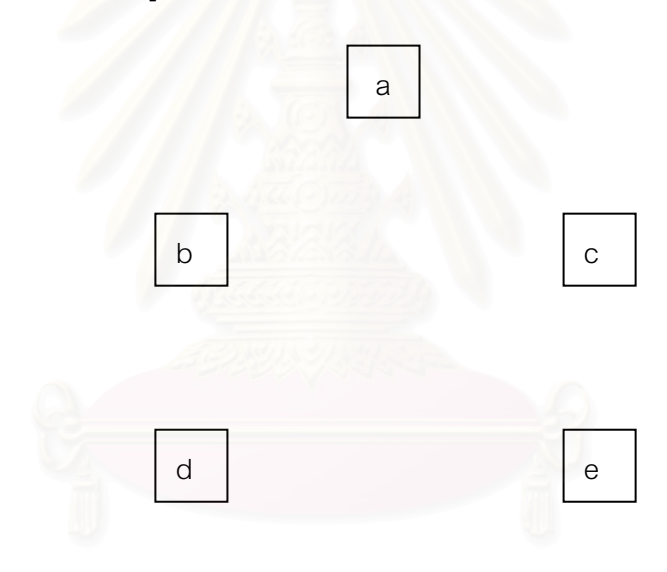

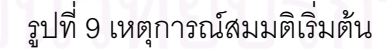

สมมติให้แต่ละโหนด (node) แทนเหตุการณ์ของเว็บแอพพลิเคชัน ซึ่งเหตุการณ์ของเว็บ ¹É แอพพลิเคชันได้จากการอ่านรหัสต้นทางของชุดคำสั่งย่อย ขั้นแรกให้เริ่มตรวจสอบที่โหนดใดโหนด ´É ·É หนึ่งก่อน สมมติว่าเริ่มจากโหนด a โดยทำการตรวจสอบว่าโหนด a มีลิงค์ไปหน้าอื่นหรือไม่ ซึ่ง ¹É ¹É ู้ สามารถตรวจสอบได้จาก server transfer ในรหัสต้นทางของเว็บแอพพลิเคชัน

สมมติว่าให้ โหนด a ไม่มีลิงค์ไปยังหน้าอื่น ก็จะต้องชี้ลูกศรออกไปยังทุกโหนด สามารถ แสดงได้ดังรูปที่ 10

<span id="page-30-0"></span>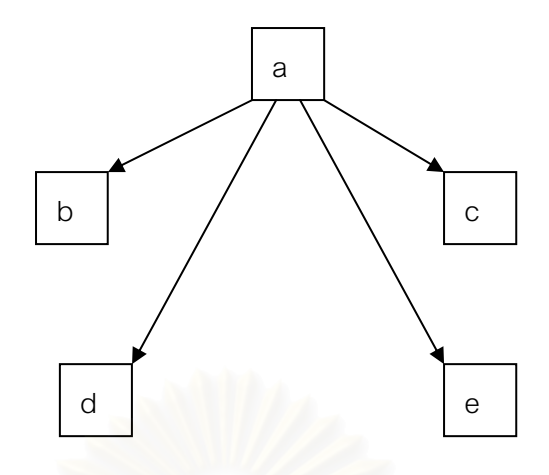

่ รูปที่ 10 กราฟการใหลของเหตุการณ์หลังจากตรวจสอบที่โหนด a

ขั้นตอนต่อมา หลังจากลากลูกศรความสัมพันธ์ที่โหนด a เรียบร้อยแล้ว ก็ให้ทำการ ้ตรวจสอบโหนด b ต่อไป สมมติให้โหนด b มีลิงค์ไปยังหน้าอื่นๆ ดังนั้น จึงไม่ต้องลากลูกศรออก ้จากโหนด b หลังจากทำก<mark>ารตรวจสอบโหนด b เสร็จแล้ว ก็ให้ไป</mark>ทำการตรวจสอบที่โหนด d ต่อไป ้ สมมติว่าโหนด d ไม่มีลิงค์ไปหน้าอื่นๆ ดังนั้น จึงต้องลากลูกศรไปยังโหนดทุกโหนด สามารถแสดง ี ผลได้ดังรูปที่ 11 เมื่อตรวจสอบที่โหนด d เสร็จแล้ว ก็ให้ทำการตรวจสอบที่โหนด e และโหนด c <u>เช่นเดียวกัน ทำจนครบทุกโหนดก็จะได้กราฟการไหลของเหตุการณ์</u>

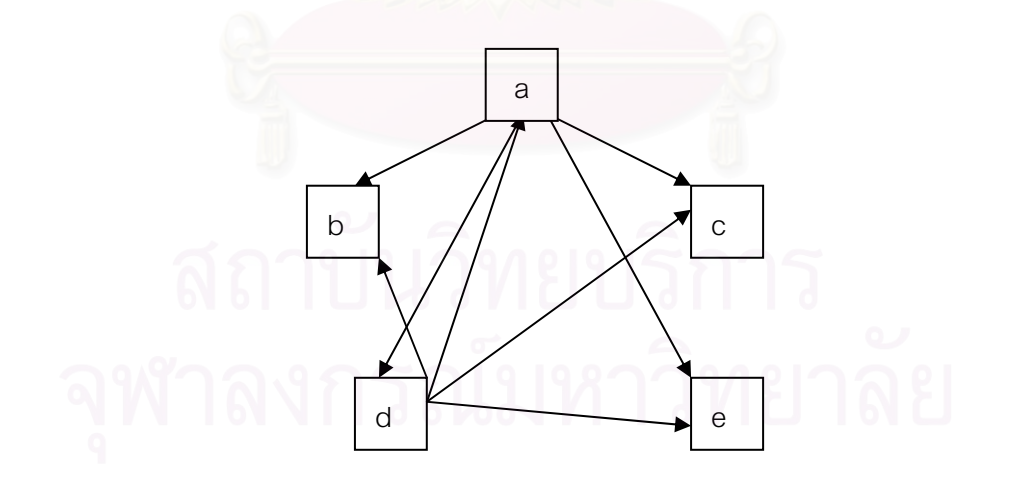

ิ รูปที่ 11 กราฟการใหลของเหตุการณ์หลังจากตรวจสอบที่โหนด d

### <span id="page-31-0"></span>3.2.3 การสร้างกรณีทดสอบจากเว็บแอพพลิเคชัน

กรณีทดสอบ คือ ลำดับของเหตุการณ์ ที่ถูกต้อง e<sub>1</sub>;e<sub>2</sub>;e<sub>3</sub>;…;e, โดยสามารถเข้าถึงสถานะ  $\mathsf{s}_{\scriptscriptstyle{0}}$  ที่ระบุไว้ได้ โดย  $\mathsf{s}_{\scriptscriptstyle{0}}$  เป็นสถานะเริ่มต้นสำหรับกรณีทดสอบ ∫

การสร้างกรณีทดสอบ เริ่มต้นจากการอ่านค่าเหตุการณ์ในกราฟการใหลของเหตุการณ์ ที่ ·É สร้างไว้ จากนั้นทำการตรวจสอบจากลูกศรความสัมพันธ์ในกราฟการไหลของเหตุการณ์นั้นๆ การ ´Ê ´Ê สร้างกรณีทดสอบจะแบ่งตามระดับชั้น (Level) โดยจะเริ่มสร้างที่ระดับชั้นเป็น 1 ซึ่งจะมีกรณี ´Ê ¹É ทดสอบ 1 ตัว โดยจะทำการตรวจสอบที่ละโหนด เมื่อทำการสร้างกรณีทดสอบในระดับชั้นที่ 1 จน ครบแล้ว ก็ทำการสร้างกรณีในร<mark>ะดับชั้นที่ 2 ซึ่งมีกรณีทดสอบ 2</mark> ตัว การอ่านลูกศรความสัมพันธ์ ´Ê ∫<br>É ถ้ามีการวนลูปกลับมายังเหตุการณ์เดิม ก็ให้จบการสร้างกรณีทดสอบนั้นๆ เมื่อทำการอ่านลูกศร ´Ê ความสัมพันธ์จนครบทุกเส้น ก็จะได้กรณีทดสอบทั้งหมด ´Ê

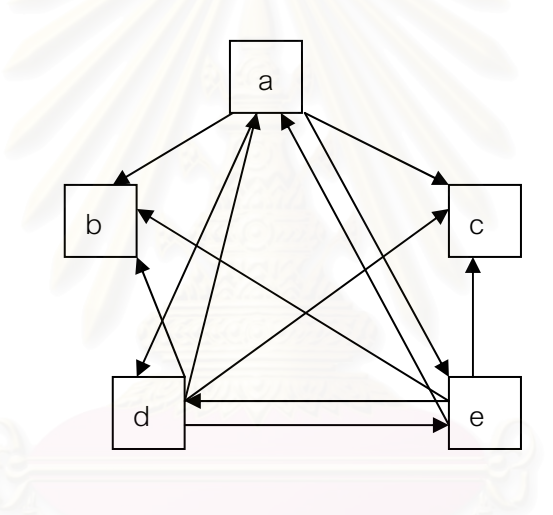

ู รูปที่ 12 ตัวอย่างกราฟการไหลของเหตุการณ์

ตัวอย่างของการสร้างกรณีทดสอบ สามารถแสดงได้ดังนี้ สมมติว่ามีโหนดของเหตุการณ์ ¸Ê 5 โหนด ได้แก่ โหนด a โหนด b โหนด c โหนด d และโหนด e และมีลูกศรความสัมพันธ์ดังแสดง ในรปที่ 12

เริ่มต้นการสร้างกรณีทดสอบจะเริ่มจากระดับซ<mark>ั</mark> ·É ·É ´Ê 1 ตัว โดยจะทำการ ตรวจสอบทีละโหนด เริ่มจากโหนด a จะได้กรณีทดสอบ a ต่อไปทำการตรวจสอบที่โหนด b ก็จะ ได้กรณีทดสอบ b ทำการตรวจสอบโหนด d โหนด c โหนด e เช่นเดียวกัน ดังนั้น จะได้ระดับชั้น<br>กรณีทดสอบ 1 ตัว คือ กรณีทดสอบ a กรณีทดสอบ b กรณีทดสอบ c กรณีทดสอบ d และกรณี ´Ê ทดสคบ e

เมื่อทำระดับชั้นกรณีทดสอบ 1 ตัวแล้ว ขั้นตอนต่อไปให้เริ่มที่ระดับชั้นกรณีทดสอบเป็น 2 ºÉ ´Ê ´Ê ·É ´Ê โดยเริ่มตรวจสอบจากโหนด a พบว่ามีลูกศรความสัมพันธ์ไปยังโหนดอื่นๆ ทุกตัว ดังนั้นจึงได้กรณี ´Ê ° ทดสอบ คือ กรณีทดสอบ a ->b กรณีทดสอบ a ->d กรณีทดสอบ a->e และกรณีทดสอบ a->c หลังจากตรวจสอบโหนด a เรียบร้อยแล้ว จึงไปทำการตรวจสอบที่โหนด b ต่อไป พบว่าไม่มีลูกศร ความสัมพันธ์ออกจากโหนด b จึงทำการจบการตรวจสอบที่โหนด b และทำการตรวจสอบที่โหนด d ต่อไป พบว่ามีลูกศรความสัมพันธ์ไปยังโหนดอื่นๆ ทุกตัว ดังนั้น เมื่อทำการสร้างกรณีทดสอบ จึง ´Ê  $^{\prime}$ ได้กรณีเป็นกรณีทดสอบ d->a กรณีทดสอบ d->b กรณีทดสอบ d->e และกรณีทดสอบ d->c ทำ การตรวจสอบที่ละโหนดจนครบทุกโหนด จะได้กรณีทดสอบที่ระดับชั้นเป็น 2 ทั้งหมด ´Ê

ทำการตรวจสอบลูกศรความสัมพันธ์ และสร้างกรณีทดสอบไปเรื่อยๆ จนครบทุกระดับชั้น ´Ê โดยจะหยุดการตรวจสอบเมื่อลูกศรความสัมพันธ์มีการวนกลับมาหาโหนดของเหตุการณ์ที่กำลัง ºÉ ตรวจสอบอยู่ หรือเมื่อทำการตรวจสอบลูกศรความสัมพันธ์จนครบทุกโหนดของเหตุการณ์แล้ว ºÉ

ูรูปแบบของกรณีทดสอบสามารถแสดงได้เป็น

ชื่อไฟล์ เหตุการณ์ของคอมโพเนนท์ -> … -> ชื่อไฟล์ เหตุการณ์ของคอมโพเนนท์

โดยจะขึ้นต้นด้วยชื่อไฟล์ แล้<mark>ว</mark>ตามด้วยเหตุการณ์ที่กระทำกับคอมโพเนนท์ ลำดับการกระทำจะ เรียงลำดับโดยมีเครื่องหมายลูกศรเป็นตัวชี้ลำดับ ตัวอย่างของกรณีทดสอบ ยกตัวอย่างกรณี ºÉ ¸Ê ทดสอบที่สร้างจากไฟล์ index.aspx ซึ่งสามารถแสดงได้ดังนี้ ¸É ¸Ê

1 Index.aspx.txtID\_TextChanged

2 Index.aspx.txtID\_TextChanged -> Index.aspx.txtPWS\_TextChanged

3 Index.aspx.txtID\_TextChanged -> Index.aspx.txtPWS\_TextChanged -> Index.aspx.BtnLogin\_Click

4 Index.aspx.txtID\_TextChanged -> Index.aspx.txtPWS\_TextChanged -> Index.aspx.BTNNewUser\_Click

5 Index.aspx.txtID\_TextChanged -> Index.aspx.txtPWS\_TextChanged ->

Index.aspx.BTNResetPass\_Click

6 Index.aspx.txtID\_TextChanged -> Index.aspx.BtnLogin\_Click

7 Index.aspx.txtID\_TextChanged -> Index.aspx.BTNNewUser\_Click

8 Index.aspx.txtID\_TextChanged -> Index.aspx.BTNResetPass\_Click

<span id="page-33-0"></span>9 Index.aspx.txtPWS\_TextChanged

10 Index.aspx.txtPWS\_TextChanged -> Index.aspx.txtID\_TextChanged

11 Index.aspx.txtPWS\_TextChanged -> Index.aspx.txtID\_TextChanged ->

Index.aspx.BtnLogin\_Click

12 Index.aspx.txtPWS\_TextChanged -> Index.aspx.txtID\_TextChanged -> Index.aspx.BTNNewUser\_Click

13 Index.aspx.txtPWS\_TextChanged -> Index.aspx.txtID\_TextChanged ->

Index.aspx.BTNResetPass\_Click

14 Index.aspx.txtPWS\_TextChanged -> Index.aspx.BtnLogin\_Click

15 Index.aspx.txtPWS\_TextChanged -> Index.aspx.BTNNewUser\_Click

16 Index.aspx.txtPWS\_TextChanged -> Index.aspx.BTNResetPass\_Click

- 17 Index.aspx.BtnLogin\_Click
- 18 Index.aspx.BTNNewUser\_Click
- 19 Index.aspx.BTNResetPass\_Click

###### Total 19 cases ######

### **3.3 µ¦ª·Á¦µ³®r¨³°°ÂÁ¦ °¤º°Âæ¦oµÁªÈ¥¼Å° ºÉ**

การวิเคราะห์และออกแบบเครื่องมือแสดงโครงสร้างเว็บยู่ไอ จะใช้แผนภาพยูเอ็มแอล ºÉ (UML Diagram) ประกอบด้วย แผนภาพยุสเคส (Use Case Diagram) แผนภาพคลาส (Class Diagram) และแผนภาพซีเควนส์ (Sequence Diagram) ซึ่งมีรายละเอียดดังนี้ ¹É ¸Ê

### **3.3.1 £µ¡¥Á <sup>¼</sup>**

แผนภาพยูสเคสเป็นแผนภาพแสดงเรื่องราวทั้งหมดของขอบเขตของปัญหาว่าต้อง ºÉ ู ประกอบด้วยกิจกรรมใด และแต่ละกิจกรรมมีความสัมพันธ์กันอย่างไรในมมมองของผู้ใช้ ซึ่ง แผนภาพยูสเคสของเครื่องมือแสดงโครงสร้างเว็บยูไอ แสดงดังรูปที่ 13 ºÉ

<span id="page-34-0"></span>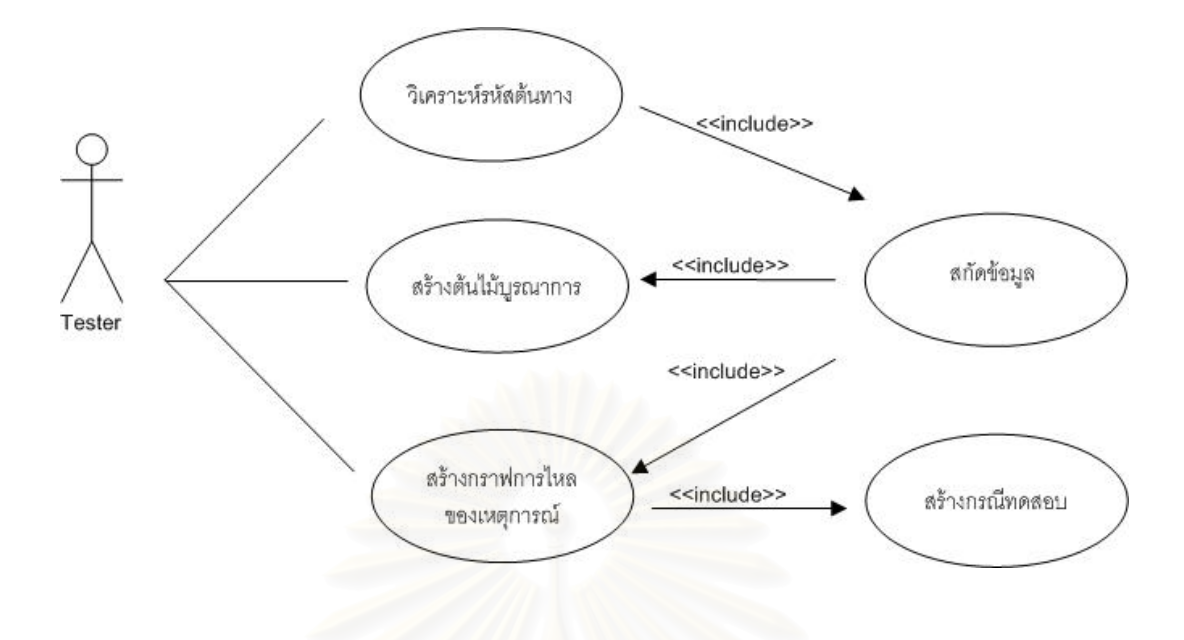

รูปที่ 13 แผนภาพยูสเคสของเครื่องมือแสดงโครงสร้างเว็บยูไอ

คำอธิบายยูสเคส (Use Case Description) ของแต่ละยูสเคส แสดงดังตารางที่ 2

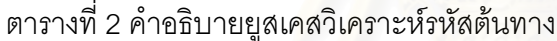

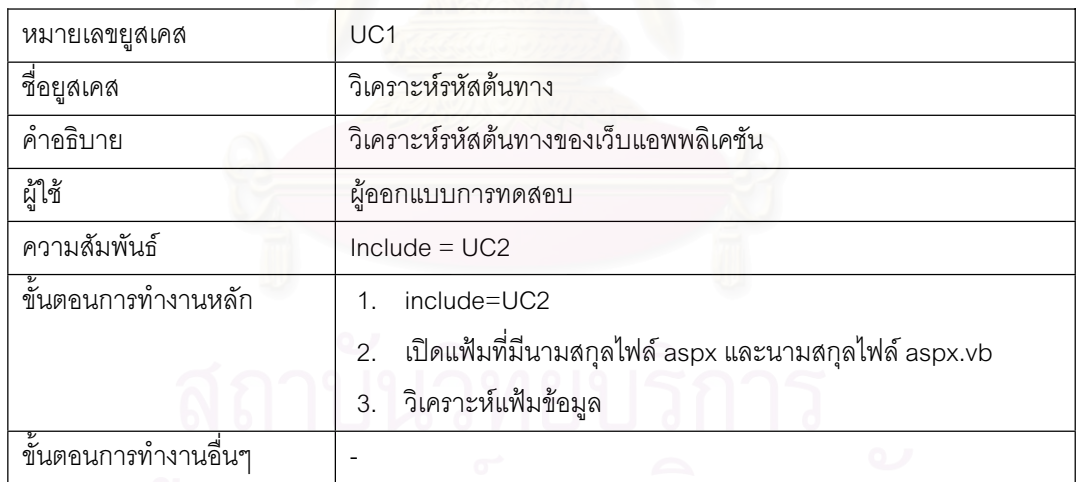

# ตารางที่ 3 คำอธิบายยูสเคสสกัดข้อมูล

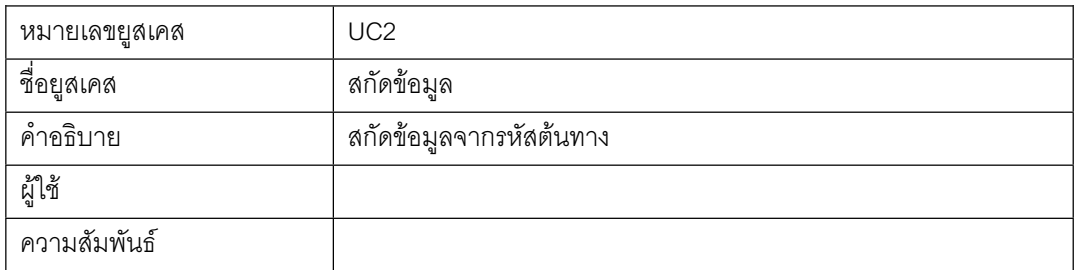

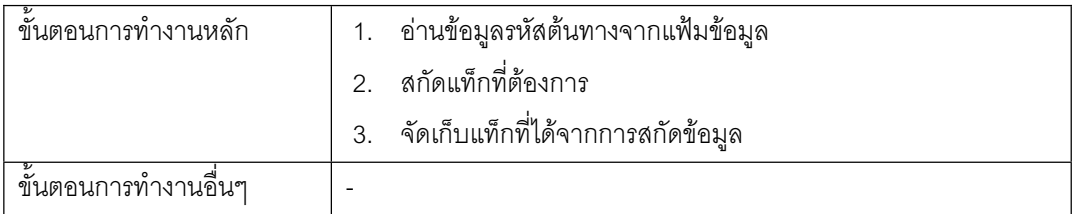

### ตารางที่ 4 คำอธิบายยูสเคสสร้างต้นไม้บูรณาการ

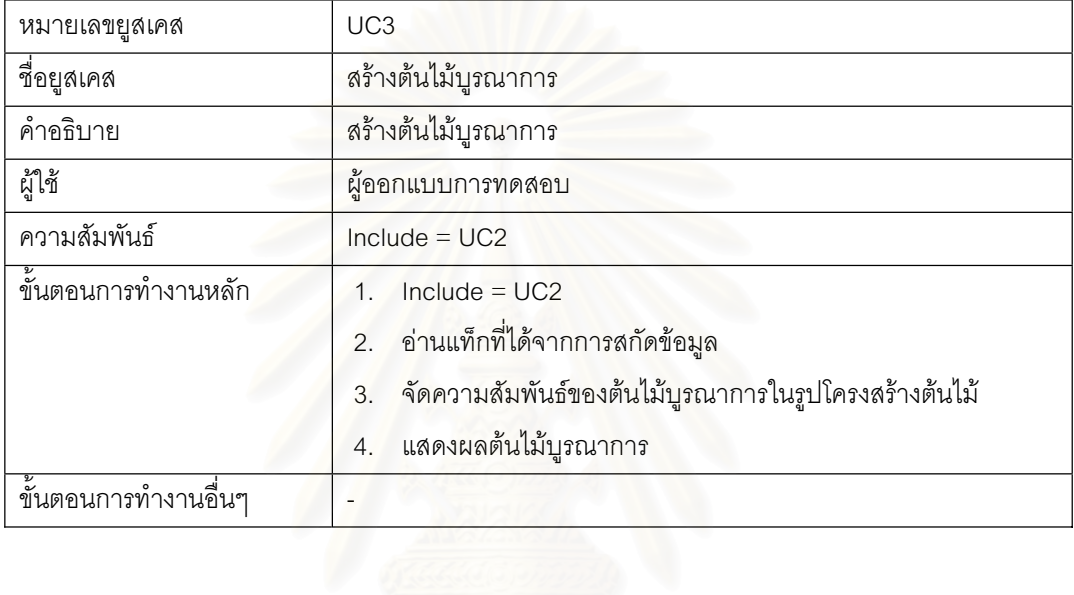

### ตารางที่ 5 คำอธิบายยูสเคสสร้าง<mark>กราฟการใหลของเห</mark>ตุการณ์

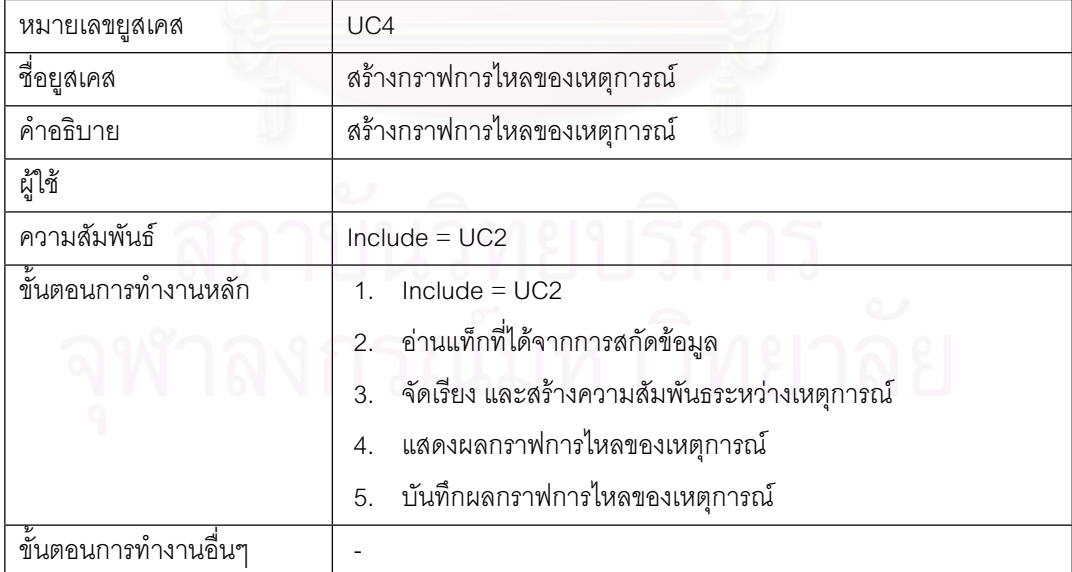
## ตารางที่ 6 คำอธิบายยูสเคสสร้างกรณีทดสอบ

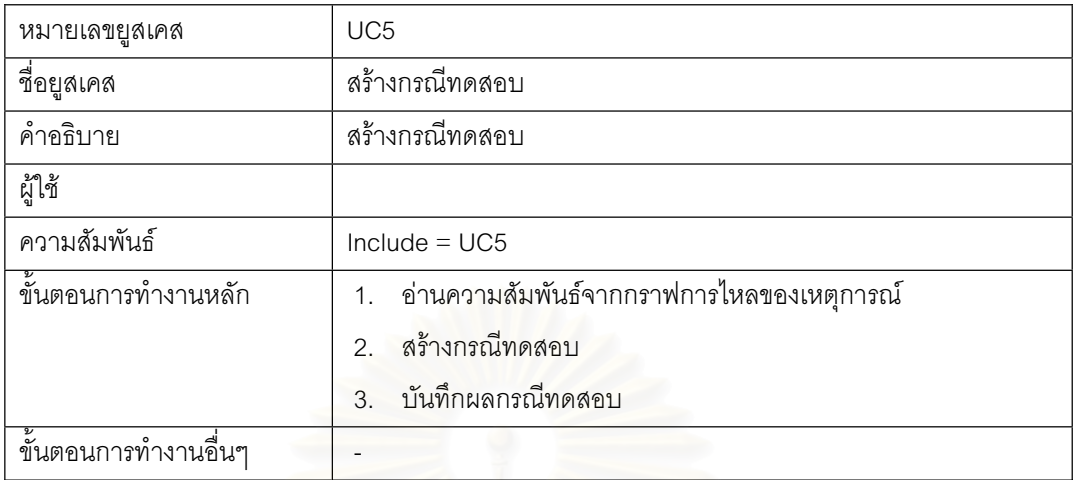

## 3.3.2 แผนภาพคลาสของเครื่องมือ

แผนภาพคลาสเป็นแผนภาพที่ใช้แสดงคลาส (Class) และความสัมพันธ์ในแง่ต่างๆ ้ระหว่างคลาส แผนภาพค<mark>ลาสของเครื่องมือแสดงโครงสร้างเว็บยู</mark>ไอ ประกอบด้วย 11 คลาส แสดง ้ดังรูปที่ 14 โดยมีคลาส frmSolution เป็นคลาสหลักในการทำงาน

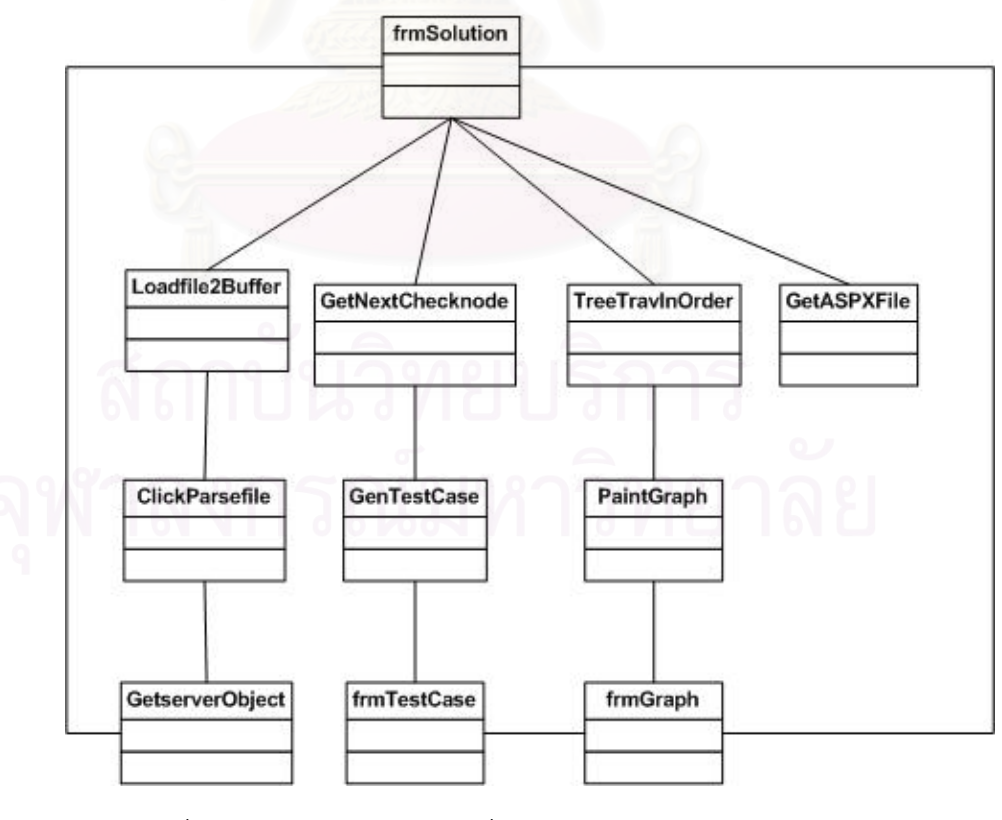

รูปที่ 14 แผนภาพคลาสของเครื่องมือแสดงโครงสร้างเว็บยูไอ

## วายละเอียดของแต่ละคลาส แสดงดังต่อไปนี้

1. คลาส Loadfile2Buffer คลาสทำหน้าที่นำเข้าเว็บแอพพลิเคชัน และอ่านรหัสต้นทางไป ยังบัฟเฟอร์ (Buffer) รายละเอียดแสดงดังตารางที่ 7

ตารางที่ 7 รายละเอียดคลาส Loadfile2Buffer

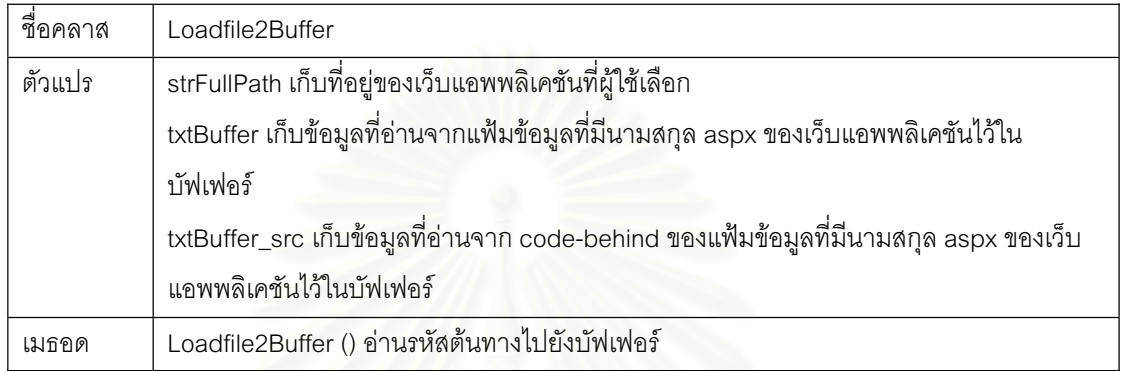

2. คลาส ClickParsefile คลาสทำหน้าที่แสดงผลต้นไม้บูรณาการ รายละเอียดแสดงดัง ตารางที่ 8

## ตารางที่ 1 รายละเอียดคลาส ClickParsefile

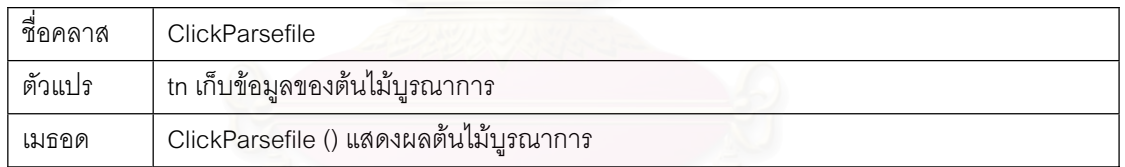

3. คลาส GetServerObject คลาสทำหน้าที่สร้างต้นไม้บูรณาการ จัดเก็บกรณีทดสอบเป็น แฟ้มข้อมูล รายละเอียดแสดงดังตารางที่ 9

ตารางที่ 9 รายละเอียดคลาส GetServerObject

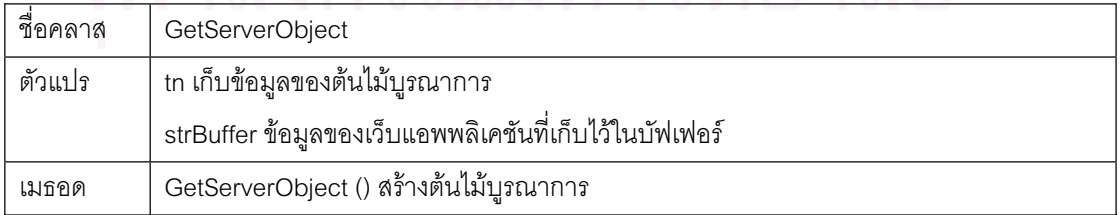

4. คลาส GetNextChecknode คลาสทำหน้าที่ตรวจสอบโหนด (node) ของกราฟการไหล ของเหตุการณ์ เพื่อใช้สร้างกรณีทดสอบ รายละเอียดแสดงดังตารางที่ 10

ตารางที่ 10 รายละเอียดคลาส GetNextChecknode

| ชื่อคลาส | GetNextChecknode                         |
|----------|------------------------------------------|
| ตัวแปร   | node เก็บข้อมูลของกราฟการไหลของเหตุการณ์ |
|          | tn เก็บข้อมูลของต้นไม้บูรณาการ           |
| เมธอด    | GetNextChecknode() สร้างต้นไม้บูรณาการ   |

5. คลาส GenTestCase คลาสทำหน้าที่<mark>ส</mark>ร้างกรณีทดสอบจากกราฟการไหลของ เหตุการณ์ รายละเอียดแ<mark>สดงดังตารางที่ 11</mark>

ตารางที่ 11 รายละเอียดคลาส GenTestCase

| ชือคลาส | <b>GenTestCase</b>                                  |
|---------|-----------------------------------------------------|
| ตัวแปร  | travCol เก็บข้อมูลของกรณีทดสอบ                      |
| เมธอด   | GenTestCase () สร้างกรณีทดสอบ                       |
|         | GenTestCaseRecurr () สร้างกรณีทดสอบในระดับชั้นอื่นๆ |

6. คลาส TreeTravInOrder คลาสทำหน้าที่ดึงเหตุการณ์จากต้นไม้บูรณาการ เพื่อจะ นำมาสร้างกราฟการไหลของเหตุการณ์ รายละเอียดแสดงดังตารางที่ 12

ตารางที่ 12 รายละเอียดคลาส TreeTravInOrder

| ชื่อคลาส | TreeTravInOrder                                                                  |
|----------|----------------------------------------------------------------------------------|
| ตัวแปร   | EventText เก็บข้อมูลโหนดของกราฟการไหลของเหตุการณ์                                |
|          | tv เก็บข้อมูลของต้นไม้บูรณาการ                                                   |
| เมธอด    | TreeTravInOrder() ดึงเหตุการณ์จากต้นไม้บูรณาการ เพื่อสร้างกราฟการไหลของเหตุการณ์ |

7. คลาส PaintGraph คลาสทำหน้าที่วาดและแสดงกราฟการไหลของเหตุการณ์ รายละเอียดแสดงดังตารางที<mark>่</mark> 13

ตารางที่ 13 รายละเอียดคลาส PaintGraph

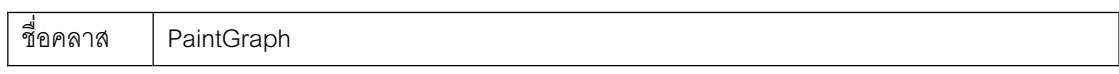

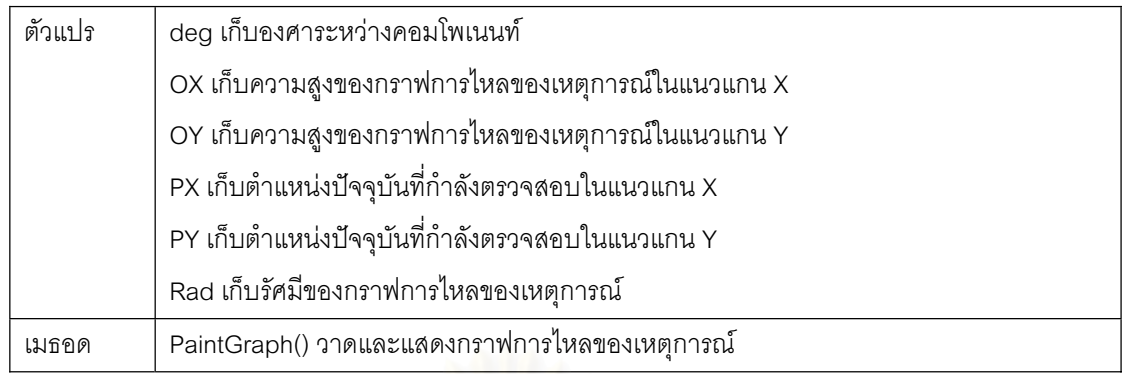

8. คลาส GetASPXFile คลาสทำหน้าที่แสดงแฟ้มข้อมูลทั้งหมดของเว็บแอพพลิเคชัน ´Ê รายละเอียดแสดงดังตารางที<mark>่</mark> 14

ตารางที่ 14 รายละเอียดคลาส GetASPXFile

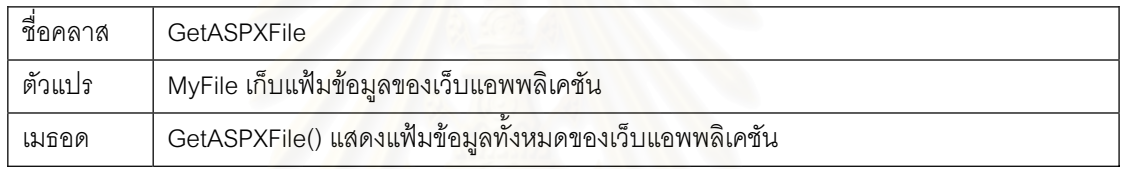

#### 3.3.3 แผนภาพลำดับของเครื่องมือ<br>———————————————————— **ºÉ**

แผนภาพลำดับเป็นแผนภาพแสดงกิจกรรมระหว่างวัตถุภายในระบบ ซึ่งแสดงการเรียกใช้ ้ และส่งข้อความตามลำดับเวลา และช่วยตรวจสอบความสมบูรณ์ของกิจกรรมภายในระบบว่า ประกอบด้วยกิจกรรมที่เหมาะสม

การสร้างต้นไม้บูรณาการ กราฟการไหลของเหตุการณ์ และกรณีทดสอบ สามารถเขียน ์<br>เป็นแผนภาพลำดับได้ดังรูปที่ 15

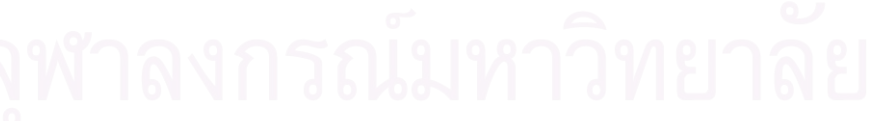

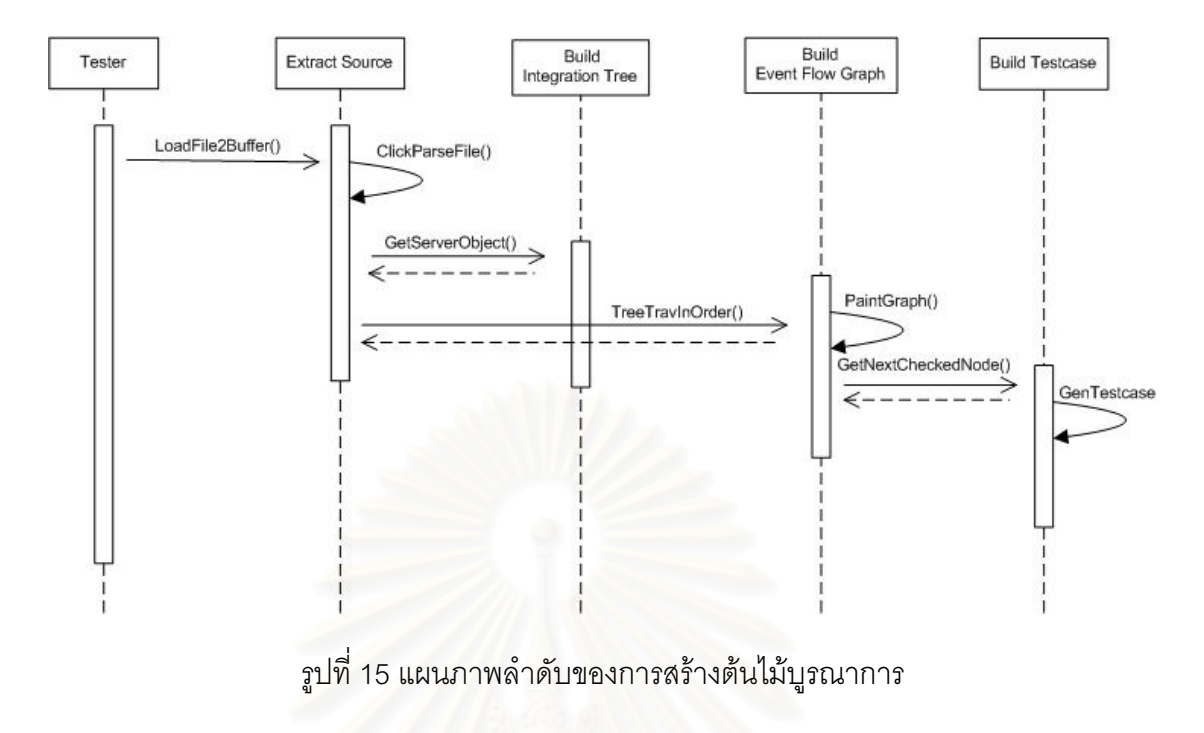

่ กราฟการไหลของเหตุการณ์ และกรณีทดสอบ

จากรูปที่ 15 แส<mark>ด</mark>งแผนภาพลำดับของการสร้างต้นไม้บูรณาการ กราฟการไหลของ เหตุการณ์ และกรณีทดสอบ โดยเริ่มจากการอ่านแฟ้มข้อมูลเข้าไปยังบัฟเฟอร์ (Buffer) จากนั้นก็ ´Ê จะทำการสกัดข้อมูลจากรหัสต้นทาง หลังจากสกัดได้ข้อมูลที่ต้องการแล้ว ก็จะนำข้อมูลที่ได้ไป สร้างต้นไม้บูรณาการ กราฟการไหลของเหตุการณ์ หลังจากนั้นก็จะนำกราฟการไหลของเหตุการณ์ ´Ê มาสร้างกรณีทดสอบต่อไป

## ิบทที่ 4

## การพัฒนาเครื่องมือเพื่อแสดงโครงสร้างเว็บยูไอ

## 4.1 สภาพแวดล้อมและเครื่องมือที่ใช้ในการพัฒนา

สภาพแวดล้อมที่ใช้ในการพัฒนาระบบมี่สภาพแวดล้อมทางด้านฮาร์ดแวร์และซอฟต์แวร์ ดังต่อนี้

#### 4.1.1 ฮาร์ดแวร์

- 1. หน่วยประมวลผล เอเอ็มดี แอสลอน 3.0 กิกะเฮิร์ต (AMD Athlon 3.0 GHz.)
- 2. หน่วยความจำ (RAM) 1 กิกะเฮิร์ต (1 GHz.)
- 3. ฮาร์ดดิสก์ (Harddisk) 200 กิกะไบต์ (200 GB)

#### 4 1 2 ซอฟต์แวร์

ซอฟต์แวร์ที่ใช้ในการพัฒนาเครื่องมือประกอบด้วย

1. ระบบปฏิบัติการ วินโดวส์ เอกซ์พี โปรเฟสเซอร์นอล (Windows XP Professional)

2. ชุดพัฒนาโปรแกรมภาษาไมโครซอฟท์วิชัวล์สตูดิโอดอทเน็ต 2005 (Microsoft Visual Studio.NFT 2005)

3. เครื่องมือวาดแผนภาพยูเอ็มแอล วิซิโอ เวอร์ชัน 2002 (Visio 2002)

4. ไมโครซอฟท์ อินเตอร์เนท เอ็กซ์พลอเรอร์ (Microsoft Internet Explorer)

## 4.2 โครงสร้างของเครื่องมือ

โครงสร้างของเครื่องมือเพื่อแสดงโครงสร้างเว็บยูไอ จะแสดงความสัมพันธ์ของปุ่มต่างๆ ในหน้าจอโดยแผนภาพ Window Navigator Diagram ดังรูปที่ 16 และแสดงส่วนประกอบต่างๆ ์<br>ของเครื่องมือและความสัมพันธ์ระหว่างส่วนประกอบเหล่านั้นโดยแผนภาพส่วนประกอบ (Component Diagram) ดังรูปที่ 17

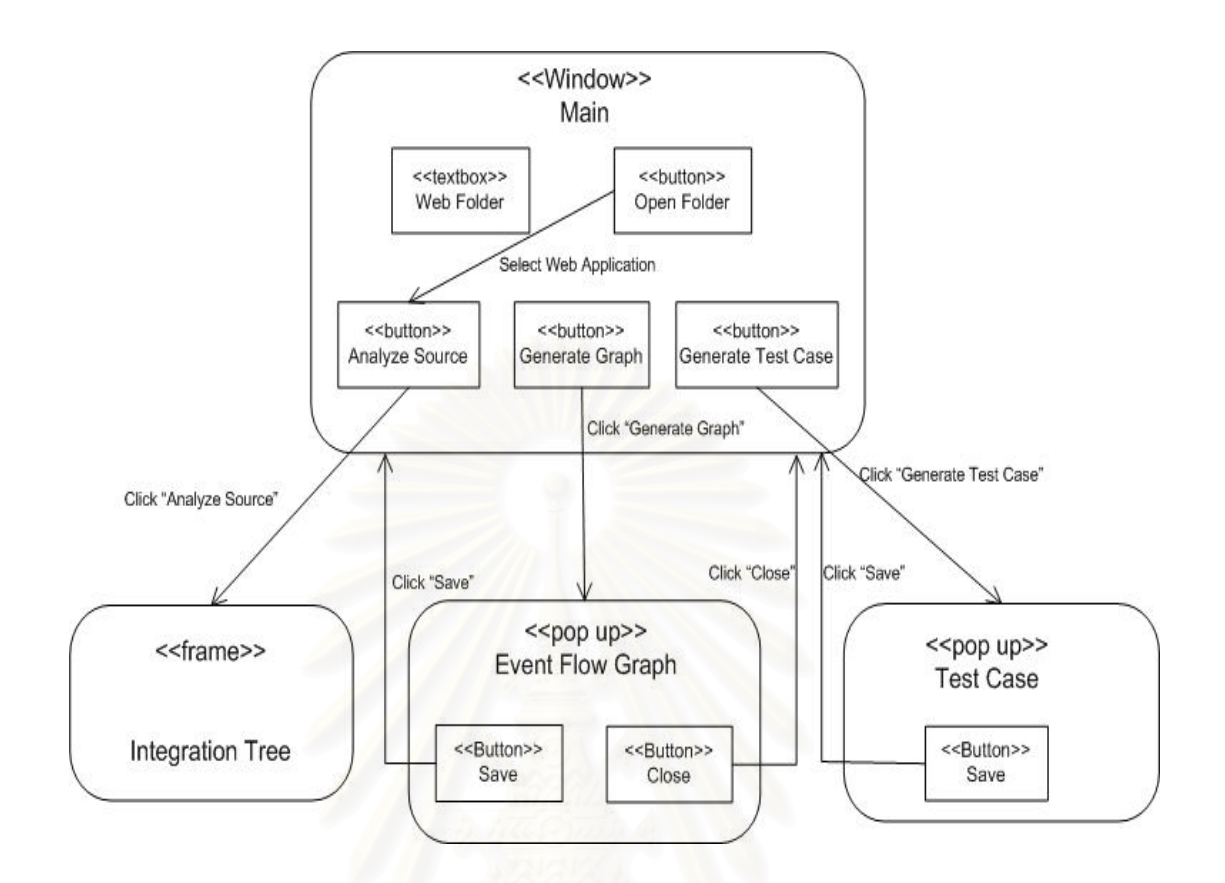

รูปที่ 16 แผนภาพ Window Navigator Diagram

จากรูปที่ 16 แสดงโครงสร้างของเครื่องมือประกอบด้วย หน้าต่าง (Window) ปุ่ม (button) เฟรม (frame) และป๊อปอัพ (pop up) โดยมีรายละเอียดดังนี้

หน้าต่างหลักของเครื่องมือ ASP.NET Outlineประกอบด้วยปุ่ม 4 ปุ่ม คือ Open, Analyze Source, Generate Graph และ Generate Test Case โดยแต่ละปุ่มมีการทำงานดังนี้

1. ปุ่ม Open

ปุ่ม Open เป็นปุ่มที่นำไปสู่การเลือกเว็บแอพพลิเคชันที่นำมาใช้ในการสร้าง ิ กรณีทดสอบ โดยเมื่อกดปุ่มนี้แล้ว จะแสดงหน้าต่างป๊อบอัพ Open Folder ขึ้นมาเพื่อให้เลือกเว็บ แคพพลิเคชันที่ต้องการ

2. ปุ่ม Analyze Source

ปุ่ม Analyze Source เป็นปุ่มที่ใช้กดวิเคราะห์รหัสต้นทาง เมื่อกดปุ่มนี้แล้ว โปรแกรมจะทำการสร้างต้นไม้บูรณาการให้โดยอัตโนมัติ

3. ปุ่ม Genarage Graph

บุ่ม Genarate Graph เป็นปุ่มที่ใช้ในการสร้างกราฟการไหลของเหตุการณ์ เมื่อกดปุ่มนี้แล้ว จะแสดงหน้าต่างป๊อปอัพขึ้นมาเพื่อแสดงกราฟการใหลของเหตุการณ์

4. ปุ่ม Generate Test Case

ปุ่ม Generate Test Case เป็นปุ่มที่ใช้สร้างกรณีทดสอบ เมื่อกดปุ่มนี้แล้วจะ แสดงหน้าต่างป๊อบอัพขึ้นมาแสดงกรณีทดสอบที่สร้างได้ ¹Ê

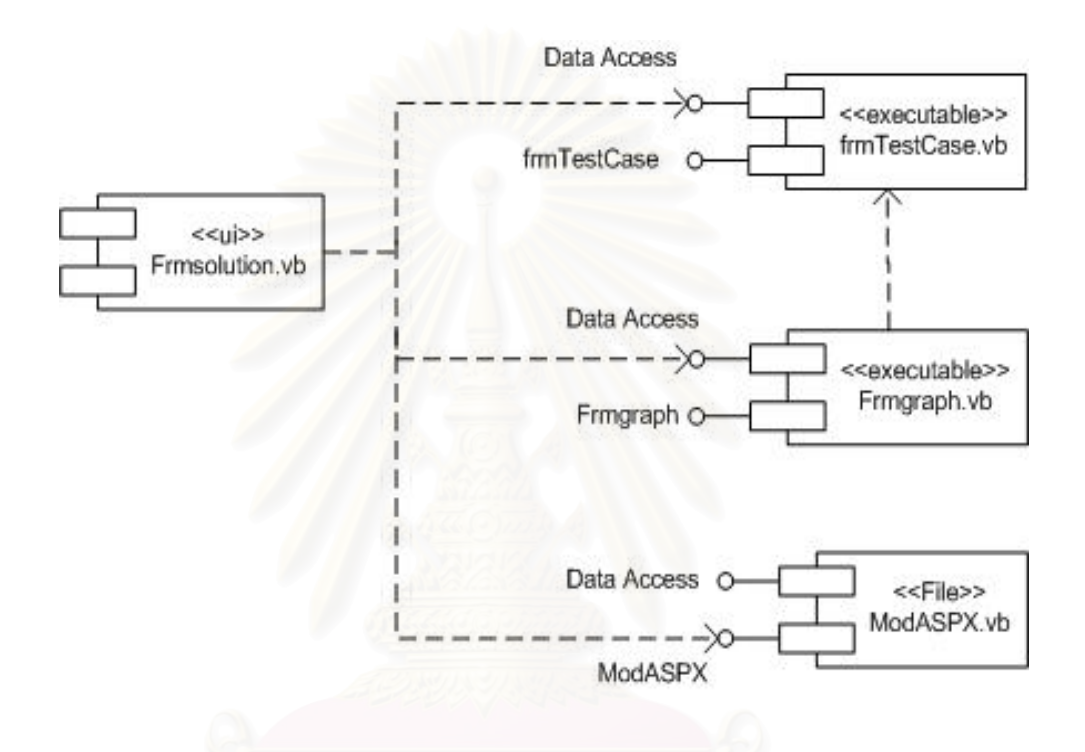

รูปที่ 17 แผนภาพส่วนประกอบของเครื่องมือแสดงโครงสร้างเว็บยูไอ

จากรูปที่ 17 แสดงส่วนประกอบของเครื่องมือโดยมีรายละเอียดดังนี้ ¸Ê

1. Frmsolution.vb เป็นส่วนประกอบหน้าจอของเครื่องมือ ที่เป็นส่วนต่อประสาน ºÉ กับผู้ใช้ และแสดงต้นไม้บูรณาการ

2. frmgraph.vb เป็นส่วนประกอบแสดงกราฟการไหลของเหตุการณ์

3. frmTestCase.vb เป็นส่วนประกอบแสดงรายละเอียดของกรณีทดสอบ

4. modASPX.vb เป็นส่วนประกอบที่ดึงเหตุการณ์และคอมโพเนนท์มาใช้ในการ

สร้างต้นไม้บูรณาการ และกราฟการไหลของเหตุการณ์

## 4.3 รายละเอียดของเครื่องมือ

เครื่องมือแสดงโครงสร้างเว็บยูไอจะนำเข้าเว็บแอพพลิเคชัน โดยผลลัพธ์ที่ได้จะเป็นต้นไม้ ้บูรณาการ กราฟการใหลของเหตุการณ์ และกรณีทดสอบ โดยโปรแกรมจะทำงานภายใต้ ระบบปฏิบัติการวินโดว์เอ็กซ์พี่ขึ้นไป ส่วนต่อประสานกราฟิกกับผู้ใช้ของเครื่องมือ แสดงดังรูปที่ 18

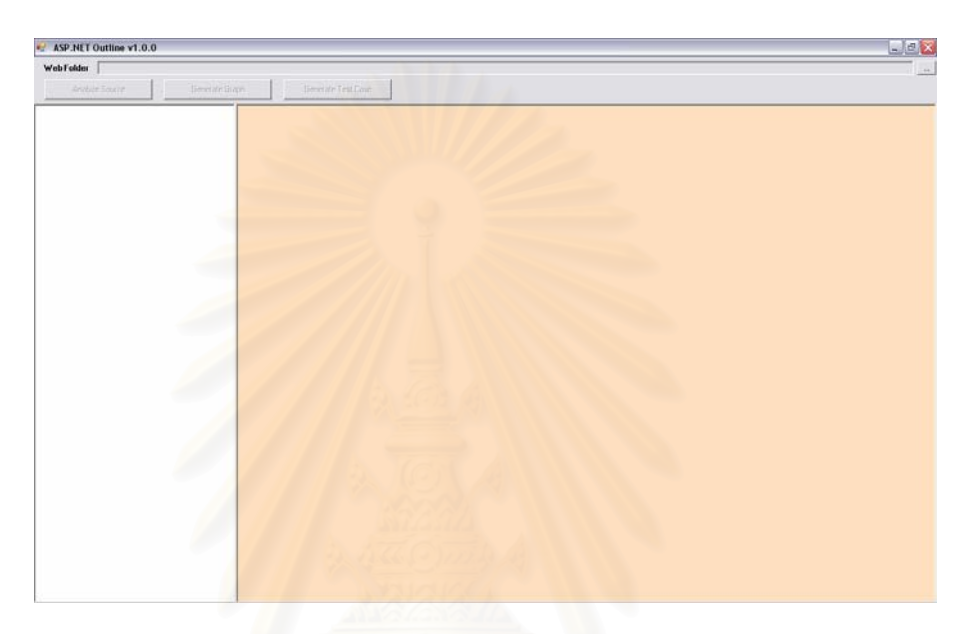

รูปที่ 18 ส่วนต่อประสานกราฟิกกับผู้ใช้ของเครื่องมือแสดงโครงสร้างเว็บยูไอ

รายละเคียดในแต่ละส่วนของเครื่องมือ แสดงดังนี้

- Text field (Web Folder) แสดงที่อยู่ของเว็บแอพพลิเคชันที่ทดสอบ
- ปุ่ม Analyze Source ใช้วิเคราะห์รหัสต้นทาง และสร้างต้นไม้บูรณาการ
- ปุ่ม Generate Graph ใช้เพื่อสร้างกราฟการไหลของเหตุการณ์
- ปุ่ม Generate TestCase ใช้เพื่อสร้างกรณีทดสอบ

<u>้หมายเหตุ</u> คู่มือการใช้งานเครื่องมือเพื่อแสดงโครงสร้างเว็บยูไอ แสดงดังภาคผนวก ก

# 4.4 การติดตั้งเครื่องมือ

1. ติดตั้งตัวพัฒนาโปรแกรมภาษาไมโครซอฟท์วิชัวล์สตูดิโอดอทเน็ต 2005

2. เมื่อทำการติดตั้งเครื่องมือเสร็จเรียบร้อยแล้ว ให้ทำการคัดลอกสารบบซึ่งบรรจุแฟ้ม ้ต่างๆ ของเครื่องมือแสดงโครงสร้างเว็บยูไอลงในคอมพิวเตอร์

3. เมื่อทำการติดตั้งโปรแกรมเครื่องมือทั้งหมดและคัดลอกสารบบของเครื่องมือลงเครื่อง ้ คอมพิวเตอร์แล้ว ก็สามารถทำการเรียกโปรแกรม และเริ่มใช้งานได้

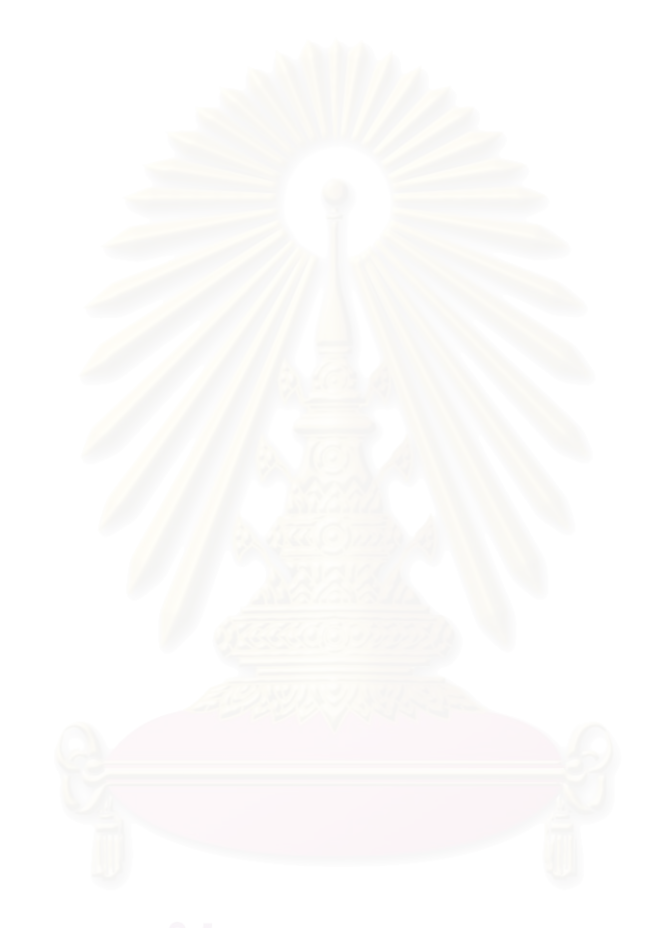

## ึบทที่ 5

#### ึการทด<mark>ส</mark>อบเครื่องมือ **ºÉ**

บทนี้กล่าวถึงการทดสอบเครื่องมือแสดงโครงสร้างเว็บยูไอ โดยระบบที่ใช้ทดสอบสร้างขึ้น ºÉ เป็นเว็บแอพพลิเคชันที่สามารถใช้งานได้จริง สภาพแวดล้อมที่ใช้ในการทดสอบ และผลที่ได้จาก การทดสอบ ซึ่งมีรายละเอียดดังนี้

#### 5.1 สภาพแวดล้อมที่ใช้ในการทดสอบเครื่องมือที่สร้างขึ้น<br>-**¸É**

การทดสอบระ<mark>บบนี้ได้ทำการติดตั้งระบบดังวิธีการติดตั้งในบทที่ 4 โดยใช้สภาพแวดล้อม</mark> ´Ê ึขคงสาร์ดแวร์และซอฟต์แวร์ดังต่อนี้

## **5.1.1 ±µ¦rª¦r**

- 1. ขน่วยประมวลผล เอเอ็มดี แอสลอน 3.0 กิกะเฮิร์ต
- 2. หน่วยความจำ 1 กิ๊กะไบต์
- 3. ฮาร์ดดิสก์ 200 กิกะไบต์

### **5.1.2 °¢rª¦r**

- 1. ระบบปฏิบัติการ วินโดวส์ เอกซ์พี โปรเฟสเซอร์นอล (Windows XP Professional)
- 2. ซุดพัฒนาโปรแกรมภาษาไมโครซอฟท์วิชัวล์สตูดิโอดอทเน็ต 2005 (Microsoft Visual Studio.NET 2005)
	- 3. เครื่องมือวาคแผนภาพยูเอ็มแอล วิซิโอ เวอร์ชัน 2002 (Visio 2002) ºÉ

## 5.2 ขั้นตอนการทดสอบเครื่องมือ

ขั้นตอนการทดสอบเครื่องมือที่พัฒนาขึ้นประกอบด้วยขั้นตอนต่างๆ ดังนี้

- เลือกเว็บแอพพลิเคชันที่สามารถใช้งานได้จริงมาทดสอบ  $\overline{1}$
- เปิดเว็บแอพพลิเคชันที่จะทำการทดสอบ  $\mathcal{P}$
- ทำการอ่าน และวิเคราะห์รหัสต้นทางของเว็บแอพพลิเคชันที่ได้จากข้อ 2 โดย  $3.$ เครื่องมือที่สร้างขึ้น เพื่อนำไปใช้ในการขั้นตอนต่อไป
- สร้างต้นไม้บูรณาการ และกราฟการไหลของเหตุการณ์  $4.$
- สร้างกรณีทดสุดบ และจัดเก็บกรณีทดสุดบ 5

## 5.3 ระบบตัวอย่างเว็บแ<mark>อพพลิเคชันที่นำมาใช้ในการทดส</mark>อบ

เว็บแอพพลิเคชันที่ใช้เป็นตัวอย่างในการทดสอบเครื่องมือ คือ เว็บแอพพลิเคชันสมด โทรศัพท์ ซึ่งการออกแบบหน้าที่การทำงานของระบบดังกล่าว สามารถแทนได้ด้วยแผนภาพยูสเคส จำนวน 8 ยูสเคส โดยมีผู้ใช้เป็นผู้ใช้ระบบ โดยผู้ออกแบบได้กำหนดภารกิจ (Task) หลักๆ ของ ระบบไว้ 7 ภารกิจ ดังแสดงในรูปที่ 19

- แก้ไขรายละเอียดข้อมูลผู้ใช้ (Update Personal Detail)
- เพิ่มข้อมูลสมาชิกใหม่ (New User Sign up)
- ลืมรหัสผ่าน (Forgot Password)
- เปลี่ยนรหัสผ่าน (Change Password)
- ค้นหาเบอร์โทรศัพท์ (Search Phone Book)
	- เพิ่มเบอร์โทรศัพท์ (Add Phone Number)
	- แสดงเบอร์โทรศัพท์ (List Phone Number)

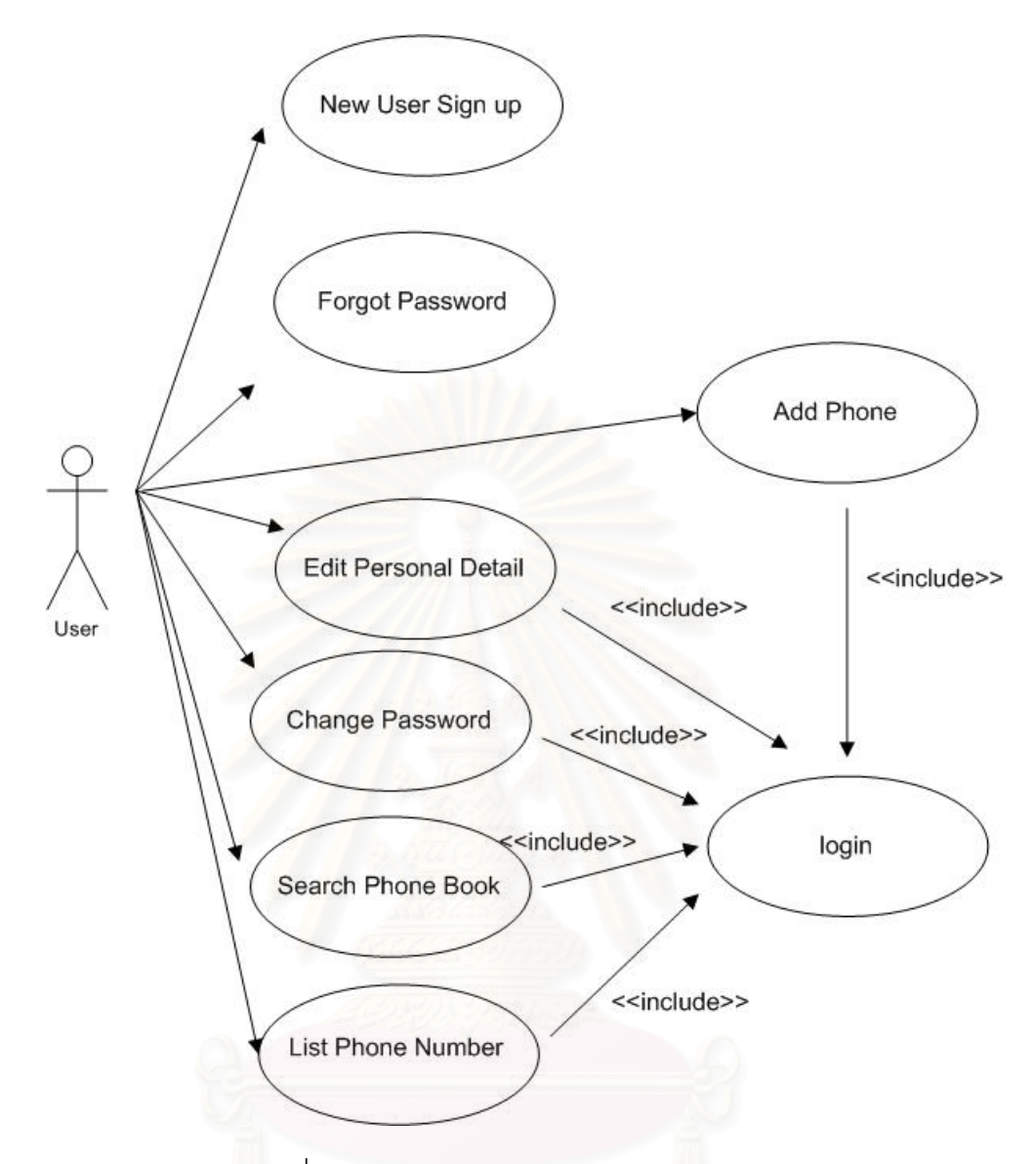

วูปที่ 19 แผนภาพยูสเคสของระบบสมุดโทรศัพท์

รายละเอียดคำอธิบายยูสเคส และแผนภาพกิจกรรม (Activity Diagram) ของแต่ละยูส เคสแสดงในภาคผนวก ข

้ หน้าจอของเว็บแอพพลิเคชันที่นำมาใช้ทดสอบ ประกอบด้วย หน้าจอแก้ไขรายละเอียด ข้อมูลผู้ใช้ของระบบสมุดโทรศัพท์ แสดงได้ดังรูปที่ 20 ซึ่งใช้แก้ไขข้อมูลส่วนตัวของผู้ใช้ระบบสมุด โทรศัพท์

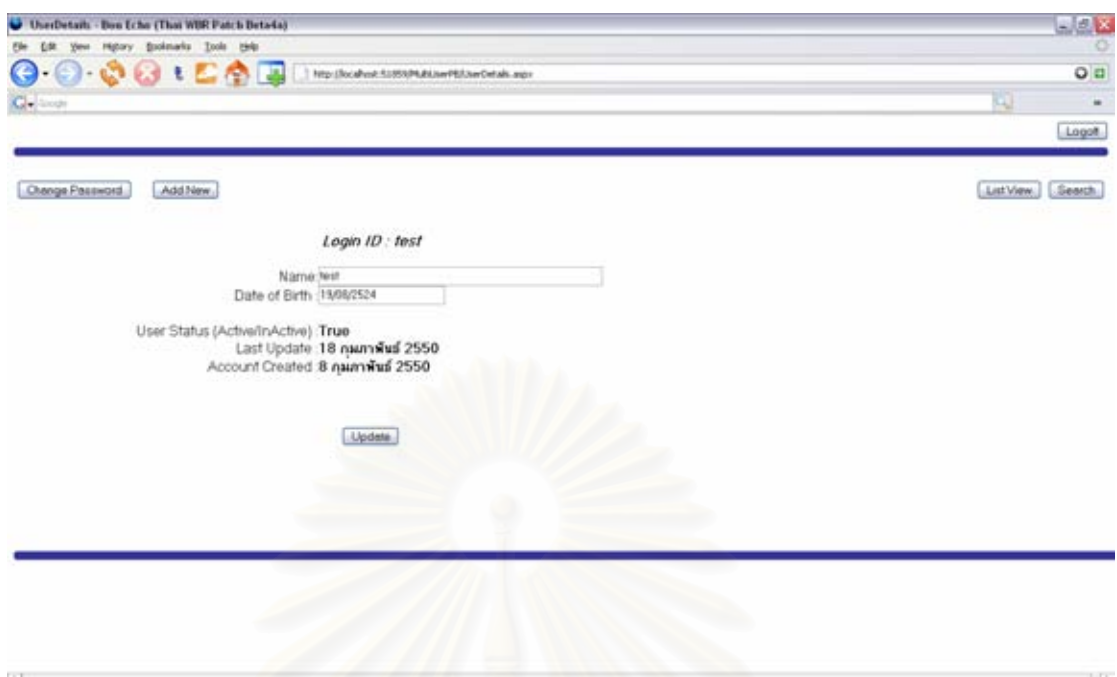

รูปที่ 20 หน้าจอแก้ไขรายละเอียดข้อมูลผู้ใช้ของระบบสมุดโทรศัพท์

หน้าจอเพิ่มข้อมูลสมาชิกใหม่ของระบบสมุดโทรศัพท์ แสดงได้ดังรูปที่ 21 ซึ่งใช้ในการเพิ่มข้อมูล ของสมาชิกที่ต้องการใช้ระบบสมุดโทรศัพท์

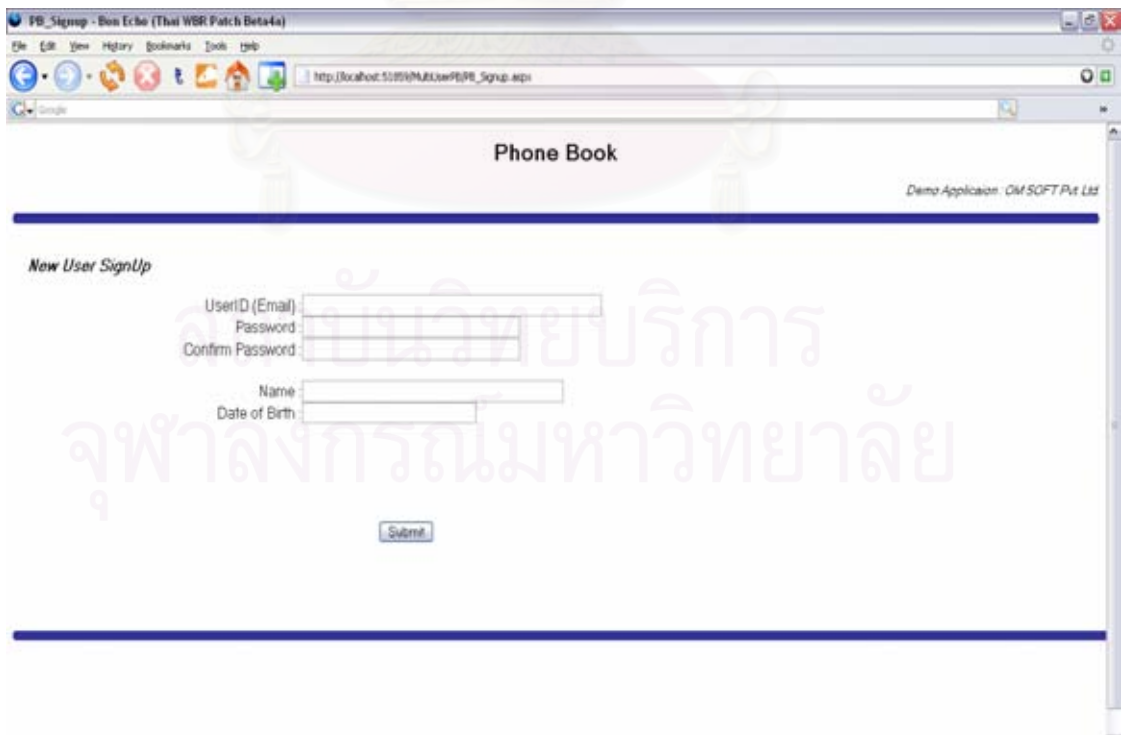

รูปที่ 21 หน้าจอเพิ่มข้อมูลสมาชิกใหม่ระบบสมุดโทรศัพท์

หน้าจอลืมรหัสผ่านของระบบสมุดโทรศัพท์ แสดงได้ดังรูปที่ 22 ซึ่งใช้ในการกู้คืนรหัสผ่าน เมื่อ ผู้ใช้ระบบลืมรหัสผ่าน

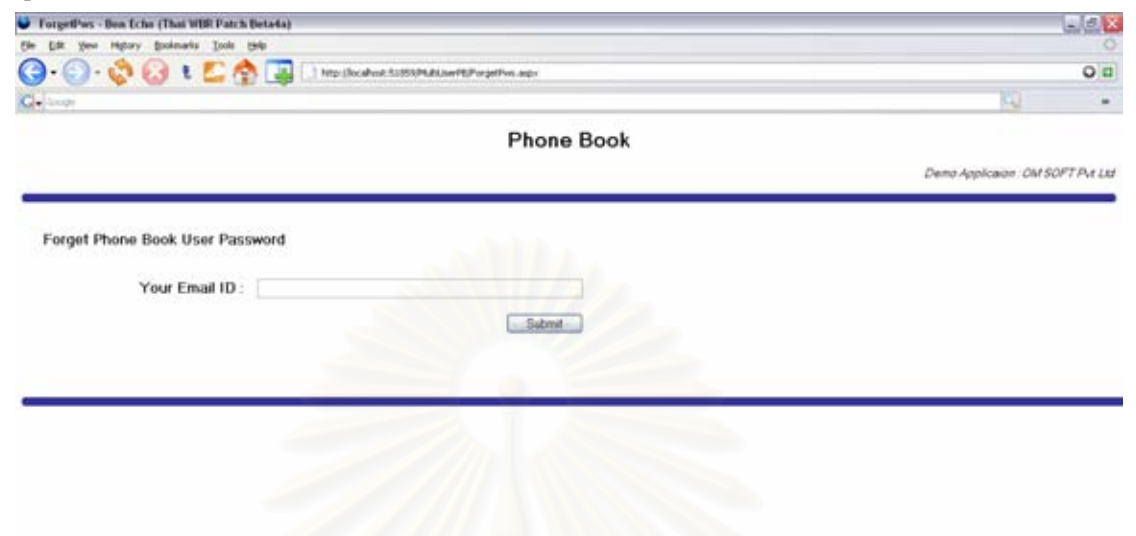

## $\,$ รูปที่ 22 หน้าจอลืมรหัสผ่านระบบสมุดโทรศัพท์

หน้าจอเปลี่ยนรหัสผ่านของระบบสมุดโทรศัพท์ แสดงได้ดังรูปที่ 23 ซึ่งใช้ในการเปลี่ยนรหัสผ่าน ของผู้ใช้ระบบสมุดโทรศัพท์

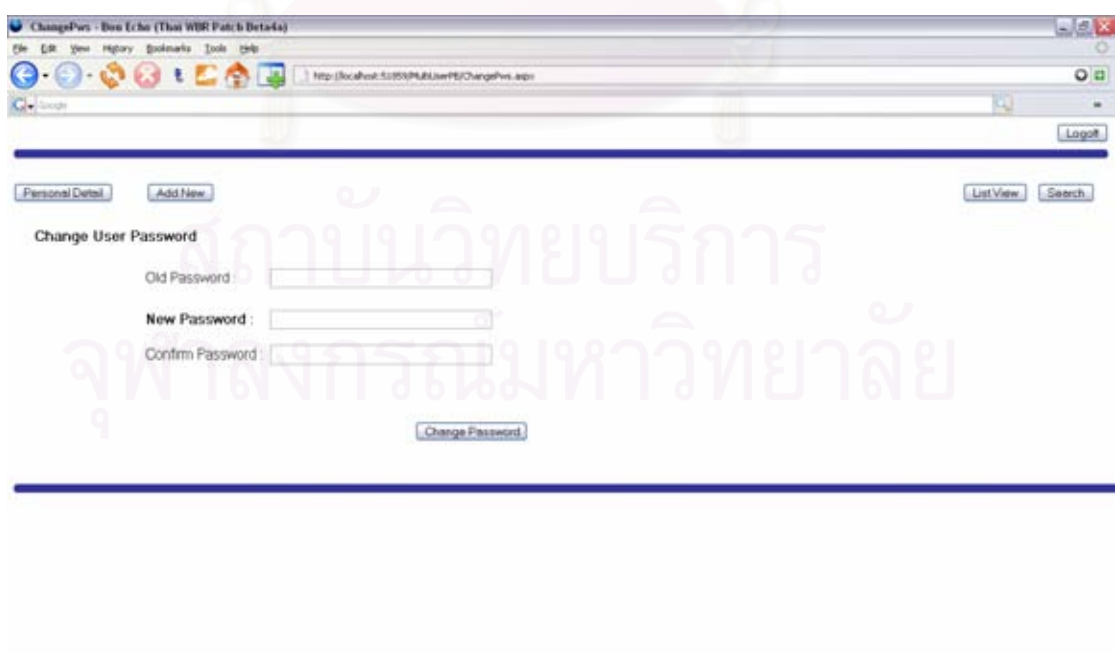

รูปที่ 23 หน้าจอเปลี่ยนรหัสผ่านของระบบสมุดโทรศัพท์

หน้าจอค้นหาสมุดโทรศัพท์ของระบบสมุดโทรศัพท์ แสดงได้ดังรูปที่ 24 ซึ่งใช้ในการค้นหาเบอร์ โทรศัพท์ที่ผู้ใช้ทำการจัดเก็บไว้

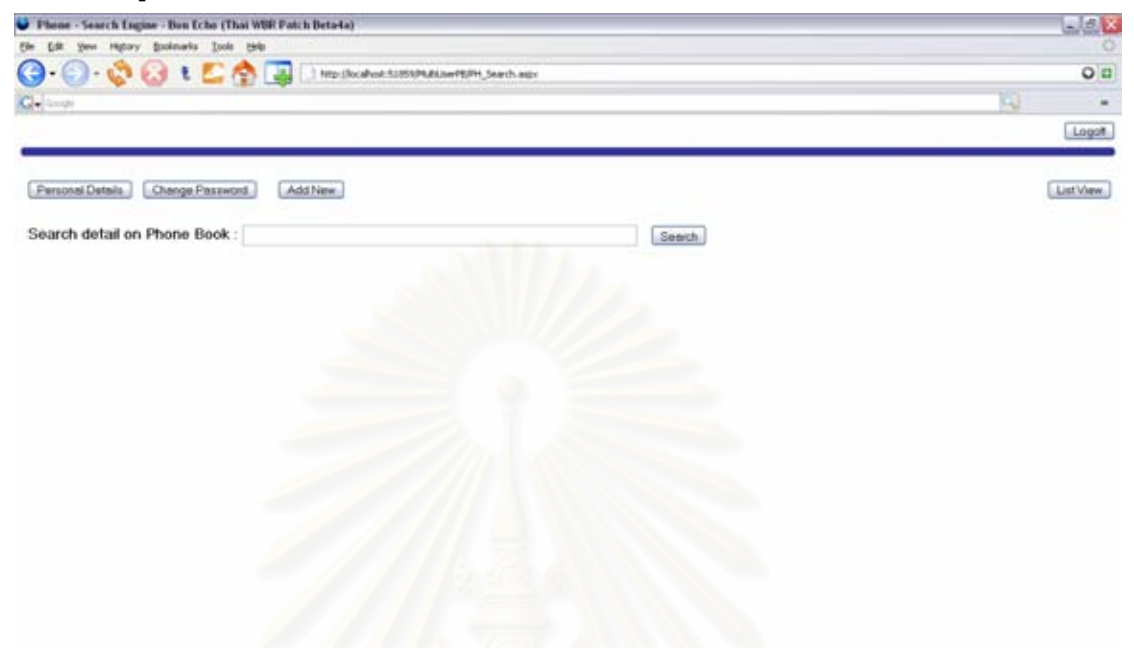

รูปที่ 24 หน้าจอค้นหาสมุดโทรศัพท์ของระบบสมุดโทรศัพท์

หน้าจอเพิ่มเบอร์โทรศัพท์ของระบบสมุดโทรศัพท์ แสดงได้ดังรูปที่ 25 ซึ่งใช้ในการเพิ่ม และจัดเก็บ เบคร์โทรศัพท์

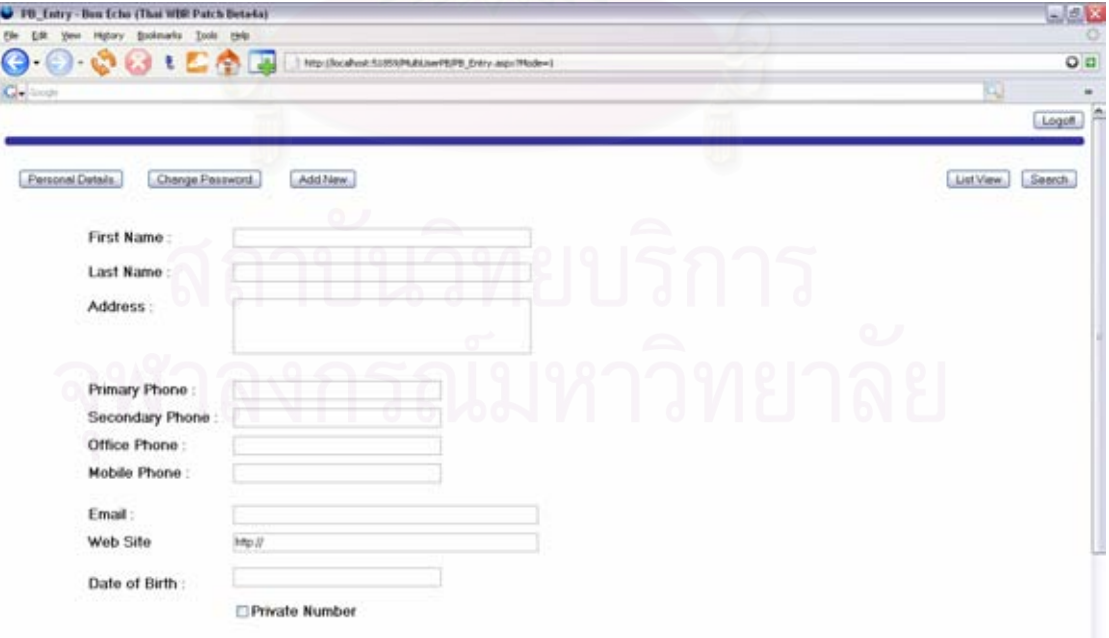

รูปที่ 25 หน้าจอเพิ่มเบอร์โทรศัพท์ของระบบสมุดโทรศัพท์

หน้าจอแสดงเบอร์โทรศัพท์ของระบบสมุดโทรศัพท์ แสดงได้ดังรูปที่ 26 ซึ่งใช้ในการแสดงเบอร์ โทรศัพท์ของผู้ใช้

|                                |                    |                         |           |                                                           |     |  | Logoff  |
|--------------------------------|--------------------|-------------------------|-----------|-----------------------------------------------------------|-----|--|---------|
| Parsonal Details               | Change Password    | Add New                 |           |                                                           |     |  | Search. |
| Phone Book List<br><b>Nome</b> | <b>Last Name</b>   | Phone No Mobile         |           | Emmil <b>32</b>                                           | w.t |  |         |
| Pawerone                       |                    |                         |           | Chinwoothnooneed 92-5362029 089-8312323 Micel (2005) EVER | ₫   |  |         |
| Patchareewan                   | Chairettane-arporn | 009-0062933 009-0062033 |           | pet un@totnel.com                                         | 図   |  |         |
| M                              | Killmann           | 009-3155663 009-3155664 |           | we cyber@hotmail.com                                      | 図   |  |         |
| Date                           | Mohmetsk           | 053-6768766 099-1221894 |           | devery@vahoo.co.th                                        | 図   |  |         |
|                                |                    |                         |           |                                                           |     |  |         |
|                                |                    |                         |           |                                                           |     |  |         |
|                                |                    |                         |           |                                                           |     |  |         |
| : Paweena<br>Name              |                    |                         | Last Name | Chinwanthananond                                          |     |  |         |

้รปที่ 26 หน้าจอแสดงเบอร์โทรศัพท์ของระบบสมดโทรศัพท์

ี แผนภาพดับเบิลยูเอ็นดีเป็นแผนภาพที่คล้ายกับแผนภาพสเตท (Statechart Diagram) ใช้ แสดงการเปลี่ยนสถานะของส่วนต่อประสานกราฟิกกับผู้ใช้ อีกทั้งยังแสดงประเภทและชื่อของคอม โพเนนท์ภายในหน้าจอ ฟอร์ม หรือกล่องข้อความที่ปรากฏขึ้นในโปรแกรมทั้งหมด และการส่งต่อ ี ของหน้าจอต่างๆ จากเหตุการณ์ที่เกิดขึ้นกับคอมโพเนนท์ในหน้าจอนั้นๆ แผนภาพดับเบิลยูเอ็นดี ของระบบสมุดโทรศัพท์ แสดงดังรูปที่ 27

ิ จากแผนภาพดับเบิลยูเอ็นดีของระบบสมุดโทรศัพท์ ตัวอย่างการส่งผ่าน (Transition) โดย ขอยกตัวอย่างระหว่างหน้าจอ Index และหน้าจอ Sign Up หน้าจอ Index มีปุ่มกด Forgot Password,ปุ่มกด Login และปุ่มกด New User Sign Up เมื่อผู้ใช้มีการกดปุ่ม New User Sign Up โปรแกรมก็จะทำการส่งผ่านไปยังหน้าจอ Sign Up ซึ่งเป็นหน้าจอที่ใช้ในการสมัคร User เพื่อ เข้าใช้โปรแกรมสมุดโทรศัพท์ โดยหน้าจอ Sign Up เมื่อผู้ใช้ทำการกรอกแบบฟอร์ม และกดปุ่ม Sign Up โปรแกรมก็จะทำการส่งผ่านไปยังหน้าจอ Index เพื่อทำการ Login ต่อไป

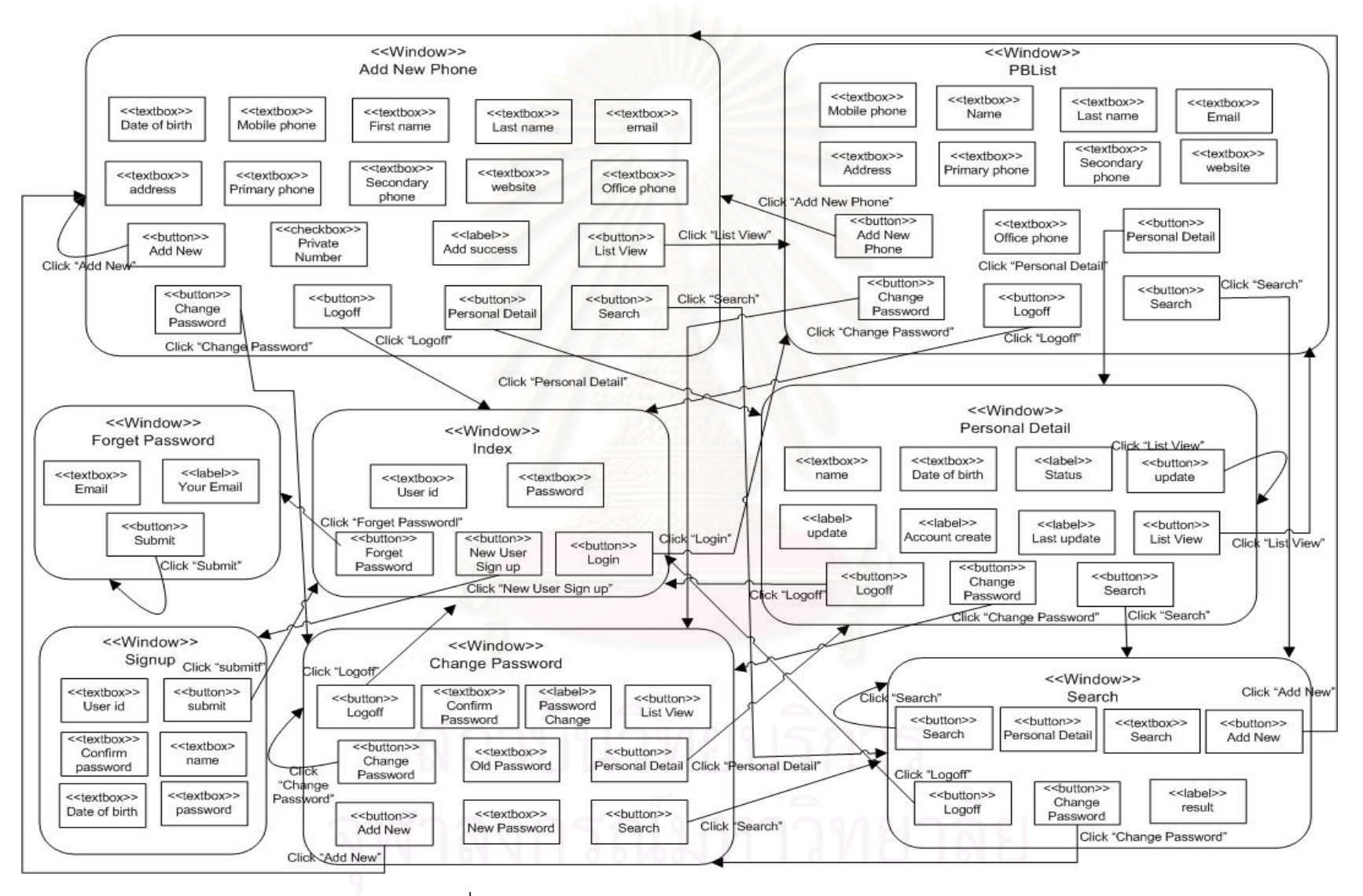

รูปที่ 27 แผนภาพดับเบิลยูเอ็นดีของระบบสมุดโทรศัพท์

#### **5.4 ผลการทดสอบ**

จากการนำเว็บแอพพลิเคชันของระบบสมุดโทรศัพท์มาสร้างต้นไม้บูรณาการ กราฟการ ไหลของเหตุการณ์ และกรณีทดสอบ ในที่นี้ขอยกตัวอย่างแสดงผลลัพธ์ของหน้า index.aspx ซึ่ง ¹É สามารถแสดงเว็บยูไอได้ดังรูปที่ 28

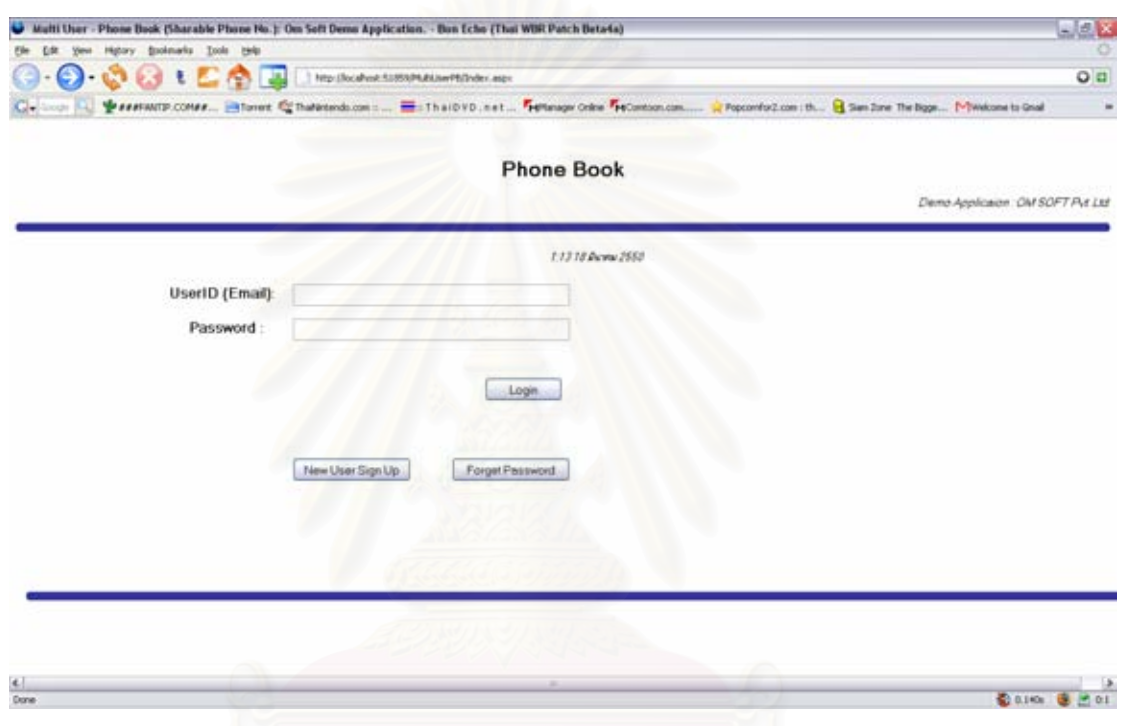

 $\,$ รูปที่ 28 เว็บยูไอของหน้า index.aspx ของเว็บแอพพลิเคชันสมุดโทรศัพท์

โดยหน้า index.aspx มีรหัสต้นทางดังแสดงในรูปที่ 29 และรหัสต้นทาง code-behind ของหน้า index.aspx ดังแสดงในรูปที่ 30

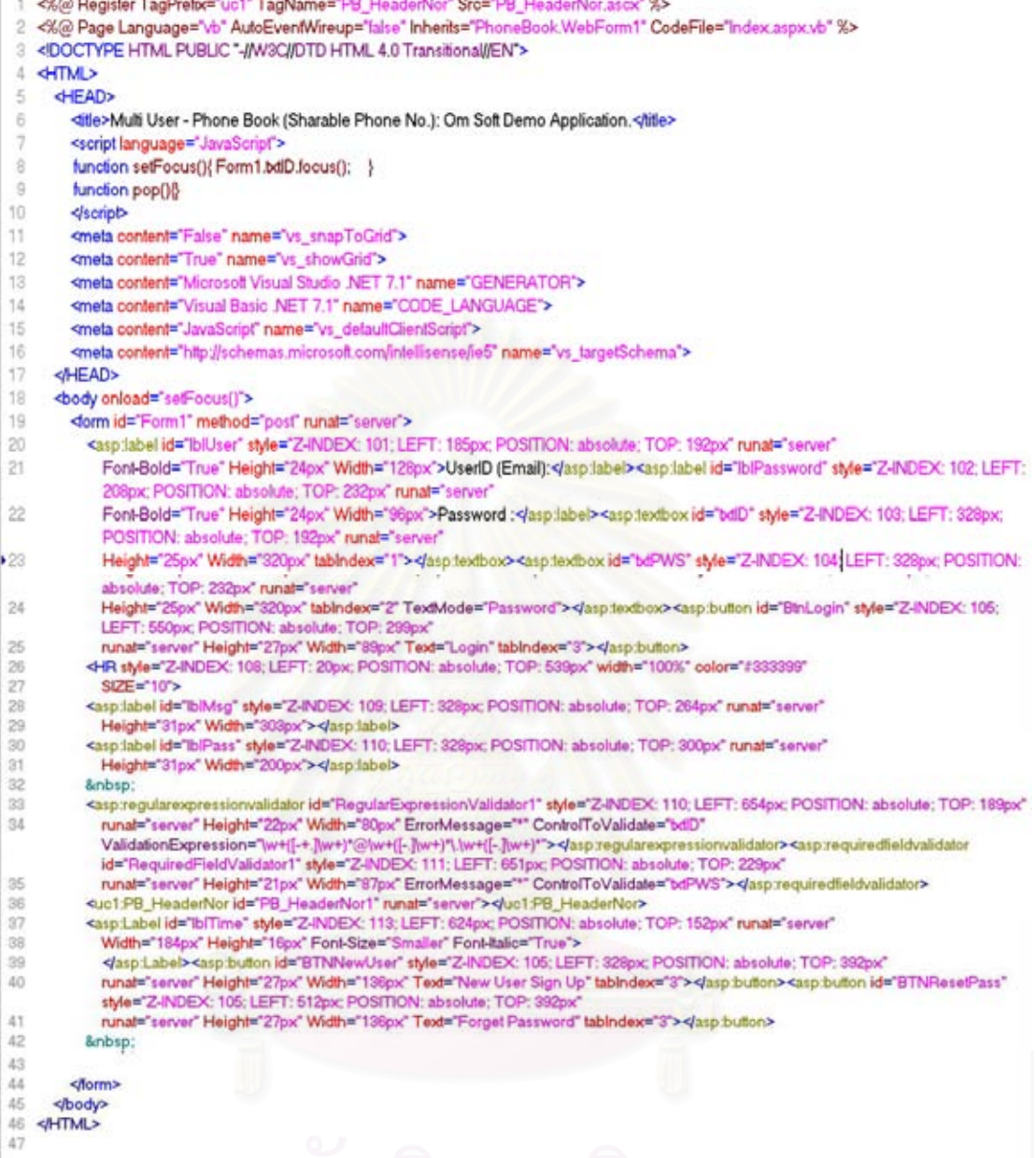

รูปที่ 29 รหัสต้นทางที่มีนามสกุล aspx ของหน้า index ของเว็บแอพพลิเคชันสมุดโทรศัพท์

```
1 Imports System.Data.OleDb
 2 Imports System.Web
 5 Namespace PhoneBook
 7 Partial Class WebForm1
      Inherits System.Web.UI.Page
 9 #Region " Web Form Designer Generated Code"
10
11
       This call is required by the Web Form Designer.
      <br />
System Diagnostics DebuggerStepThrough()> Private Sub InitializeComponent()
12
1314End Sub
15
16<br>17<br>18Private Sub Page_Init(ByVal sender As System.Object, ByVal e As System.EventArgs) Handles MyBase.Init
         'CODEGEN: This method call is required by the Web Form Designer
19"Do not modify it using the code editor.
\overline{20}InitializeComponent()
21 End Sub<br>22<br>23 #End Region<br>24
\frac{1}{65}Private Sub Page_Load(ByVal sender As System.Object, ByVal e As System.EventArgs) Handles MyBase.Load
rac{26}{27}\overline{28}"" Reseting all sessions"
\bar{2}9Session("UserName") = "
        Session("PB_Authen") = "0000"
30
\frac{37}{31}Session("UserID") = "0"
\overline{32}IbITime.Text = Format(Now(), "Short Time") & " " & Format(Now(), "Long Date")
33
34
        strConn = "Provider=Microsoft.Jet.OLEDB.4.0:Data Source=" &
35Server.MapPath(ConfigurationSettings.AppSettings("PhoneBookDB")) &
        *:Persist Security Info=False*<br>oConn_PB = New OleDbConnection(strConn)
2837\overline{38}If oConn_PB.State = ConnectionState.Open Then oConn_PB.Close()
\overline{39}'End If
40
      End Sub
414243 #Region "Connection and Session"
44Private Sub BtnLogin_Click(ByVal sender As System.Object, ByVal e As System.EventArgs) Handles BtnLogin.Click
45
        Dim SqlLogin As String, DBPws As String
46
        Dim cmdLogin As OleDbCommand
27
           Dim DrLogin As OleDbDataReader
AR
49
50
51
52
        SqlLogin = "Select * from T_Users where UserEmail = " & Trim(Replace(bdID.Text, "", "
                                                                                                  718 -\frac{53}{54}Try
\frac{17}{55}cmdLogin = New OleDbCommand(SqlLogin, oConn_PB)
56oConn_PB.Open()
57DrLogin = cmdLogin.ExecuteReader
58
59
           DrLogin.Read()
60
61If DrLogin HasRows Then
62DBPws = DrLogin.GetString(2)
             If bdPWS.Text = DBPws Then
63
64IblMsg.Text = "Login Successful..."
65Session("UserName") = DrLogin("Name")
66
                Session("UserID") = DrLogin("User_ID")
67
                Session("PB_Authen") = "3202"
68 69 70 71 72 73 74 75 76 77
                DrLogin.Close()
                oConn_PB.Close()
                'oConn_PB = Nothing
                Response.Redirect("PBList.aspx")
             Else
               IblMsg.Text = "Incorrect password.."
             End If
\overline{78}Else
```
à.

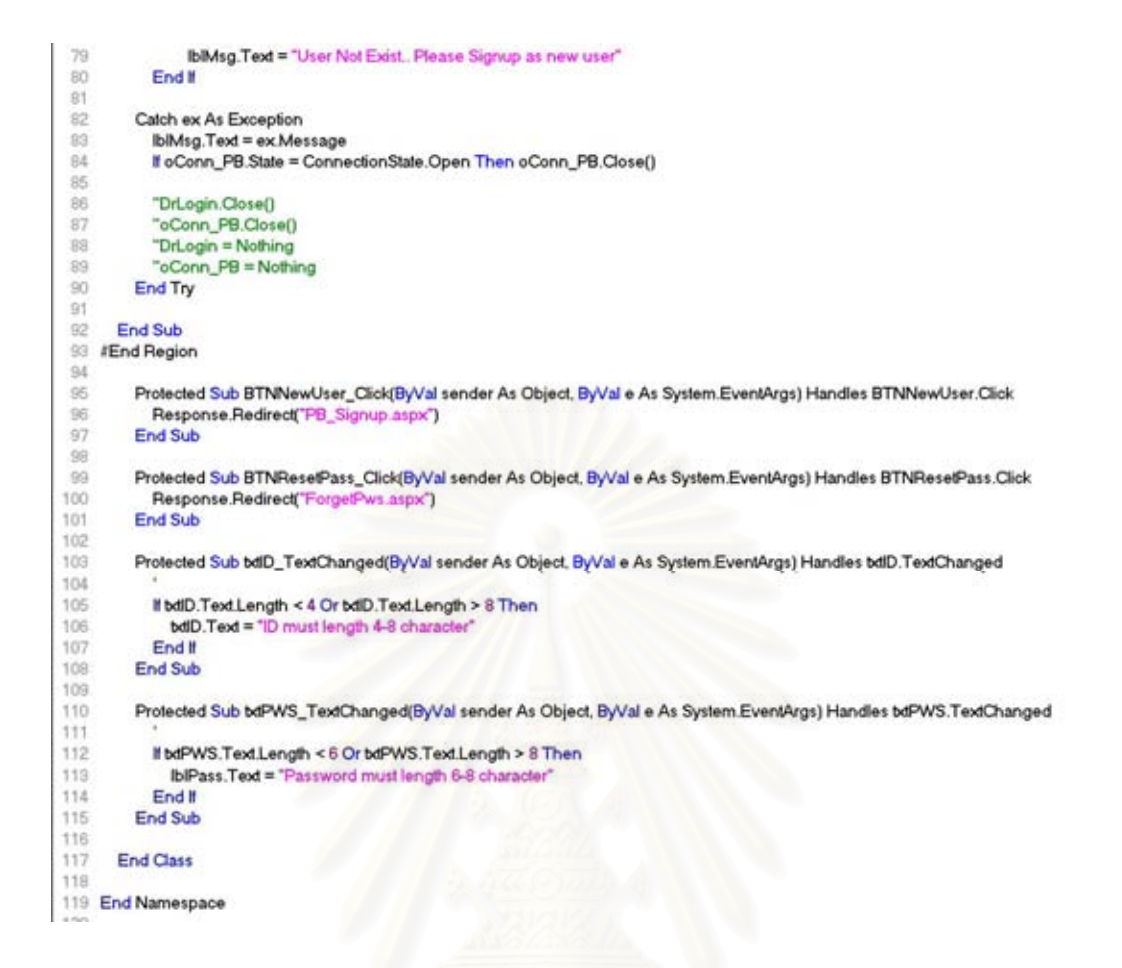

รูปที่ 30 รหัสต้นทาง code-behind ของหน้า index เว็บแอพพลิเคชันสมุดโทรศัพท์

หลังจากนำเข้ารหัสต้นทางแล้ว จะได้ผลลัพธ์เป็นต้นไม้บูรณาการ ดังรูปที่ 31

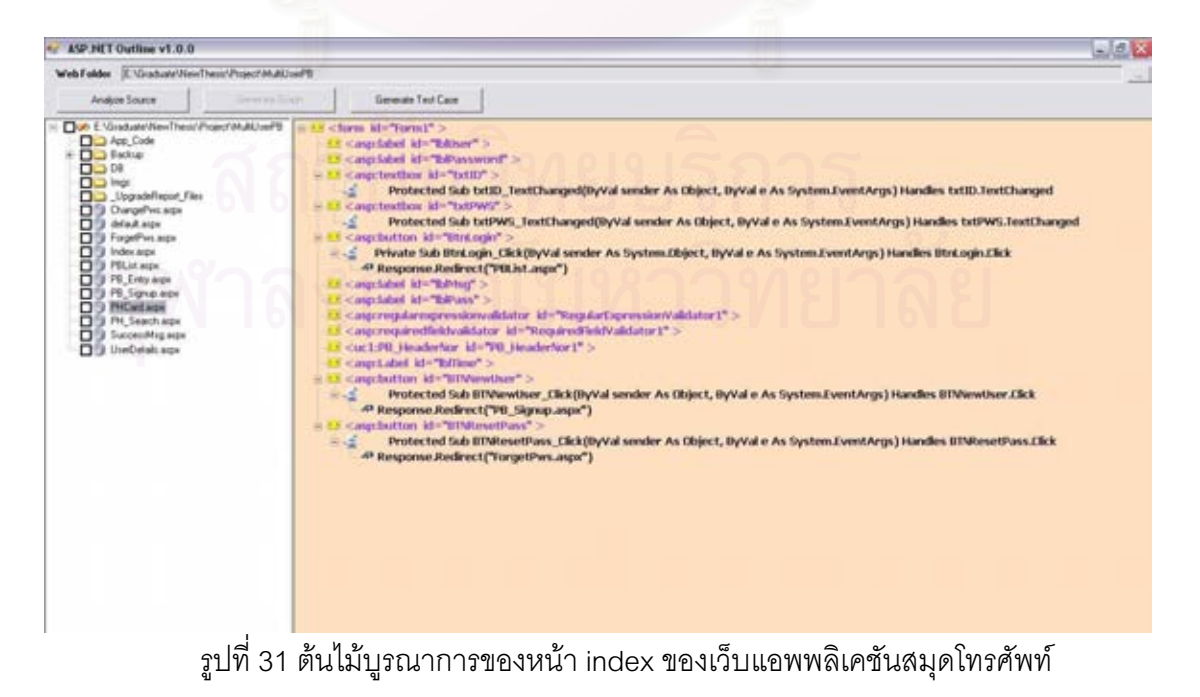

ู การสร้างกราฟการไหลของเหตุการณ์ จากรูปที่ 30 โปรแกรมจะตรวจสอบว่า มีเหตุการณ์ อะไรบ้าง ซึ่งจากกราฟการไหลของเหตุการณ์พบว่ามี 5 เหตุการณ์ คือ BTNResetPass\_Click, BTNNewUser Click, BtnLogin Click, twtPWS TextChanged และ txtID TextChanged โดย เหตุการณ์จะเป็นโหนดของกราฟการไหลของเหตุการณ์

หลังจากได้โหนดของกราฟการไหลของเหตุการณ์แล้ว ขั้นตอนต่อไป จะทำการสร้างลูกศร ´Ê ความสัมพันธ์ โดยเมื่อพิจารณาจากโหนด BTNResetPass\_Click, BTNNewUser\_Click และ BtnLogin\_Click พบว่ามีการลิงค์ไปยังหน้าเว็บอื่น ดังนั้นไม่ต้องลากลูกศรความสัมพันธ์ ต่อไปเมื่ ºÉ BtnLogin\_Click พบว่ามีการลิงค์ไปยังหน้าเว็บอื่น ดังนั้นไม่ต้องลากลูกศรความสัมพันธ์ ต่อไปเมื่อ<br>พิจารณาที่โหนด twtPWS\_TextChanged และ txtlD\_TextChanged พบว่าไม่มีลิงค์ไปยังหน้าอื่น ดังนั้นจึงทำการลากลูกศรความสัมพันธ์ไปยังทุกโหนด ดังนั้นจะได้กราฟการไหลของเหตุการณ์ ดัง ´Ê ัฐปที่ 32

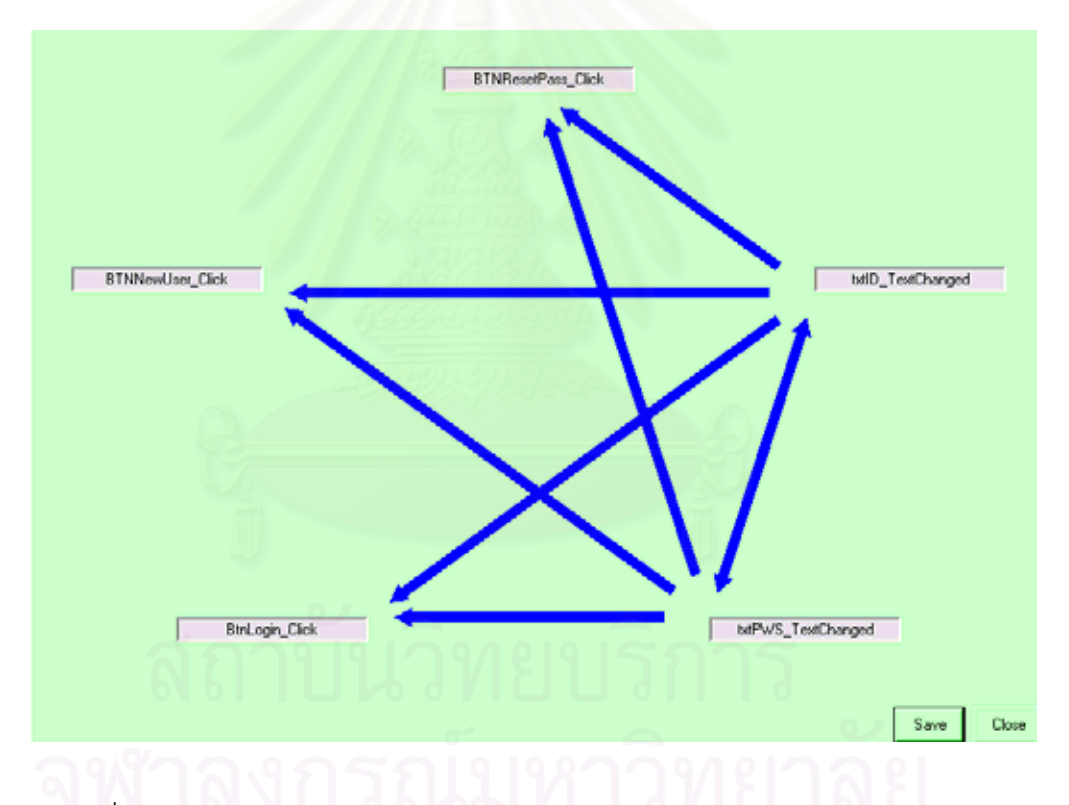

ูรูปที่ 32 กราฟการไหลของเหตุการณ์ของหน้า index ของเว็บแอพพลิเคชันสมุดโทรศัพท์

โดยหลังจากได้ต้นไม้บูรณาการ และกราฟการไหลของเหตุการณ์แล้ว ผู้ใช้สามารถสร้าง กรณีทดสอบได้ โดยกรณีทดสอบที่สร้างได้จากหน้า index.aspx ของเว็บแอพพลิเคชัน สามารถ ¸É แสดงได้ดังนี้

1 Index.aspx.txtID\_TextChanged

2 Index.aspx.txtID\_TextChanged -> Index.aspx.txtPWS\_TextChanged

3 Index.aspx.txtID\_TextChanged -> Index.aspx.txtPWS\_TextChanged -> Index.aspx.BtnLogin\_Click

4 Index.aspx.txtID\_TextChanged -> Index.aspx.txtPWS\_TextChanged -> Index.aspx.BTNNewUser\_Click

5 Index.aspx.txtID\_TextChanged -> Index.aspx.txtPWS\_TextChanged -> Index.aspx.BTNResetPass\_Click

6 Index.aspx.txtID\_TextChanged -> Index.aspx.BtnLogin\_Click

7 Index.aspx.txtID\_TextChanged -> Index.aspx.BTNNewUser\_Click

8 Index.aspx.txtID\_TextChanged -> Index.aspx.BTNResetPass\_Click

9 Index.aspx.txtPWS\_TextChanged

10 Index.aspx.txtPWS\_TextChanged -> Index.aspx.txtID\_TextChanged

11 Index.aspx.txtPWS\_TextChanged -> Index.aspx.txtID\_TextChanged -> Index.aspx.BtnLogin\_Click

12 Index.aspx.txtPWS\_TextChanged -> Index.aspx.txtID\_TextChanged -> Index.aspx.BTNNewUser\_Click

13 Index.aspx.txtPWS\_TextChanged -> Index.aspx.txtID\_TextChanged -> Index.aspx.BTNResetPass\_Click

14 Index.aspx.txtPWS\_TextChanged -> Index.aspx.BtnLogin\_Click

15 Index.aspx.txtPWS\_TextChanged -> Index.aspx.BTNNewUser\_Click

16 Index.aspx.txtPWS\_TextChanged -> Index.aspx.BTNResetPass\_Click

17 Index.aspx.BtnLogin\_Click

18 Index.aspx.BTNNewUser\_Click

19 Index.aspx.BTNResetPass\_Click

###### Total 19 cases ######

จากกรณีทดสอบข้างต้นสร้างกรณีทดสอบได้ทั้งหมด 19 กรณีทดสอบ ขอยกตัวอย่างกรณี าตสคบที่ 3 โดยสามารถคธิบายได้ดังนี้

3 Index.aspx.txtID\_TextChanged -> Index.aspx.txtPWS\_TextChanged -> Index.aspx.BtnLogin\_Click

กรณีทดสอบเริ่มต้<mark>น</mark>ด้วยเหตุการณ์ Index.aspx.txtID\_TextChanged ซึ่งเป็นเหตุการณ์ที่ เกิดขึ้น เมื่อมีการเปลี่ยนแปล<mark>ง</mark>ข้อความของกล่องข้อความ txtID โดยหลังจากเกิดเหตุการณ์แล้ว ก็ ¹Ê ºÉ จะทำการทดสอบที่ตัวต่อไป คือ Index.aspx.txtPWS\_TextChanged ซึ่งเป็นเหตุการณ์ที่เกิดขึ้น จะทำการทดสอบที่ตัวต่อไป คือ Index.aspx.txtPWS\_TextChanged ซึ่งเป็นเหตุการณ์ที่เกิดขึ้น<br>เมื่อมีการเปลี่ยนแปลงข้อความของกล่องข้อความ txtPWS และเมื่อทำการตรวจสอบเสร็จสิ้นแล้ว ºÉ ·Ê ก็จะทำทดสอบที่ตัวสุดท้าย คือ Index.aspx.BtnLogin\_Click ซึ่งจะเกิดขึ้นเมื่อผู้ใช้มีการคลิ๊กที่ปุ่ม ¹É ¹Ê ºÉ BtnLogin หลังจากนั้น ก็จะสิ้นสุดขั้นตอนการทดสอบ ·Ê ´Ê

ปัญหาประการหนึ่งของการสร้างกรณีทดสอบสำหรับซอฟต์แวร์ส่วนต่อประสานกับผู้ใช้ คือ จำนวนกรณีทดสอบที่มีจำนวนมหาศาล อันเนื่องมาจากการเกิดปัญหาการแตกออกของสเตท ∫ ºÉ (state explosion problem) วิธีวิศวกรรมย้อนกลับที่นำเสนอในงานวิจัยนี้ยังมีข้อจำกัดในเรื่องของ การสร้างกรณีทดสอบข้ามหน้าจอ เนื่องจากข้อจำกัดทางด้านประสิทธิภาพของทรัพยากรของ เครื่องที่ใช้ ดังนั้น เครื่องมือที่พัฒนาขึ้นจึงสามารถสร้างกรณีทดสอบข้ามหน้าจอ โดยจะเลือกเอา ºÉ ´Ê ºÉ ¸É ¹Ê กรณีทดสอบที่มีระดับชั้นไม่เกิน 2 ของแต่ละหน้าของเว็บแอพพลิเคชันมารวมกัน

ถ้าผู้ใช้ต้องการสร้างกรณีทดสอบข้ามหน้าจอ ก็สามารถทำได้โดยการทำเครื่องหมายถูกที่ ºÉ หน้าของเว็บแอพพลิเคชันที่ต้องการจะทำการต่อ ซึ่งสามารถเลือกได้ตั้งแต่ 2 หน้าของเว็บแอพ ¹É ´Ê พลิเคชันขึ้นไป ตัวอย่างถ้าต้องการนำกรณีทดสอบของหน้า PHSearch.aspx ไปต่อกับกรณี ิทดสอบของหน้า PHCard.aspx สามารถทำได้โดยการทำเครื่องหมายถูกหน้าของเว็บแอพพลิเค ชัน ดังรูปที่ 33

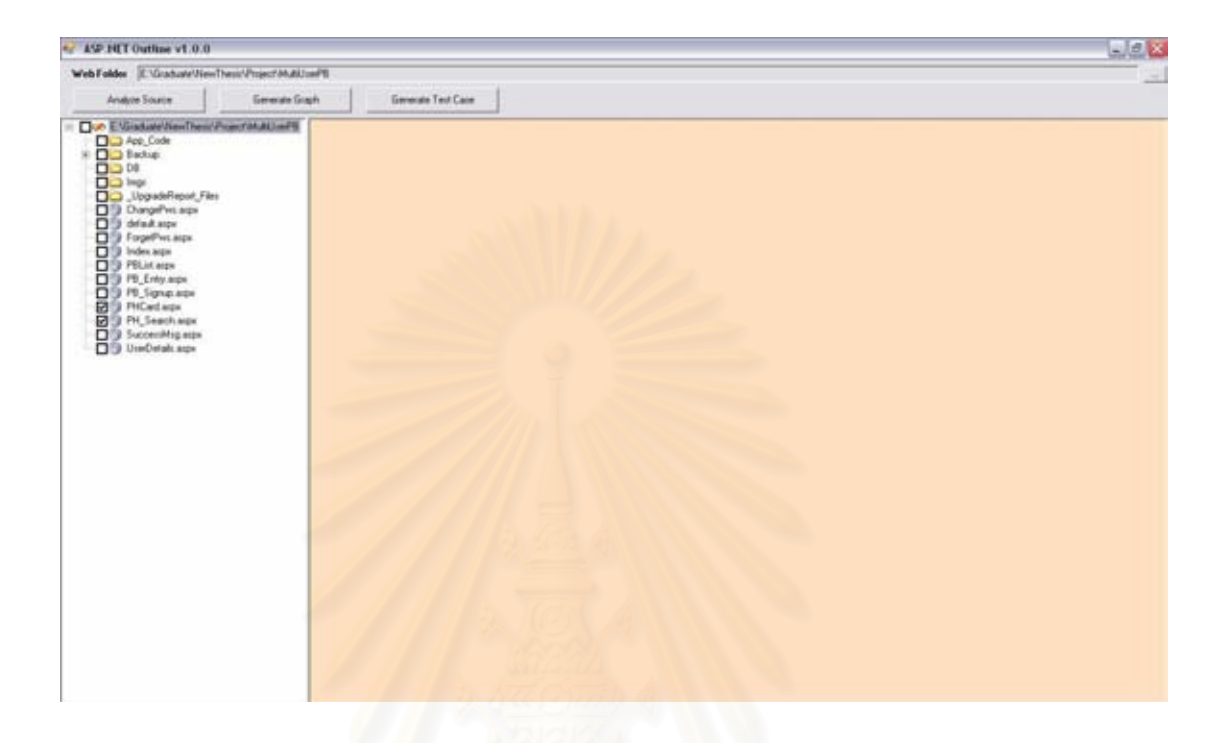

รูปที่ 33 หน้าจอเลือกเว็บแอพพลิเคชันที่ต้องการสร้างกรณีทดสอบข้ามหน้าจอ

โดยกรณีทดสอบที่สร้างได้จากหน้า PHSearch.aspx และ PHCard.aspx ของเว็บแอพ พลิเคชัน สามารถแสดงได้ในภาคผนวก ค

การสร้างกรณีทดสอบข้ามหน้าจอของแฟ้มข้อมูล PHSearch.aspx และ PHCard.aspx ในภาคผนวก ค สามารถสร้างกรณีทดสอบได้ทั้งหมด 714 กรณีทดสอบ ขอยกตัวอย่างกรณี ิทดสคบที่ 8 โดยสามารถคลิบายได้ดังนี้

8 PHCard.aspx.BtnSearch\_Click -> PH\_Search.aspx.BtnSearch\_Click -> PHCard.aspx.ListView\_Click

กรณีทดสอบเริ่มต้นด้วย PHCard.aspx.BtnSearch\_Click ซึ่งเป็นเหตุการณ์ที่เกิดขึ้น เมื่อ ้มีผู้ใช้มีการกดปุ่ม BtnSearch ของแฟ้มข้อมูล PHCard.aspx ซึ่งจะทำการค้นหาแฟ้มข้อมูล ิ จากนั้นจะมีการทำงานที่แฟ้มข้อมูล PH\_Search.aspx โดยที่แฟ้มข้อมูล PH\_Search.aspx มีการ

กระทำเหตุการณ์ BtnSearch\_Click และ ListView\_Click หลังจากนั้น ก็จะสิ้นสุดขั้นตอนการ ´Ê ทดสคา

 $\,$ รายการกรณีทดสอบข้ามหน้าจอในกรณี 3 หน้าจอของแฟ้มข้อมูล UserDetail.aspx, PHSearch.aspx และ PHCard.aspx แสดงในภาคผนวก ค สามารถสร้างกรณีทดสอบได้ทั้งหมด 31311 กรณีทดสอบ ขอยกตัวอย่างกรณีทดสอบที่ 28 โดยสามารถอธิบายได้ดังนี้ ¸Ê

28 PHCard.aspx.BtnSearch\_Click -> PH\_Search.aspx.BtnSearch\_Click -> PH\_Search.aspx.RptPB\_ItemCommand -> PH\_Search.aspx.RptPB\_ItemCreated -> PH\_Search.aspx.PerDetail\_Click

กรณีทดสอบเริ่มต้นด้วย PHCard.aspx.BtnSearch\_Click ซึ่งเป็นเหตุการณ์ที่เกิดขึ้น เมื่ ·É ºÉ กรณีทดสอบเริ่มต้นด้วย PHCard.aspx.BtnSearch\_Click ซึ่งเป็นเหตุการณ์ที่เกิดขึ้น เมื่อ<br>มีผู้ใช้มีการกดปุ่ม BtnSearch ของแฟ้มข้อมูล PHCard.aspx ซึ่งจะทำการค้นหาแฟ้มข้อมูล ¹É จากนั้นจะมีการทำงานที่<mark>แฟ้มข้อมู</mark>ล PH\_Search.aspx โดยที่แฟ้มข้อมูล PH\_Search.aspx มีการ ´Ê กระทำเหตุการณ์ BtnSearch\_Click, RptPB\_ItemCommand, RptPB\_ItemCreated และการกด ปุ่ม PerDetail ซึ่งเมื่อมี<mark>การกดปุ่ม</mark> PerDetail โปรแกรมก็จะมีการไปทำงานที่แฟ้มข้อมูล UserDetail.aspx ต่อไป จากนั้นก็จะสิ้นสุดขั้นตอนการทดสอบ ·Ê

การสร้างกรณีทดสอบข้ามหน้าจอข้างต้น อาจมีบางกรณีทดสอบที่เป็นกรณีที่ใช้งานไม่ได้ ผู้ใช้ต้องทำการตรวจสอบโดยพิจารณาจากการใช้งานจริงอีกครั้งหนึ่ง ´Ê

### $5.5$  สรุปผลการทดสอบ

<sup>○</sup>ุ ผลการทดสอบเครื่องมือแสดงโครงสร้างเว็บยูไอที่พัฒนาขึ้ ºÉ ¹Ê น พบว่าเครื่องมือสามา<mark>รถ</mark> ºÉ สร้างต้นไม้บูรณาการ และกราฟการไหลของเหตุการณ์ได้ถูกต้องตามที่ต้องการ นอกจากนี้ ยัง ¸Ê สามารถสร้างกรณีทดสอบ เพื่อนำไว้ใช้ทดสอบกับระบบภายหลังด้วย ºÉ

## าเทที่ 6

## $\,$ สรุปผลการวิจัยและข้อเสนอแนะ

## $6.1$  สรุปผลการวิจัย

วิทยานิพนธ์นี้นำเสนอวิธีการสร้างต้นไม้บูรณาการ และกราฟการใหลของเหตุการณ์จาก ¸Ê รหัสต้นทางภาษาพลวัต นอกจากนี้ ยังสร้างกรณีทดสอบจากกราฟการใหลของเหตุการณ์ เพื่อลด ¸Ê ขั้นตอนการสร้างกรณีทดส<mark>อบ</mark>ลง โดยสามารถนำกรณีทดสอบที่สร้างไว้ไปใช้ในการทดสอบเว็บยูไอ ´Ê ∫ ในภายหลังได้

ผู้วิจัยยังได้พัฒนาเครื่องมือแสดงโครงสร้างเว็บยูไอเพื่อสร้างต้นไม้บูรณาการ กราฟการ ºÉ ไหลของเหตุการณ์ และกรณีทดสอบ เครื่องมือจะสามารถแสดงผลต้นไม้บูรณาการ กราฟการไหล ºÉ ของเหตุการณ์ ได้ตามวิธีการที่กำหนดไว้ โดยกรณีทดสอบที่ได้จะอยู่ในรูปแบบของ Textfile ซึ่งผู้ใช้ สามารถนำมาใช้ตรวจสอบความถูกต้องของส่วนต่อประสานกราฟิกกับผู้ใช้บนเว็บที่พัฒนาขึ้นด้วย ¹Ê ภาษาพลวัตได้ และกรณี<mark>ทดส</mark>อบดังกล่าวยังสามารถบันทึกไว้เพื่อนำกลับมาใช้ทดสอบใหม่ £µ¥®¨´Åo

### <u>6.2 ข้อจำกัดและแนวทางการวิจัยต่อ</u>

ในงานวิจัยนี้สร้างเครื่องมือซึ่งสร้างต้นไม้บูรณาการ และกราฟการไหลของเหตุการณ์จาก ¸Ê ºÉ ¹É ึ รหัสต้นทางภาษาพลวัต แต่ยังไม่สามารถสร้างต้นไม้บูรณาการ และกราฟการไหลของเหตุการณ์ จากรหัสต้นทางที่มีคอมโพเนนท์และความซับซ้อนมากได้ ดังนั้น อาจขยายความสามารถโดยการ │<br>│ ให้สามารถสร้างต้นไม้บูรณาการ และกราฟการไหลของเหตุการณ์ได้จากรหัสต้นทางที่ซับซ้อน มากๆ ได้ และอาจพัฒนาให้สามารถอ่านรหัสต้นทางจากโปรแกรมภาษาอื่นๆ อีกทั้งกรณีทดสอบที่ ´Ê สร้างขึ้น จะครอบคลุมทุกภารกิจที่ปรากฏในกราฟการใหลของเหตุการณ์เท่านั้น ¹Ê

แนวทางการวิจัยต่อ เพื่อให้วิธีการนี้สามารถใช้งานได้อย่างกว้างขวาง และมีประสิทธิภาพ มากขึ้น ได้แก<mark>่</mark>

- การสร้างเครื่องมือให้สามารถรองรับภาษาพลวัตอื่นๆ ได้ เช่น ภาษา PHP หรือ ภาษา ASP หรือภาษาอื่นๆ
- การคิดค้นและพัฒนาวิธีการสร้างกรณีทดสอบข้ามหน้าจอที่มีประสิทธิภาพ โดย สามารถจัดการกับจำนวนกรณีทดสอบมหาศาลที่เกิดจากปัญหาการแตกออกของ สเตท

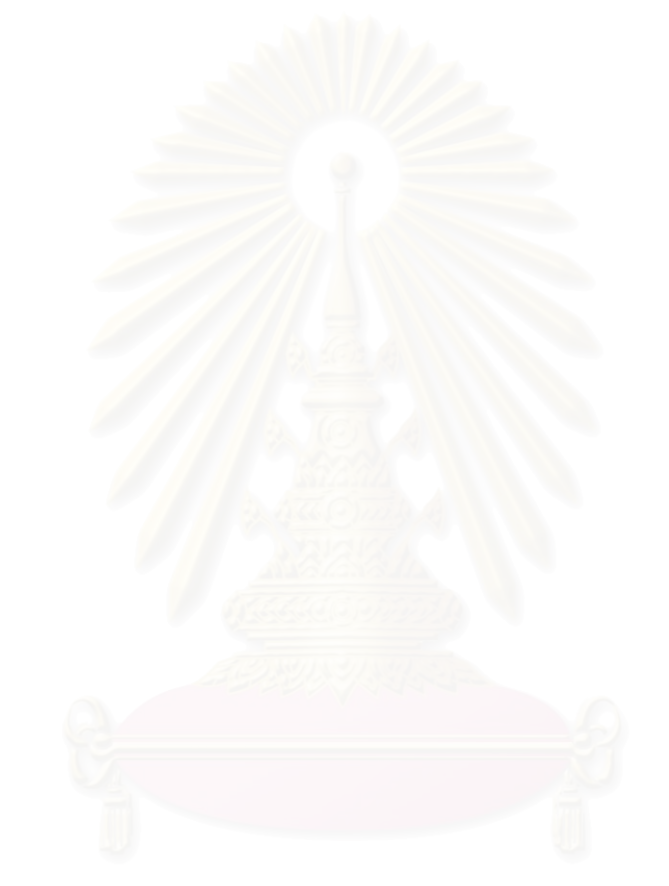

### รายการอ้างอิง

- 1. A. Memon, I. Banerjee, and A. Nagarajan. "GUI Ripping: Reverse Engineeringing of Graphical User Interface for Testing".Reverse Engineeringing, 2003. WCRE 2003, Proceedings, 10th Working Conference, pp. 260-269, Nov 2003.
- 2. A. Memon, M. Lou Soffa, and M. E. Pollack. "Coverage Criteria for GUI Testing", Proceeding of the 8th European Software Engineering Conference (ESEC) and 9th ACM SIGSOFT International Symposium on the Foundations of Software Engineering (FSE-9), pp. 256 - 267, 2001.
- 3. Paul C.Jorgensen."Software Testing: A Craftman's Approach", CRC Press LLC,2nd edition,2002.
- 4. Guide to the software engineering body of knowledge SWEBOK: trial version, May 2001.
- 5. Kenneth E. Kendall and Julie E. Kendall. "System Analysis and Design", Prentice-Hall, Inc,1998.
- 6. P. Andritsos and R.J Miller."Reverse engineering meets data analysis", Program Comprehension, 2001. IWPC 2001. Proceedings. 9th International, Canada, pp.157 – 166, 2001.
- 7. A.A. Andrews, J. Offutt, R.T. Alexander. "Testing Web Application by Modeling with FSMs", SOftware Systems Modeling, Springer, 2004.
- 8. C. Belletini, A. Marchetto, and A. Trentini. "WebUml: Reverse Engineeringing of Web Application", Symposium on Applied Computing [archive](http://portal.acm.org/toc.cfm?id=SERIES179&type=series&coll=GUIDE&dl=guide&idx=967900&part=Proceedings&WantType=Proceedings&title=Symposium%20on%20Applied%20Computing&CFID=32603665&CFTOKEN=17541630) Proceedings of the 2004 ACM symposium on Applied computing, Cyprus, pp. 1662 - 1669, 2004.
- 9. A.Memon and M.L. Soffa. "Regression Testing of GUIs", Proceedings of the 9th European software engineering conference held jointly with 11th ACM SIGSOFT international symposium on Foundations of software engineering, Finland, pp. 118 - 127 ,2003.

10. A. Memon. "A Comprehensive Framework for Testing Graphical User Interfaces", PhD Dissertation, University of Pittsburgh, Pittsburgh, PA, July 2001.

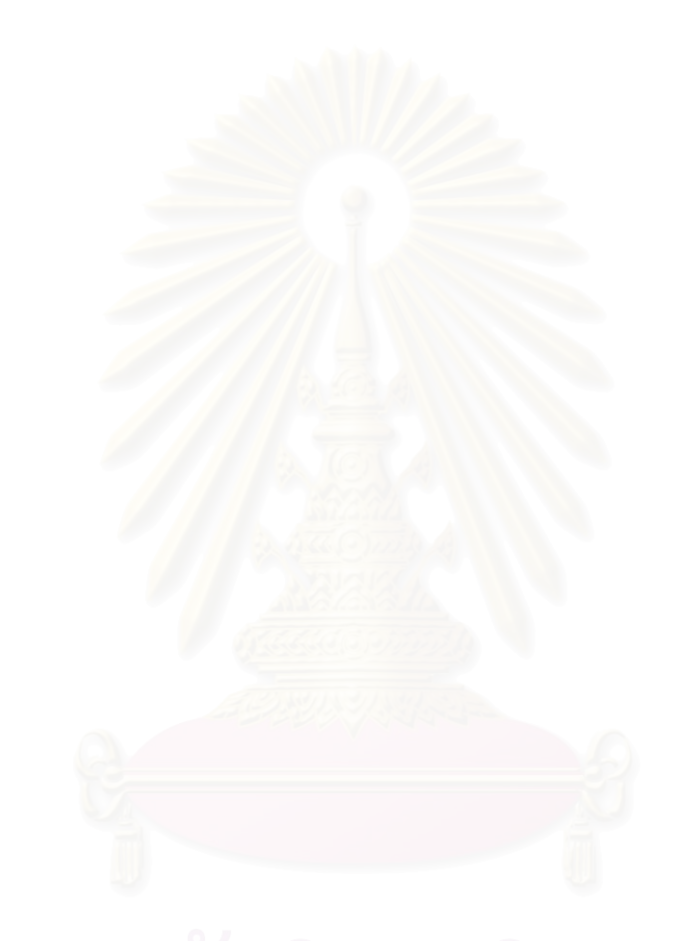

ภาคผนวก

### ุภาคผนวก ก.

# คู่มือการใช้งานเครื่องมือแสดงโครงสร้างเว็บยูไอ

เครื่องมือแสดงโครงสร้างเว็บยูไอทำหน้าที่สร้างต้นไม้บูรณาการ และกราฟการไหลของ เหตุการณ์ นอกจากนั้นยังมีส่วนที่ใช้ในการทดสอบกรณีทดสอบ เพื่อให้ผู้ใช้นำกรณีทดสอบไปใช้ งานต่อไป

เครื่องมือแสดงโครงสร้างเว็บยูไอที่พัฒนาขึ้นตามวิธีการที่ได้นำเสนอในวิทยานิพนธ์นี้มี ขั้นตอนการใช้งานดังนี้

1. เมื่อเปิดเครื่องมือแสดงโครงสร้างเว็บยูไอจะพบหน้าจอของเครื่องมือดังรูปที่ 34

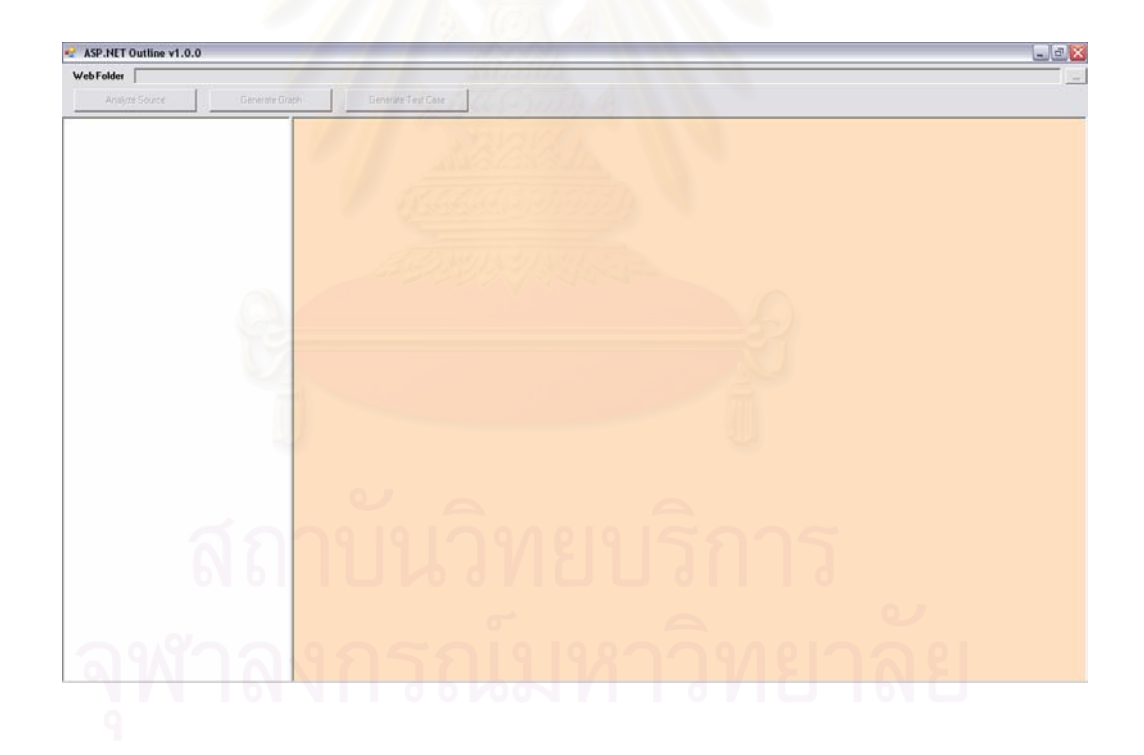

รูปที่ 34 หน้าจอหลักของเครื่องมือแสดงโครงสร้างเว็บยูไอ

่ 2. กดปุ่ม "..." เพื่อเลือกเว็บแอพพลิเคชันที่ต้องการ ดังรูปที่ 35

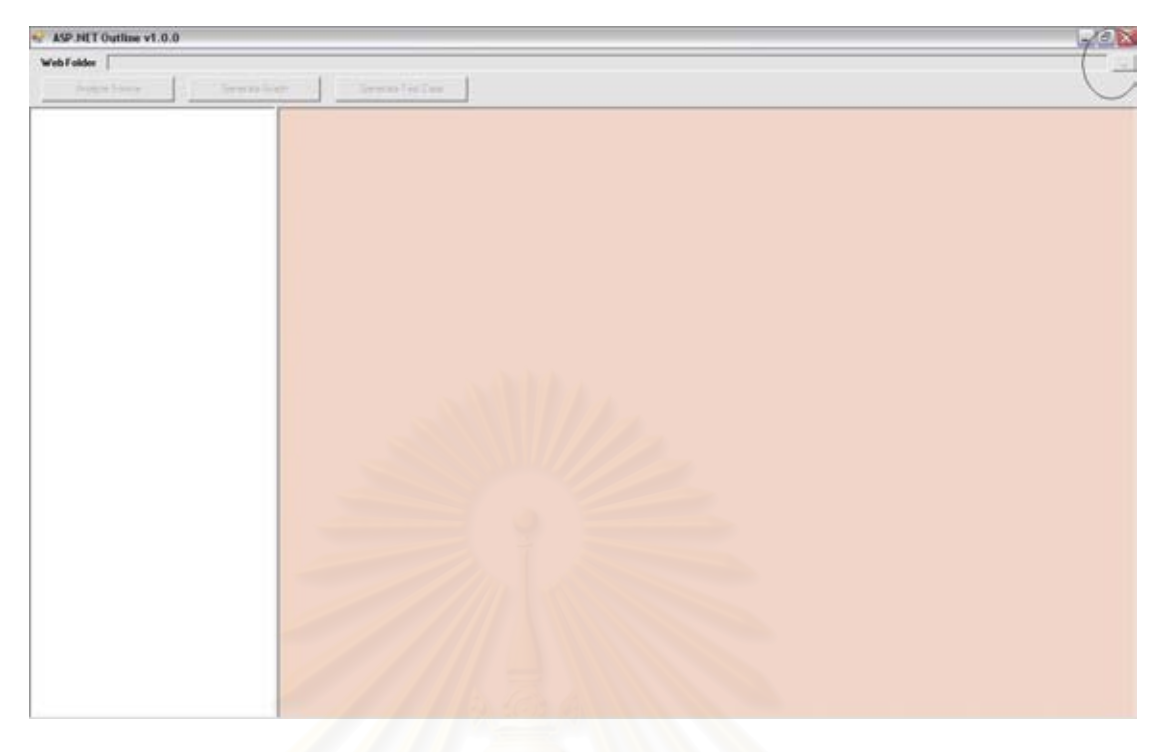

่ รูปที่ 35 ปุ่มเปิดเพื่อเลือกเว็บแอพพลิเคชัน

3. เมื่อกดปุ่มเปิดจะปรากฏหน้าต่างเลือกเว็บแอพพลิเคชัน ดังรูปที่ 36

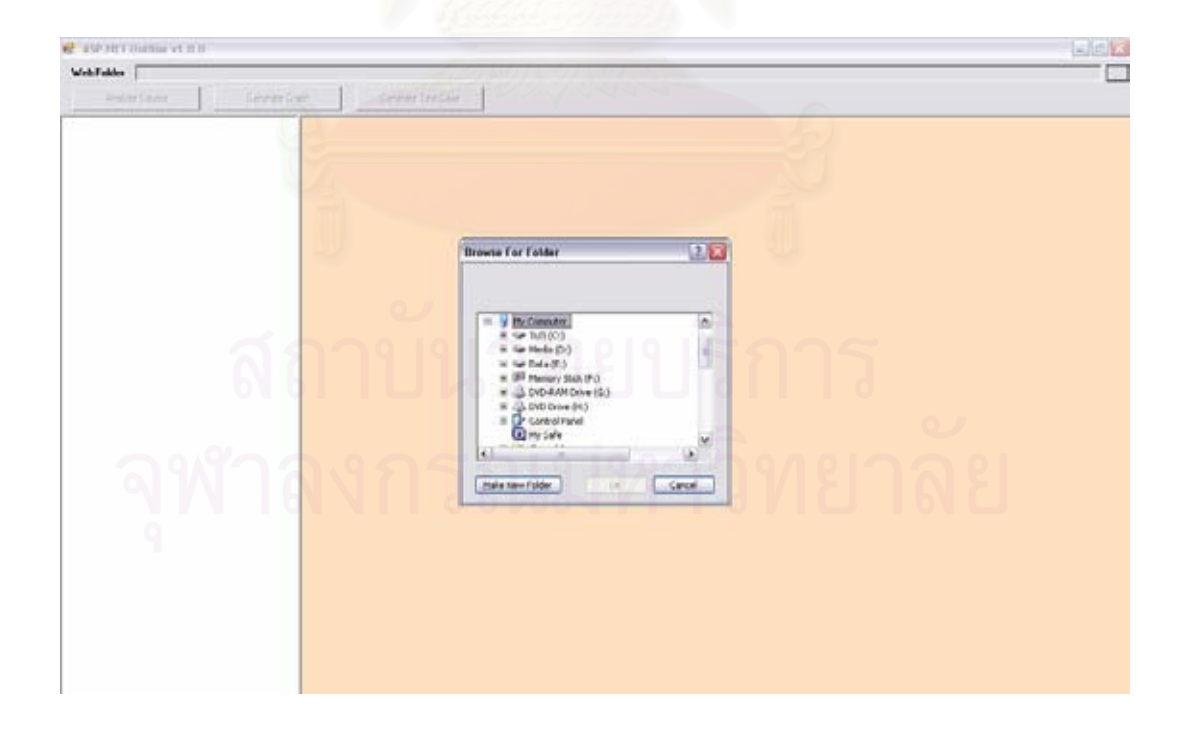

รูปที่ 36 หน้าจอเลือกเว็บแอพพลิเคชัน

4. เมื่อเลือกเว็บแอพพลิเคชันที่ต้องการแล้ว โปรแกรมก็จะแสดงแฟ้มข้อมูลของเว็บแอพพลิเคชัน ดังรูปที่ 37

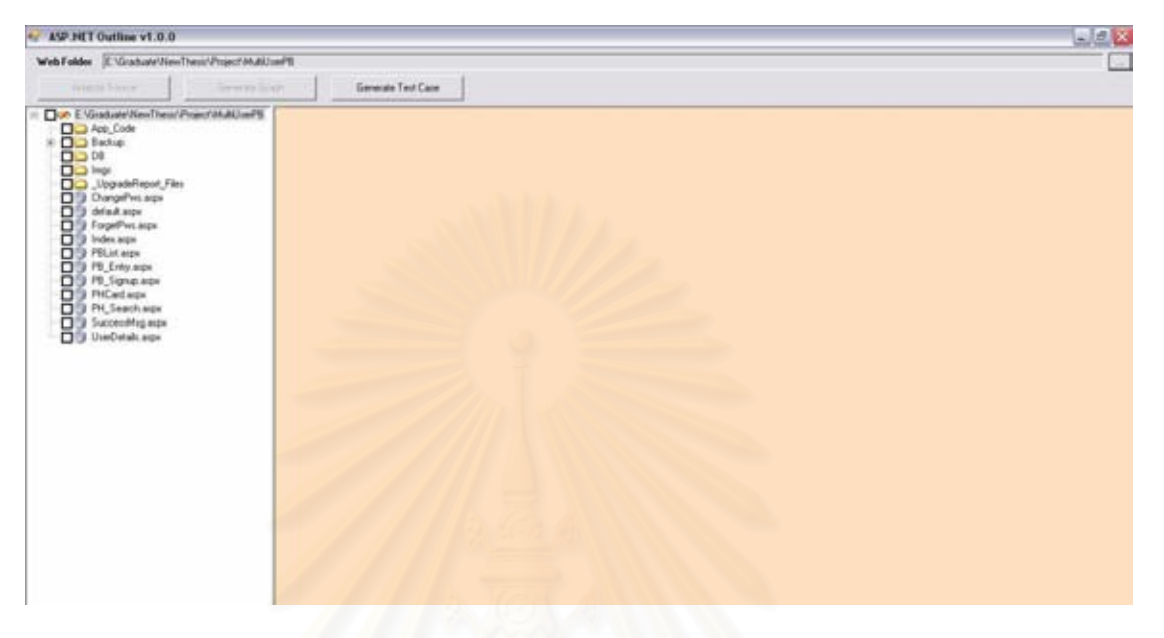

รูปที่ 37 หน้าจอแสดงแฟ้มข้อมูลของเว็บแอพพลิเคชัน

5. หลังจากผู้ใช้ทำการเลือกหน้าของเว็บแอพพลิเคชันที่ต้องการแล้ว เมื่อต้องการสร้างต้นไม้บูรณา การ ให้ทำการกดปุ่ม Analyze Source ดังรูปที่ 38 โดยจะได้ต้นไม้บูรณาการ ดังรูปที่ 39

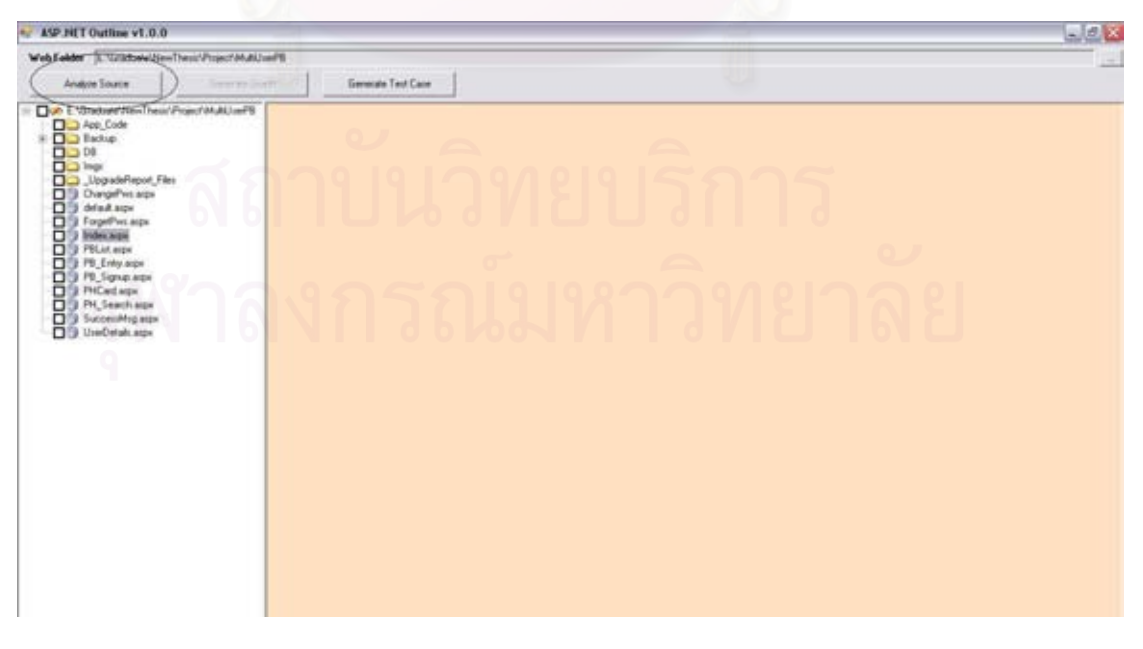

รูปที่ 38 ปุ่ม Analyze Source เพื่อสร้างต้นไม้บูรณาการ

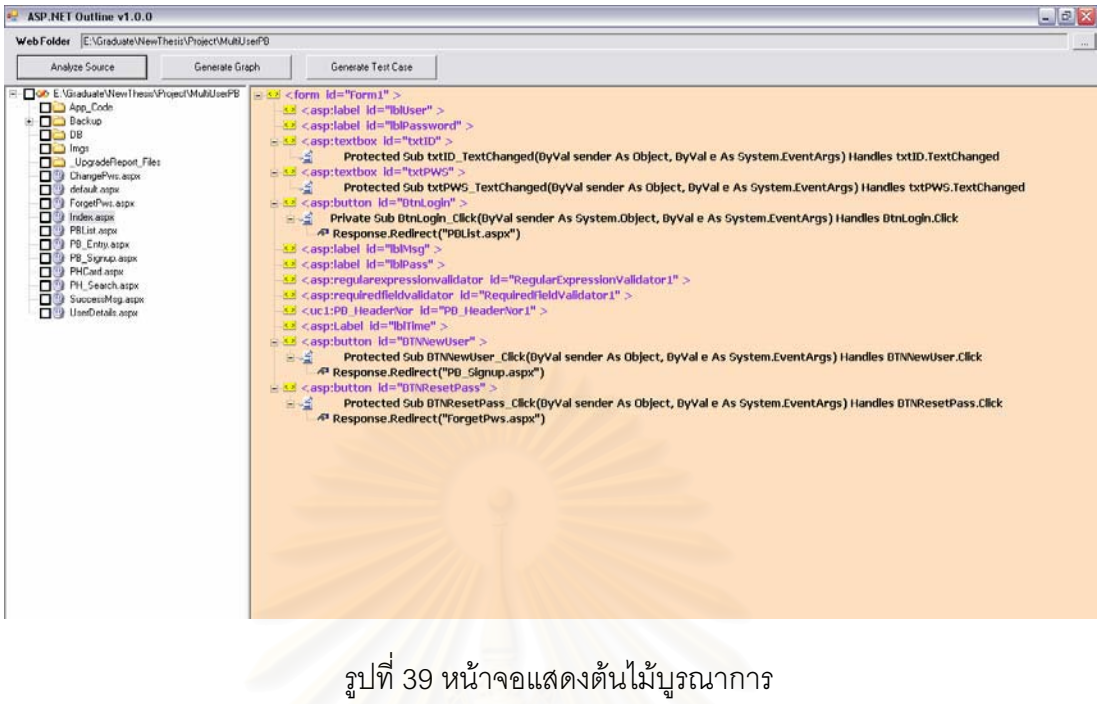

่ 6. หลังจากได้ต้นไม้บูรณ<mark>าการแล้ว ผู้ใ</mark>ช้สามารถดูความสัมพันธ์ไปยังหน้าของเว็บแอพพลิเคชัน หน้าอื่น ได้โดยคลิ๊กเลือกที่โหนดที่ขึ้นต้นด้วย Response.Redirect จะได้ดังรูปที่ 40

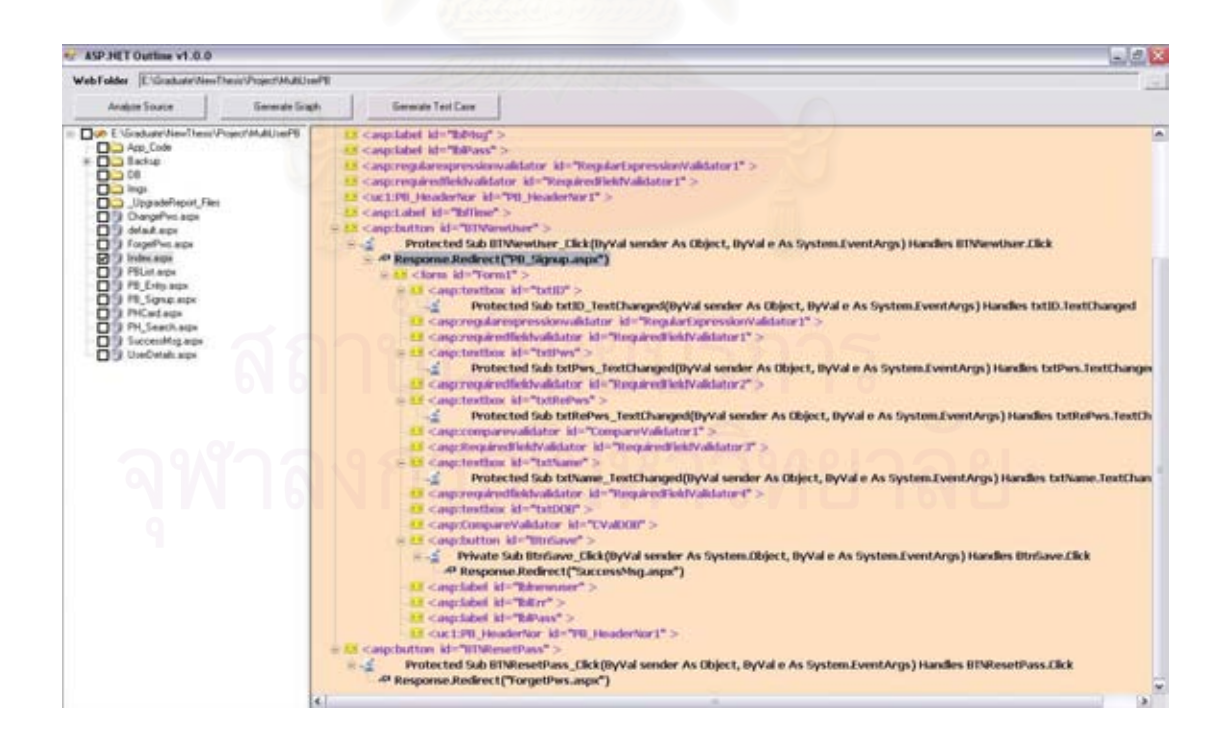

รูปที่ 40 หน้าจอแสดงต้นไม้บูรณาการเมื่อผู้ใช้ทำการคลิ๊กที่โหนด Response.Redirect
7. เมื่อผู้ใช้ต้องการสร้างกราฟการไหลของเหตุการณ์ ให้กดปุ่ม Generate Graph ดังรูปที่ 41 และ จะได้กราฟการไหลของเหตุการณ์ ดังรูปที่ 42 โดยเมื่อผู้ใช้ต้องการบันทึกกราฟการไหลของ เหตุการณ์ให้กดที่ปุ่ม save

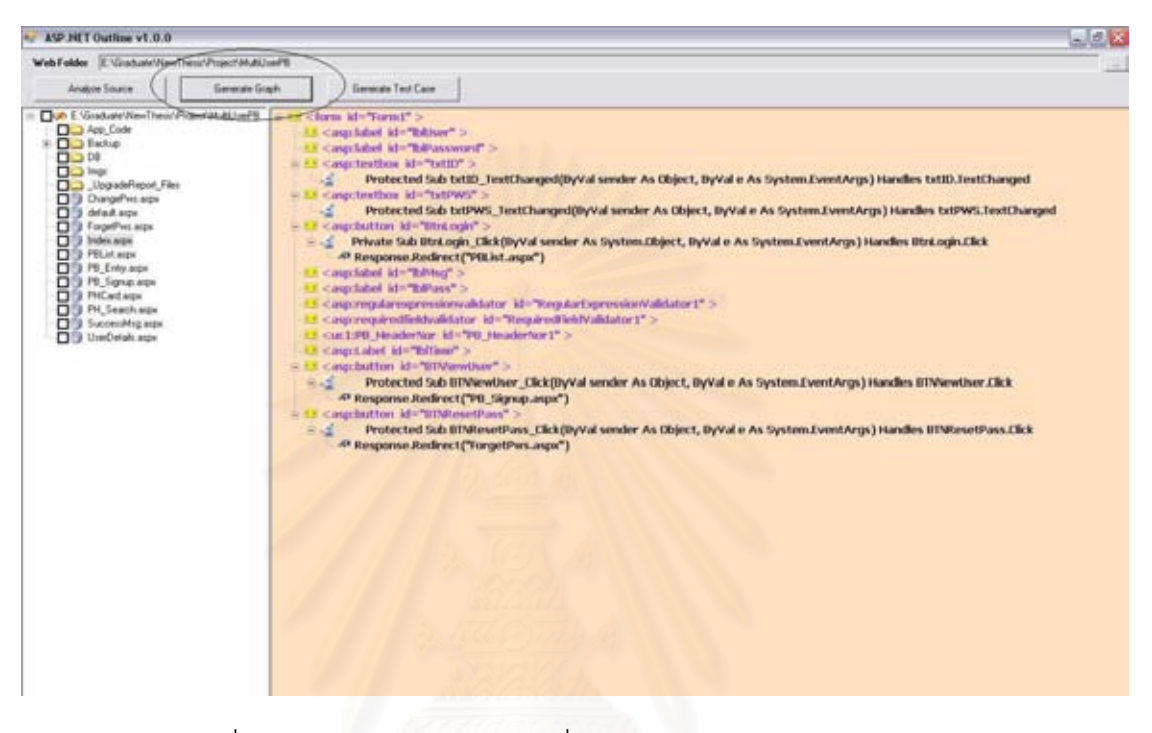

รูปที่ 41 ปุ่ม Generate Graph เพื่อสร้างกราฟการไหลของเหตุการณ์

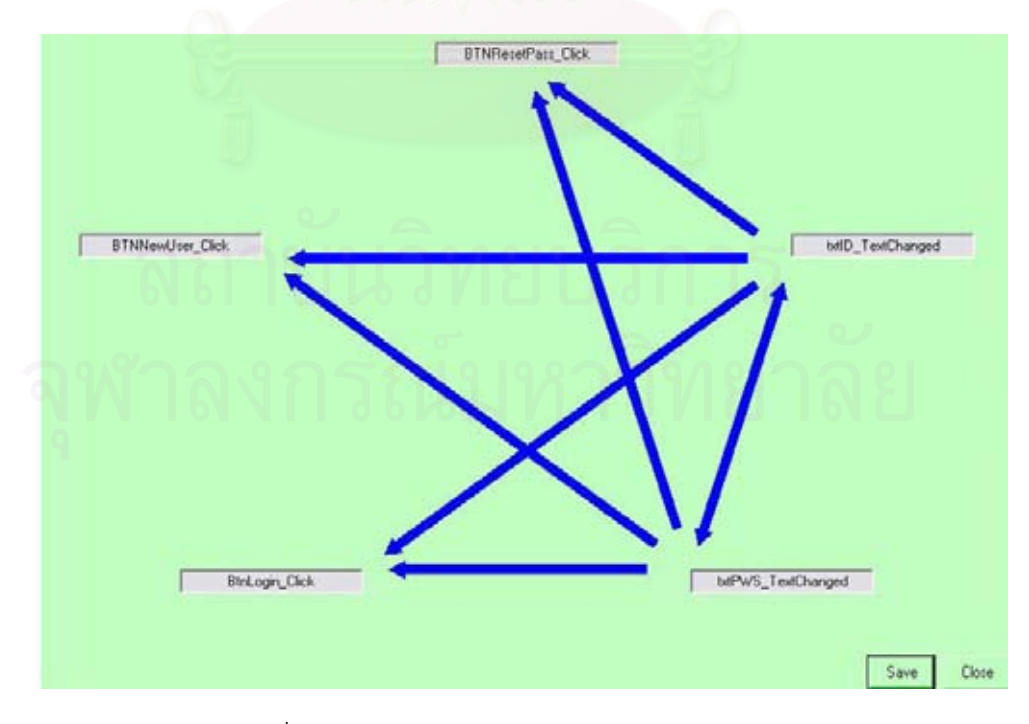

รูปที่ 42 หน้าจอแสดงกราฟการไหลของเหตุการณ์

8. เมื่อผู้ใช้ต้องการสร้างกรณีทดสอบ ให้กดปุ่ม Generate TestCase ดังรูปที่ 43 และจะได้กรณี ทดสอบ ดังรูปที่ 44 โดยเมื่อผู้ใช้ต้องการจัดเก็บกรณีทดสอบให้กดที่ปุ่ม save

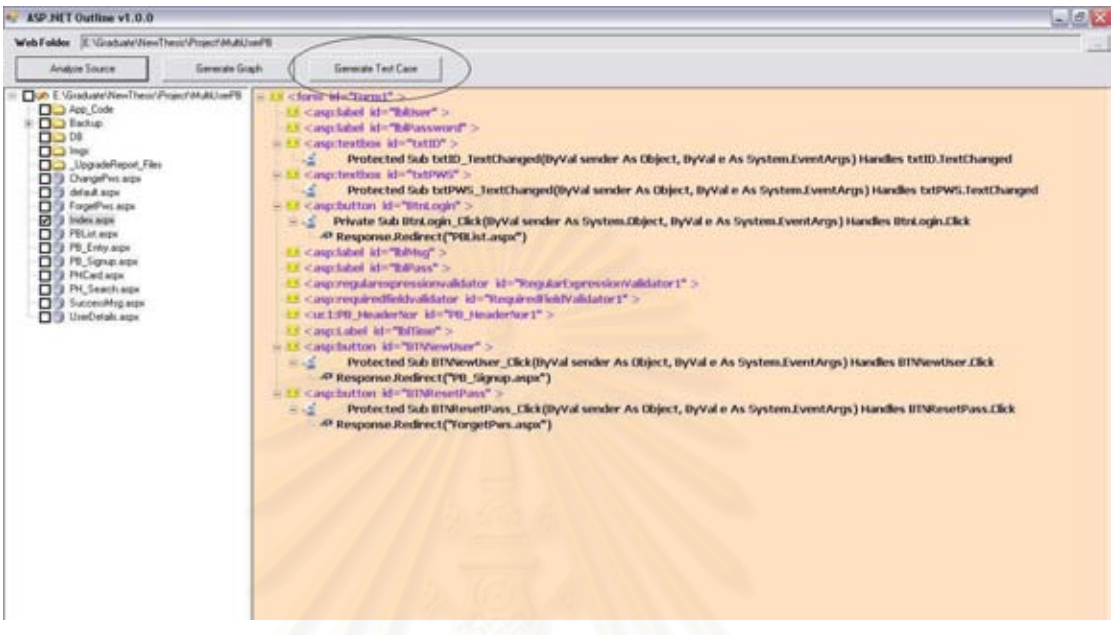

# รูปที่ 43 ปุ่ม Generate TestCase เพื่<mark>อสร้างกรณีทดสอบ</mark>

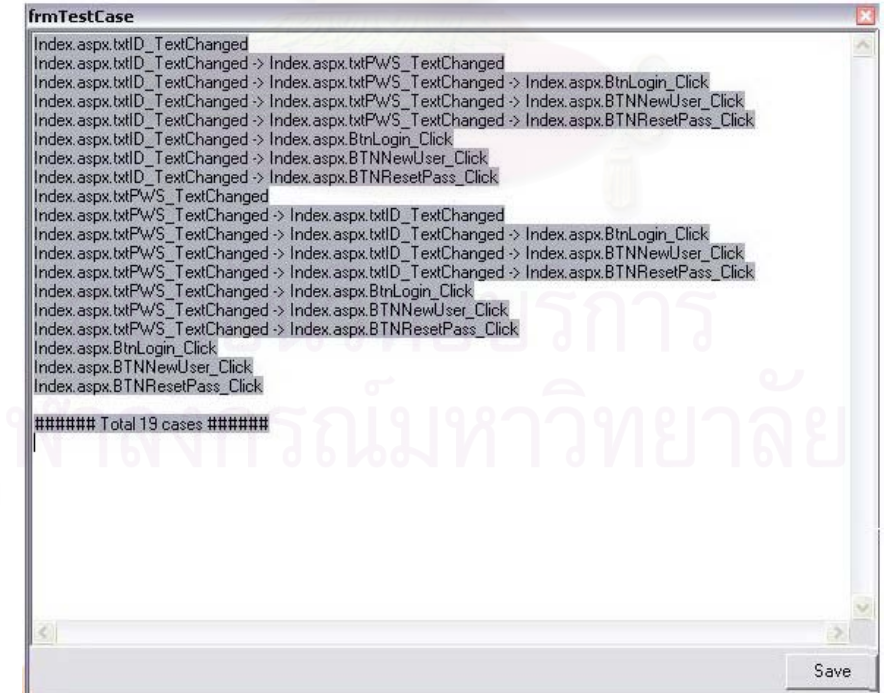

รูปที่ 44 หน้าต่างแสดงกรณีทดสอบ

่ 9. เมื่อผู้ใช้ต้องการต่อกรณีทดสอบระหว่าง 2 หน้าของเว็บแอพพลิเคชันให้ทำการทำเครื่องหมาย ถูกหน้าของเว็บแอพพลิเคชันที่ต้องการ ดังรูปที่ 45

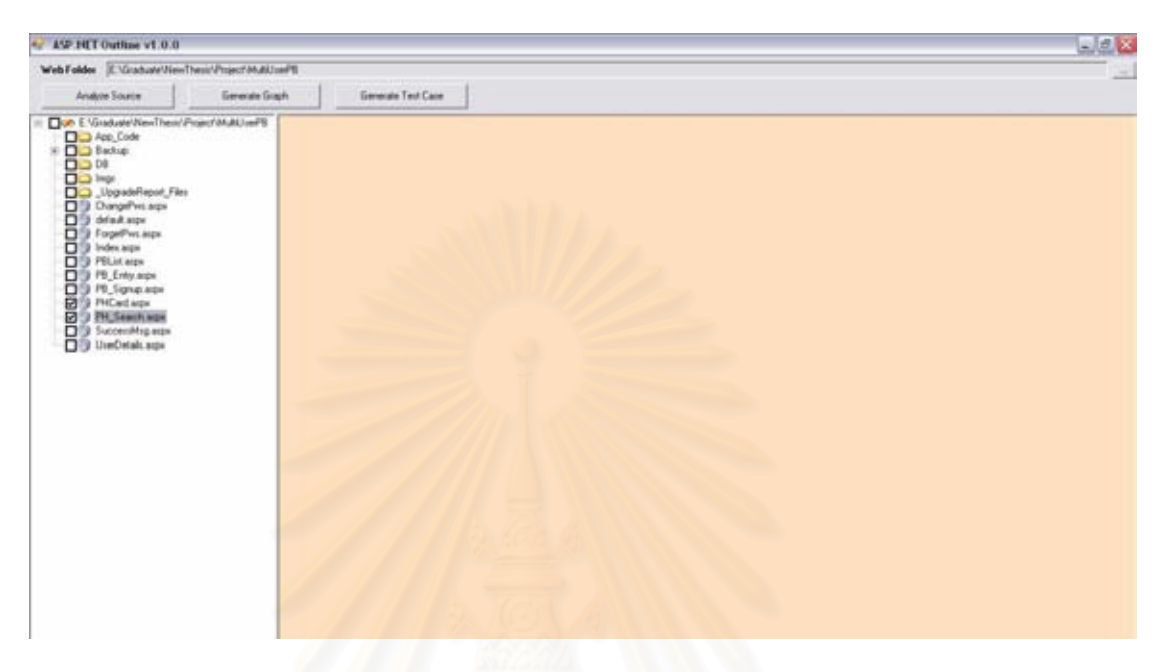

รูปที่ 45 การเลือกหน้าของเว็บแอพพลิเคชันเพื่อต่อกรณีทดสอบ

10. กดปุ่ม Generate Test Case เพื่อทำการต่อกรณีทดสอบ ดังรูปที่ 46 และจะได้กรณีทดสอบ

ดังรูปที่ 47

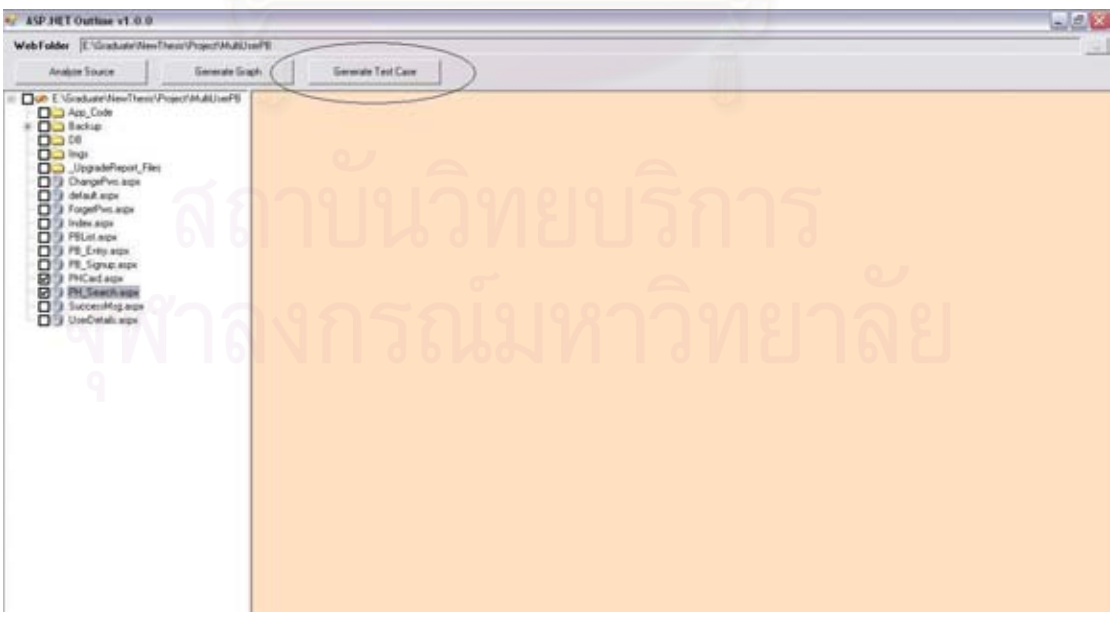

รูปที่ 46 กดปุ่ม Generate Test Case เพื่อต่อกรณีทดสอบ

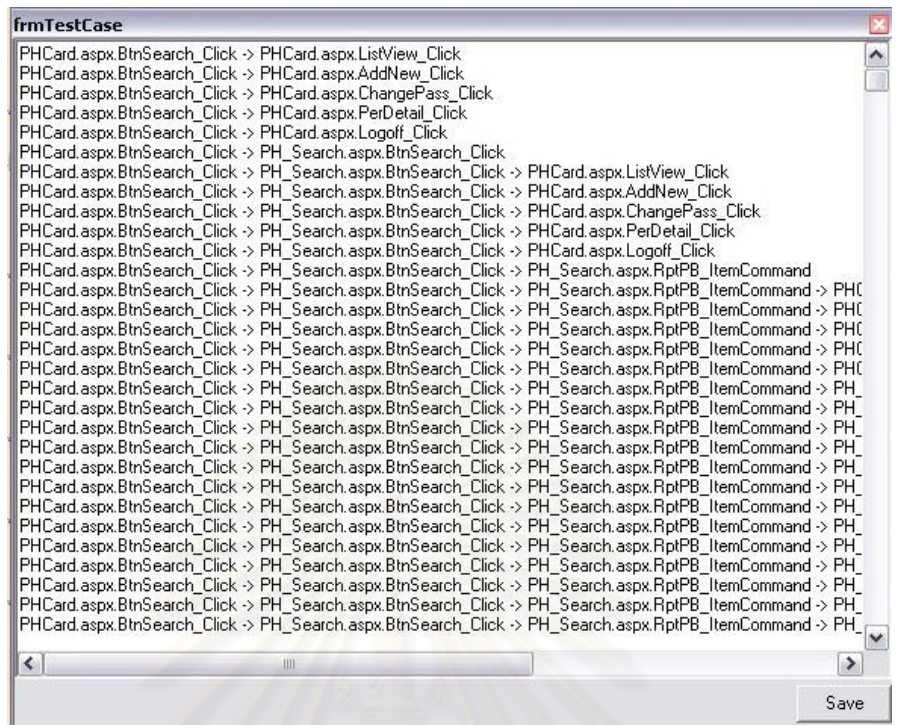

รูปที่ 47 หน้าต่างแสดงกรณีทดสอบที่ได้จากการต่อกรณีทดสอบ

11. เมื่อต้องการออกจากโปรแกรม ให้กดปุ่ม <mark>X ดั</mark>งรูปที่ 48

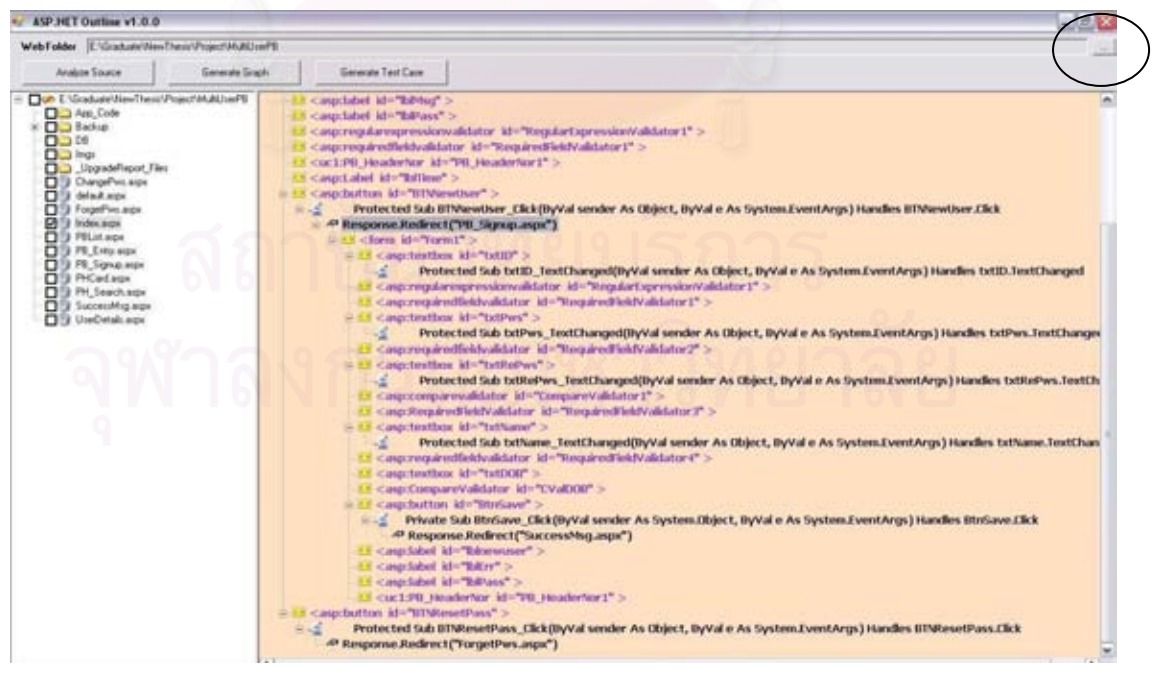

รูปที่ 48 ปุ่มกดเพื่อออกจากโปรแกรมแสดงโครงสร้างเว็บยูไอ

#### **ภาคผนวก ข.**

### รายละเอียดยูสเคสและแผนภาพกิจกรรมของระบบที่ใช้ทดสอบ

#### คำอธิบายยูสเคสของระบบสมุดโทรศัพท์

จากแผนภาพยูสเคสของร<mark>ะบบสมุดโทรศัพท์ ในรูปที่</mark> 19 สามารถเขียนรายละเอียด คำอธิบายยูสเคสและแผนภาพกิจกรรมของแต่ละยูสเคส ทั้งหมด 8 ยูสเคส แสดงดังต่อไปนี้

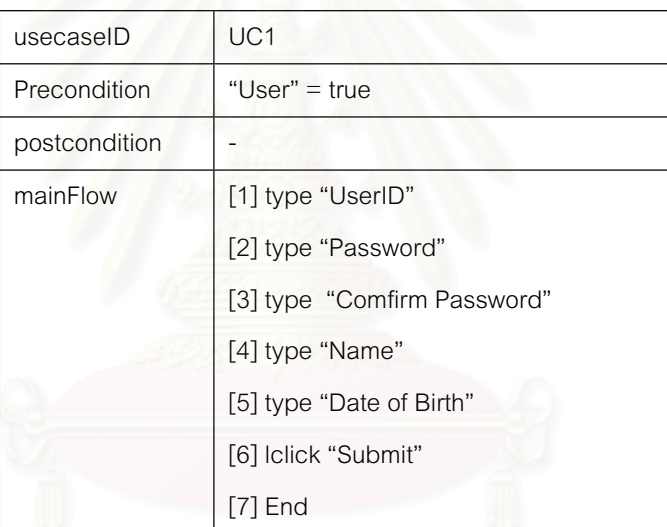

ตารางที่ 15 คำอธิบายยูสเคส New User Sign up

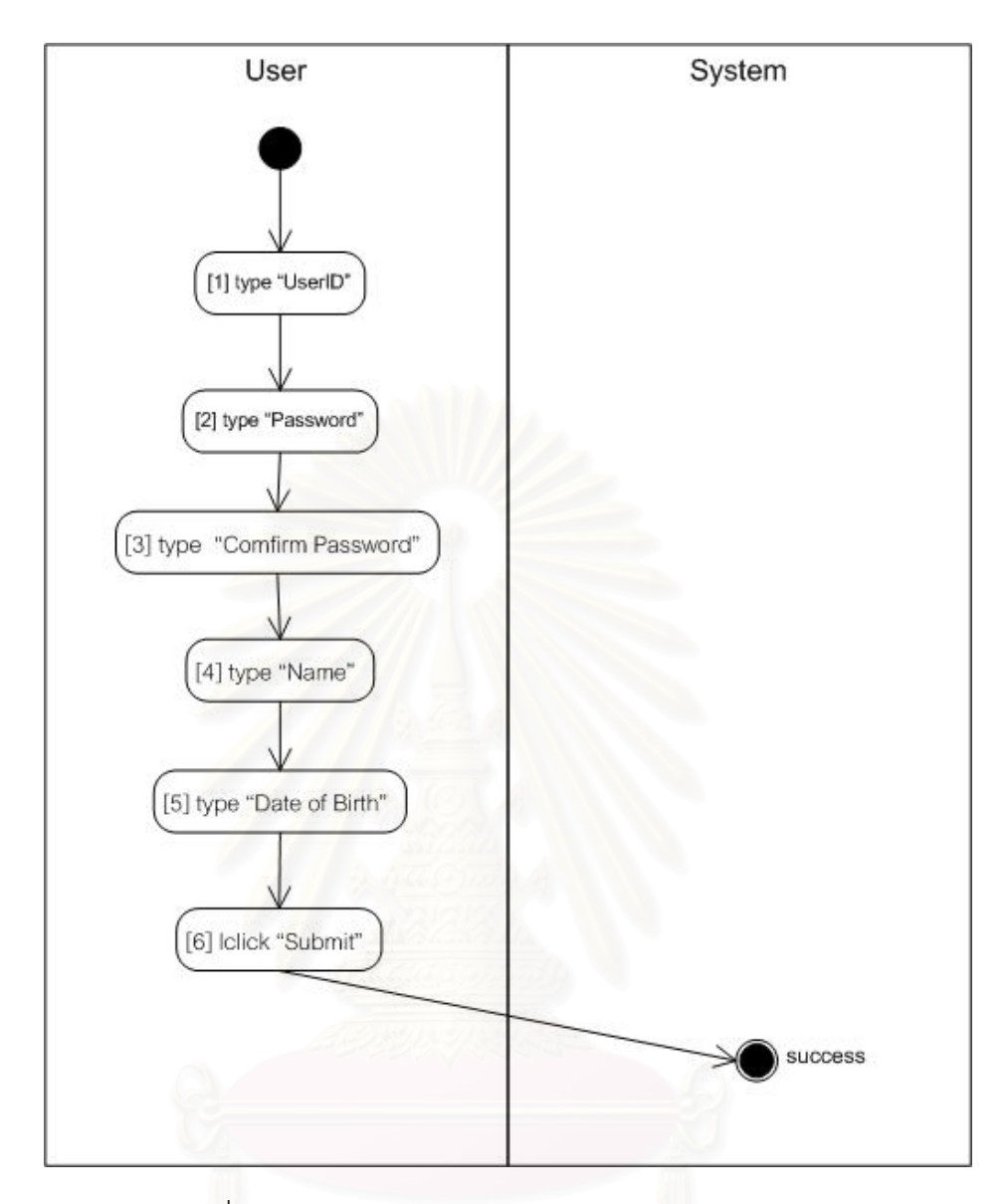

รูปที่ 49 แผนภาพกิจกรรมของยูสเคส New User Sign up

# ตารางที่ 16 คำอธิบายยูสเคส Forget Password

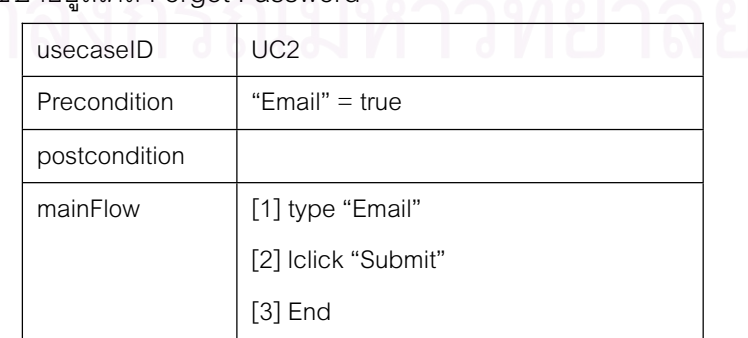

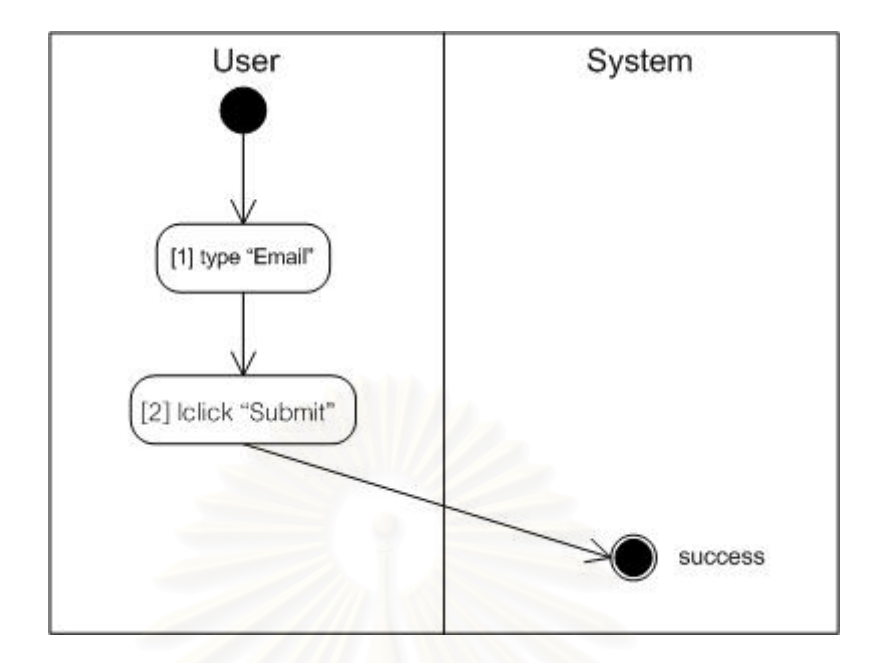

รูปที่ 50 แผนภาพกิจกรรมของยูสเคส Forget Password

## ตารางที่ 17 คำอธิบายยูสเคส Edit Personal Detail

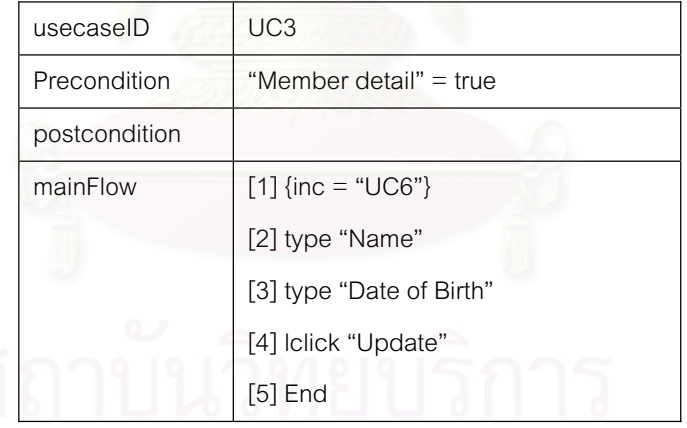

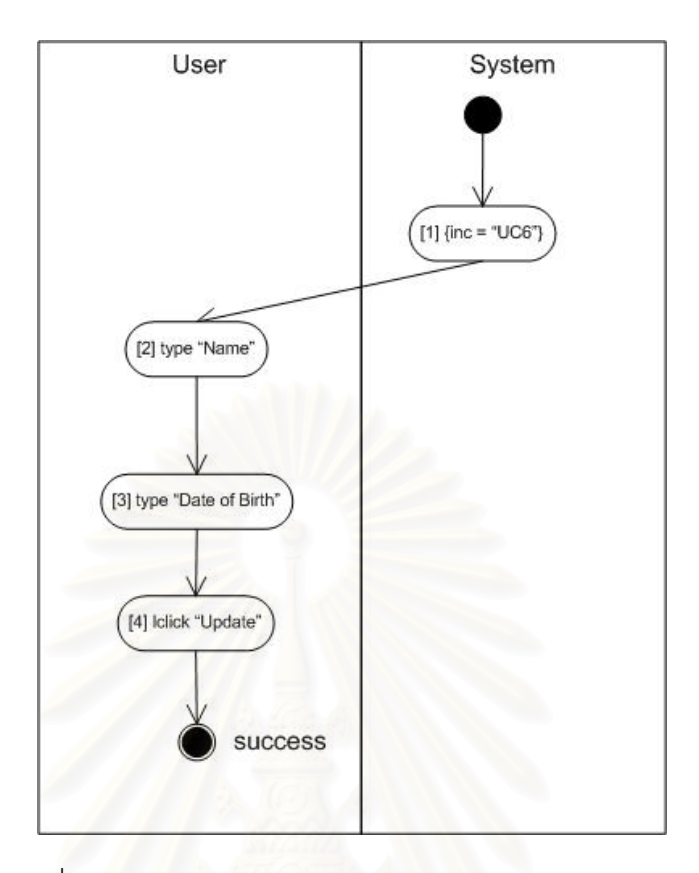

รูปที่ 51 แผนภาพกิจกรรมของยูสเคส Edit Personal Detail

ตารางที่ 18 คำอธิบายยูสเคส Change Password

| usecaseID     | UC4                          |
|---------------|------------------------------|
| Precondition  | "Password" $=$ true          |
| postcondition |                              |
| mainFlow      | [1] $\{inc = "UC6"\}$        |
|               | [2] type "Old Password"      |
|               | [3] type "New Password"      |
|               | [4] type "Confirm Password"  |
|               | [5] Iclick "Change Password" |
|               | $[6]$ End                    |

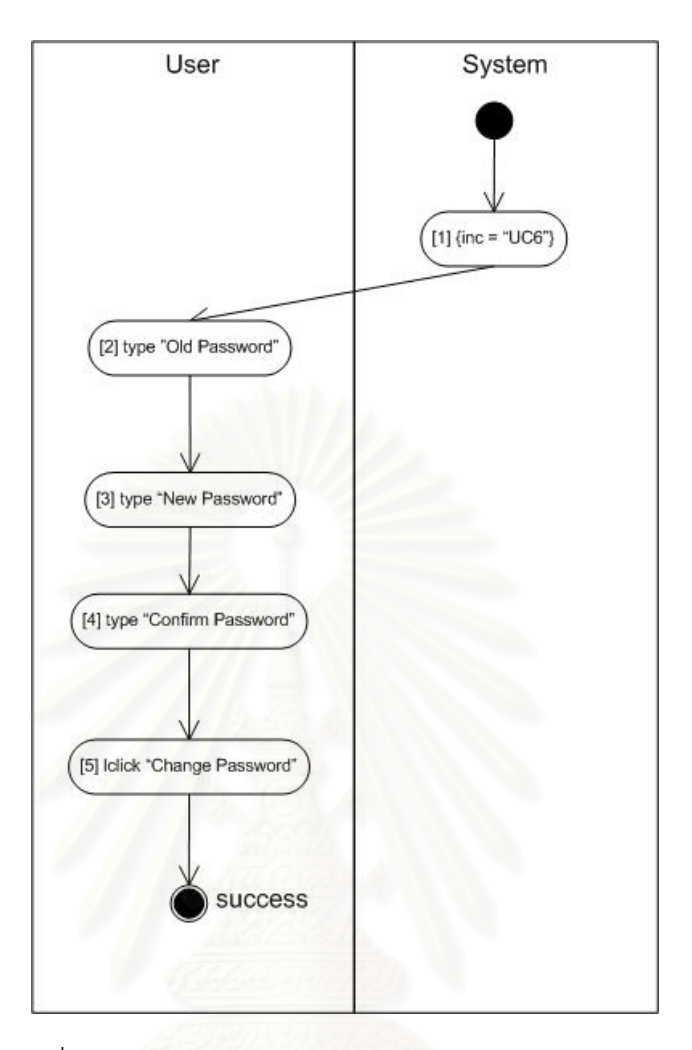

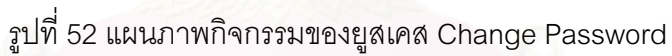

ตารางที่ 19 คำอธิบายยูสเคส Search Phone Book

| usecaseID     | UC5                   |
|---------------|-----------------------|
| Precondition  | "Phone" $=$ true      |
| postcondition |                       |
| mainFlow      | [1] $\{inc = "UC6"\}$ |
|               | [2] type "Phone Book" |
|               | [3] Iclick "Search"   |
|               | $[4]$ End             |

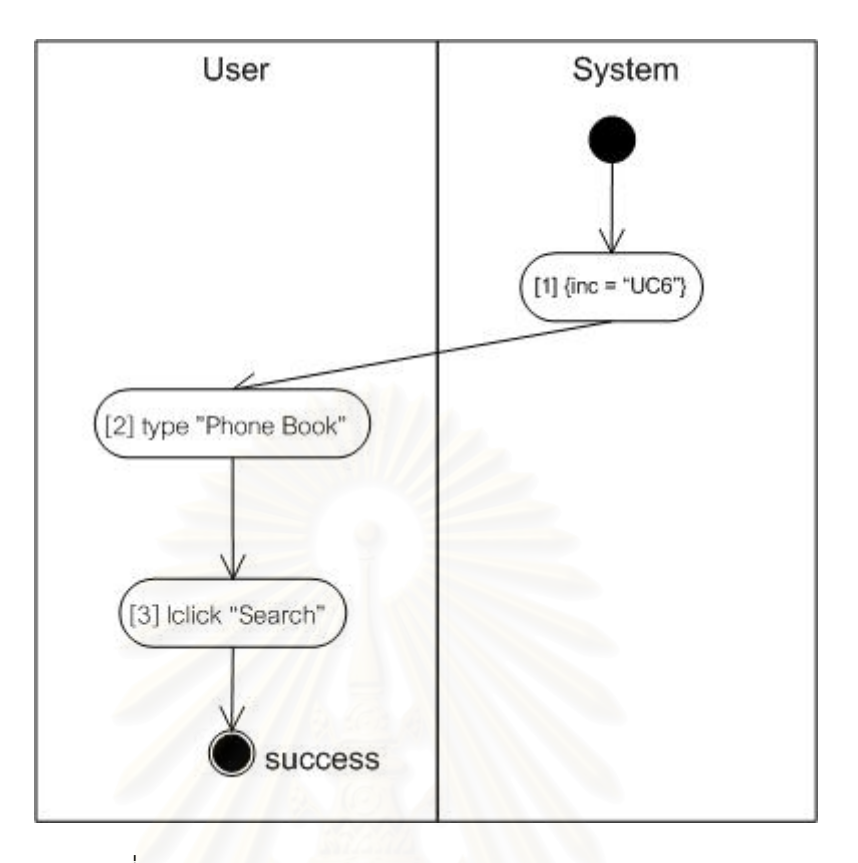

รูปที่ 53 แผนภาพกิจกรรมของยูสเคส Search Phone Book

ตารางที่ 20 คำอธิบายยูสเคส login

| usecaseID     | UC <sub>6</sub>     |
|---------------|---------------------|
| Precondition  | "User" $=$ true     |
| postcondition |                     |
| mainFlow      | $[1]$ type "user"   |
|               | [2] type "password" |
|               | [3] Iclick "Login"  |
|               | $[4]$ End           |

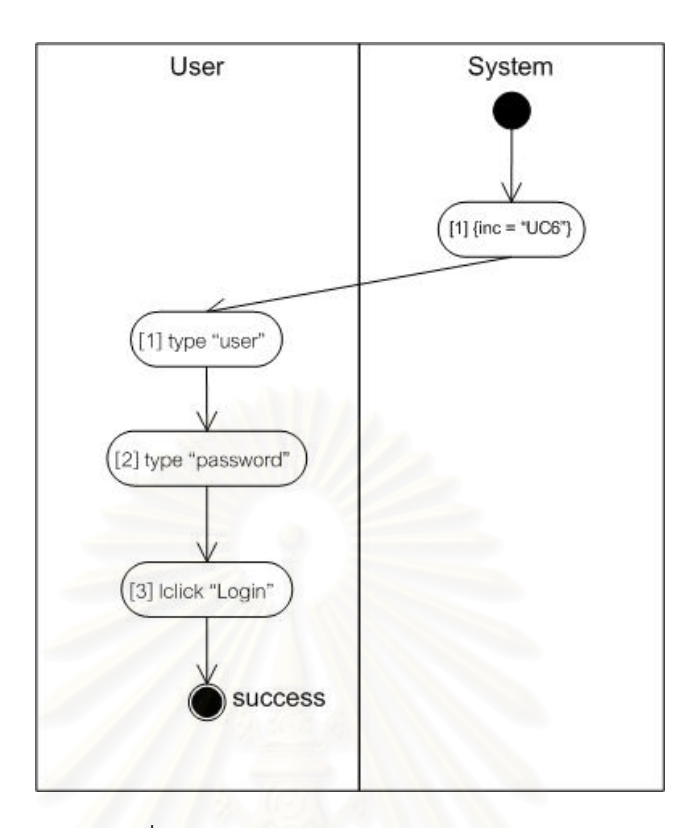

## รูปที่ 54 แผนภาพกิจกรรมของยูสเคส login

#### ตารางที่ 21 คำอธิบายยูสเคส Add Phone

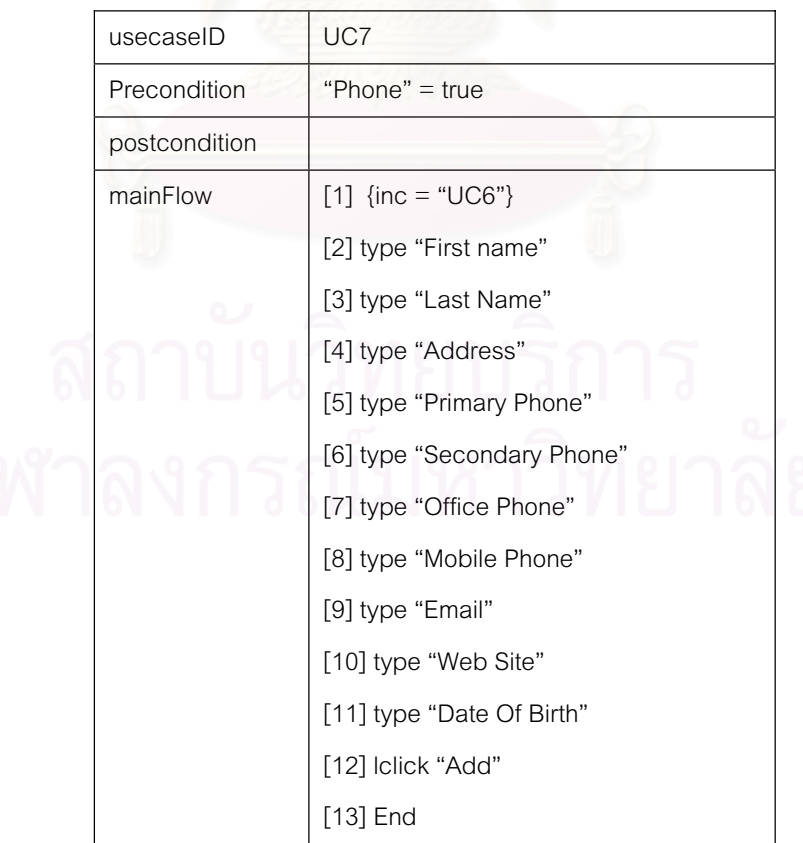

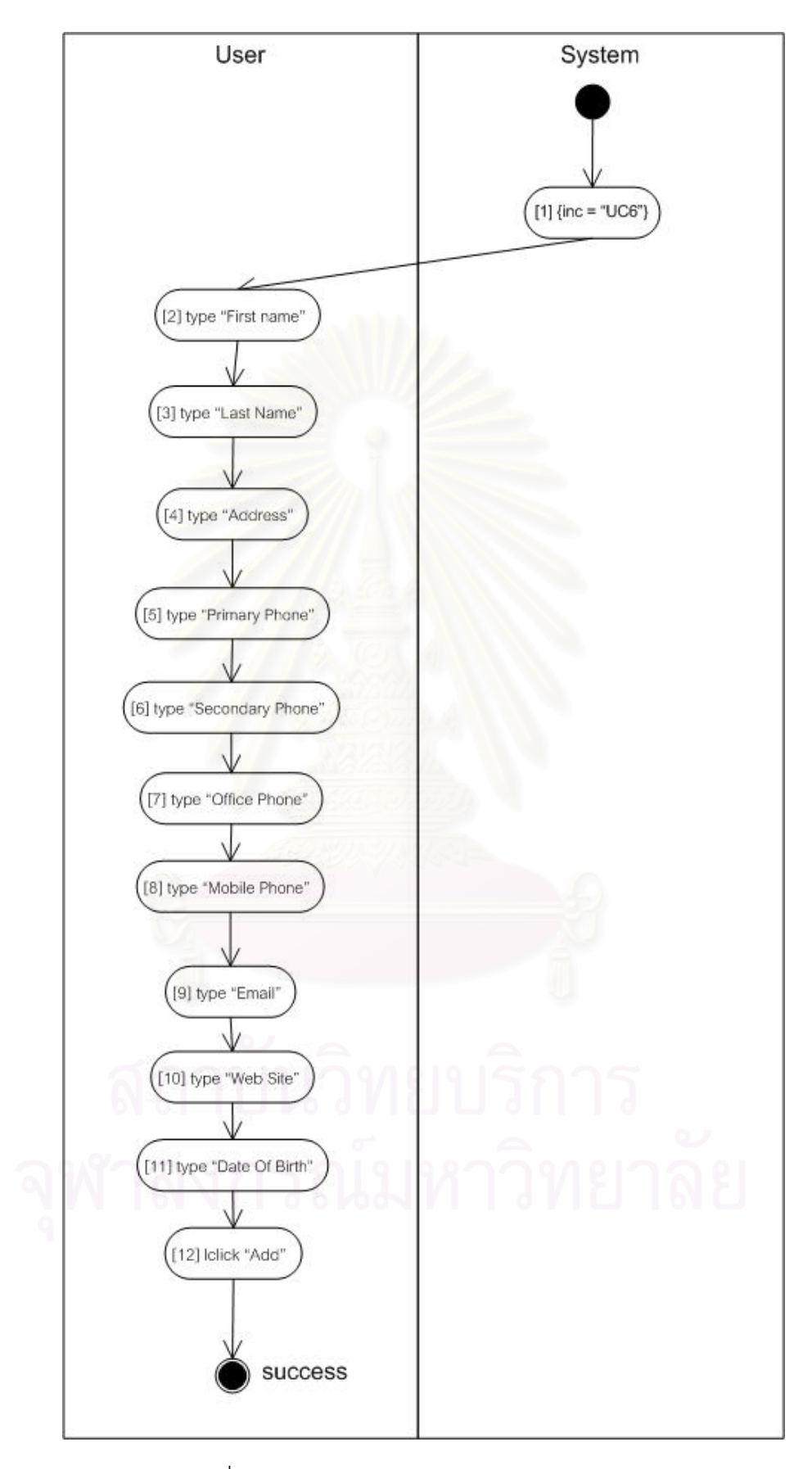

รูปที่ 55 แผนภาพกิจกรรมของยูสเคส Add Phone

### ตารางที่ 22 คำอธิบายยูสเคส List Phone Number

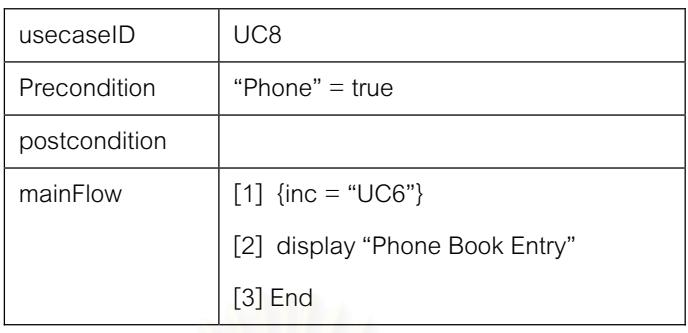

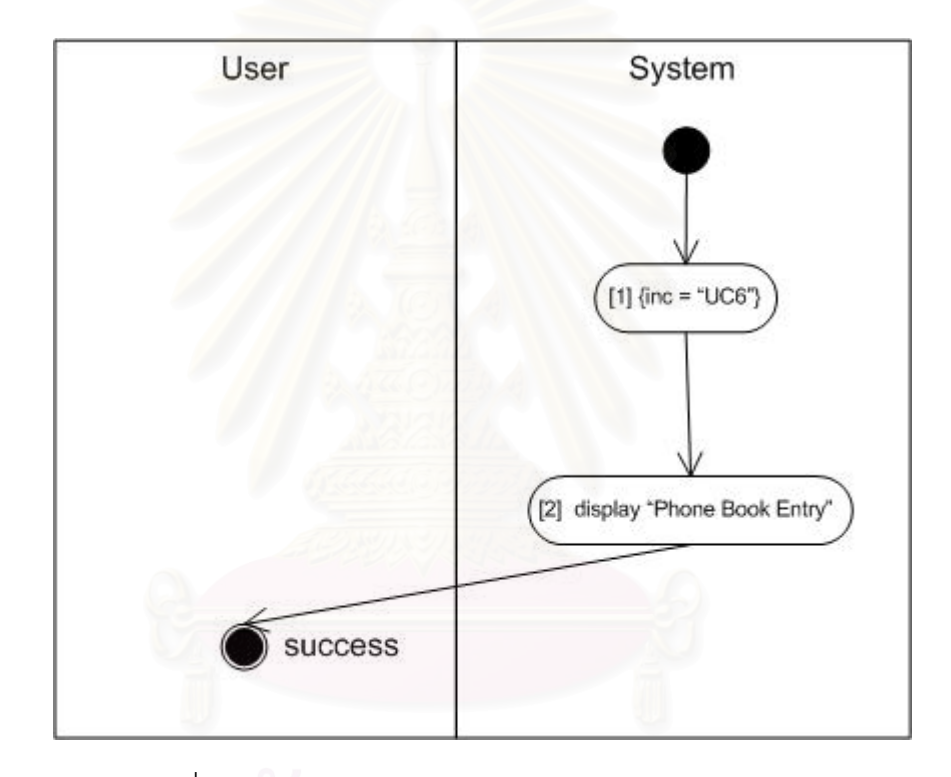

รูปที่ 56 แผนภาพกิจกรรมของยูสเคส List Phone Number

#### **์ภาคผนวก ค**.

#### กรณีทดสอบที่ได้จากการสร้างกรณีทดสอบข้ามหน้าจอ

 $\,$ การต่อกรณีทดสอบจากหน้า PHSearch.aspx และ PHCard.aspx ได้กรณีทดสอบ ทั้งหมด 714 กรณีทดสอบ สามารถแสดงได้บางส่วน ดังนี้ ´Ê

1 PHCard.aspx.BtnSearch\_Click

2 PHCard.aspx.BtnSearch\_Click -> PHCard.aspx.ListView\_Click

3 PHCard.aspx.BtnSearch\_Click -> PHCard.aspx.AddNew\_Click

4 PHCard.aspx.BtnSearch\_Click -> PHCard.aspx.ChangePass\_Click

5 PHCard.aspx.BtnSearch\_Click -> PHCard.aspx.PerDetail\_Click

6 PHCard.aspx.BtnSearch\_Click -> PHCard.aspx.Logoff\_Click

7 PHCard.aspx.BtnSearch\_Click -> PH\_Search.aspx.BtnSearch\_Click

8 PHCard.aspx.BtnSearch\_Click -> PH\_Search.aspx.BtnSearch\_Click ->

PHCard.aspx.ListView\_Click

9 PHCard.aspx.BtnSearch\_Click -> PH\_Search.aspx.BtnSearch\_Click -> PHCard.aspx.AddNew\_Click

10 PHCard.aspx.BtnSearch\_Click -> PH\_Search.aspx.BtnSearch\_Click -> PHCard.aspx.ChangePass\_Click

11 PHCard.aspx.BtnSearch\_Click -> PH\_Search.aspx.BtnSearch\_Click -> PHCard.aspx.PerDetail\_Click

12 PHCard.aspx.BtnSearch\_Click -> PH\_Search.aspx.BtnSearch\_Click -> PHCard.aspx.Logoff\_Click and the control of the control of the control of the control of the control of the control of the control of the control of the control of the control of the control of the control of the control o

13 PHCard.aspx.BtnSearch\_Click -> PH\_Search.aspx.BtnSearch\_Click -> PH\_Search.aspx.RptPB\_ItemCommand

14 PHCard.aspx.BtnSearch\_Click -> PH\_Search.aspx.BtnSearch\_Click ->

PH\_Search.aspx.RptPB\_ItemCommand -> PHCard.aspx.ListView\_Click

15 PHCard.aspx.BtnSearch\_Click -> PH\_Search.aspx.BtnSearch\_Click ->

PH\_Search.aspx.RptPB\_ItemCommand -> PHCard.aspx.AddNew\_Click

PH\_Search.aspx.RptPB\_ItemCommand -> PHCard.aspx.ChangePass\_Click

17 PHCard.aspx.BtnSearch\_Click -> PH\_Search.aspx.BtnSearch\_Click ->

PH\_Search.aspx.RptPB\_ItemCommand -> PHCard.aspx.PerDetail\_Click

18 PHCard.aspx.BtnSearch\_Click -> PH\_Search.aspx.BtnSearch\_Click ->

PH\_Search.aspx.RptPB\_ItemCommand -> PHCard.aspx.Logoff\_Click

19 PHCard.aspx.BtnSearch\_Click -> PH\_Search.aspx.BtnSearch\_Click ->

PH\_Search.aspx.RptPB\_ItemCommand -> PH\_Search.aspx.RptPB\_ItemCreated

20 PHCard.aspx.BtnSearch\_Click -> PH\_Search.aspx.BtnSearch\_Click ->

PH\_Search.aspx.RptPB\_ItemCommand -> PH\_Search.aspx.RptPB\_ItemCreated -> PHCard.aspx.ListView\_Click

21 PHCard.aspx.BtnSearch\_Click -> PH\_Search.aspx.BtnSearch\_Click ->

PH\_Search.aspx.RptPB\_ItemCommand -> PH\_Search.aspx.RptPB\_ItemCreated -> PHCard.aspx.AddNew\_Click

22 PHCard.aspx.BtnSearch\_Click -> PH\_Search.aspx.BtnSearch\_Click ->

PH\_Search.aspx.RptPB\_ItemCommand -> PH\_Search.aspx.RptPB\_ItemCreated ->

PHCard.aspx.ChangePass\_Click

23 PHCard.aspx.BtnSearch\_Click -> PH\_Search.aspx.BtnSearch\_Click ->

PH\_Search.aspx.RptPB\_ItemCommand -> PH\_Search.aspx.RptPB\_ItemCreated -> PHCard.aspx.PerDetail\_Click

24 PHCard.aspx.BtnSearch\_Click -> PH\_Search.aspx.BtnSearch\_Click ->

PH\_Search.aspx.RptPB\_ItemCommand -> PH\_Search.aspx.RptPB\_ItemCreated -> PHCard.aspx.Logoff\_Click

25 PHCard.aspx.BtnSearch\_Click -> PH\_Search.aspx.BtnSearch\_Click ->

PH\_Search.aspx.RptPB\_ItemCommand -> PH\_Search.aspx.RptPB\_ItemCreated ->

PH\_Search.aspx.ListView\_Click

26 PHCard.aspx.BtnSearch\_Click -> PH\_Search.aspx.BtnSearch\_Click ->

PH\_Search.aspx.RptPB\_ItemCommand -> PH\_Search.aspx.RptPB\_ItemCreated ->

PH\_Search.aspx.AddNew\_Click

PH\_Search.aspx.RptPB\_ItemCommand -> PH\_Search.aspx.RptPB\_ItemCreated ->

PH\_Search.aspx.ChangePass\_Click

28 PHCard.aspx.BtnSearch\_Click -> PH\_Search.aspx.BtnSearch\_Click ->

PH\_Search.aspx.RptPB\_ItemCommand -> PH\_Search.aspx.RptPB\_ItemCreated ->

PH\_Search.aspx.PerDetail\_Click

29 PHCard.aspx.BtnSearch\_Click -> PH\_Search.aspx.BtnSearch\_Click ->

PH\_Search.aspx.RptPB\_ItemCommand -> PH\_Search.aspx.RptPB\_ItemCreated -> PH\_Search.aspx.Logoff\_Click

30 PHCard.aspx.BtnSearch\_Click -> PH\_Search.aspx.BtnSearch\_Click -> PH\_Search.aspx.RptPB\_ItemCommand -> PH\_Search.aspx.ListView\_Click 31 PHCard.aspx.BtnSearch\_Click -> PH\_Search.aspx.BtnSearch\_Click -> PH\_Search.aspx.RptPB\_ItemCommand -> PH\_Search.aspx.AddNew\_Click 32 PHCard.aspx.BtnSearch\_Click -> PH\_Search.aspx.BtnSearch\_Click -> PH\_Search.aspx.RptPB\_ItemCommand -> PH\_Search.aspx.ChangePass\_Click 33 PHCard.aspx.BtnSearch\_Click -> PH\_Search.aspx.BtnSearch\_Click -> PH\_Search.aspx.RptPB\_ItemCommand -> PH\_Search.aspx.PerDetail\_Click 34 PHCard.aspx.BtnSearch\_Click -> PH\_Search.aspx.BtnSearch\_Click -> PH\_Search.aspx.RptPB\_ItemCommand -> PH\_Search.aspx.Logoff\_Click 35 PHCard.aspx.BtnSearch\_Click -> PH\_Search.aspx.BtnSearch\_Click -> PH\_Search.aspx.RptPB\_ItemCreated 36 PHCard.aspx.BtnSearch\_Click -> PH\_Search.aspx.BtnSearch\_Click -> PH\_Search.aspx.RptPB\_ItemCreated -> PHCard.aspx.ListView\_Click 37 PHCard.aspx.BtnSearch\_Click -> PH\_Search.aspx.BtnSearch\_Click ->

PH\_Search.aspx.RptPB\_ItemCreated -> PHCard.aspx.AddNew\_Click

38 PHCard.aspx.BtnSearch\_Click -> PH\_Search.aspx.BtnSearch\_Click -> PH\_Search.aspx.RptPB\_ItemCreated -> PHCard.aspx.ChangePass\_Click

39 PHCard.aspx.BtnSearch\_Click -> PH\_Search.aspx.BtnSearch\_Click ->

PH\_Search.aspx.RptPB\_ItemCreated -> PHCard.aspx.PerDetail\_Click

PH\_Search.aspx.RptPB\_ItemCreated -> PHCard.aspx.Logoff\_Click

41 PHCard.aspx.BtnSearch\_Click -> PH\_Search.aspx.BtnSearch\_Click ->

PH\_Search.aspx.RptPB\_ItemCreated -> PH\_Search.aspx.RptPB\_ItemCommand

42 PHCard.aspx.BtnSearch\_Click -> PH\_Search.aspx.BtnSearch\_Click ->

PH\_Search.aspx.RptPB\_ItemCreated -> PH\_Search.aspx.RptPB\_ItemCommand ->

PHCard.aspx.ListView\_Click

43 PHCard.aspx.BtnSearch\_Click -> PH\_Search.aspx.BtnSearch\_Click ->

PH\_Search.aspx.RptPB\_ItemCreated -> PH\_Search.aspx.RptPB\_ItemCommand ->

PHCard.aspx.AddNew\_Click

44 PHCard.aspx.BtnSearch\_Click -> PH\_Search.aspx.BtnSearch\_Click ->

PH\_Search.aspx.RptPB\_ItemCreated -> PH\_Search.aspx.RptPB\_ItemCommand -> PHCard.aspx.ChangePass\_Click

45 PHCard.aspx.BtnSearch\_Click -> PH\_Search.aspx.BtnSearch\_Click ->

PH\_Search.aspx.RptPB\_ItemCreated -> PH\_Search.aspx.RptPB\_ItemCommand -> PHCard.aspx.PerDetail\_Click

46 PHCard.aspx.BtnSearch\_Click -> PH\_Search.aspx.BtnSearch\_Click ->

PH\_Search.aspx.RptPB\_ItemCreated -> PH\_Search.aspx.RptPB\_ItemCommand -> PHCard.aspx.Logoff\_Click

47 PHCard.aspx.BtnSearch\_Click -> PH\_Search.aspx.BtnSearch\_Click ->

PH\_Search.aspx.RptPB\_ItemCreated -> PH\_Search.aspx.RptPB\_ItemCommand ->

PH\_Search.aspx.ListView\_Click

48 PHCard.aspx.BtnSearch\_Click -> PH\_Search.aspx.BtnSearch\_Click ->

PH\_Search.aspx.RptPB\_ItemCreated -> PH\_Search.aspx.RptPB\_ItemCommand ->

PH\_Search.aspx.AddNew\_Click

49 PHCard.aspx.BtnSearch\_Click -> PH\_Search.aspx.BtnSearch\_Click ->

PH\_Search.aspx.RptPB\_ItemCreated -> PH\_Search.aspx.RptPB\_ItemCommand ->

PH\_Search.aspx.ChangePass\_Click

PH\_Search.aspx.RptPB\_ItemCreated -> PH\_Search.aspx.RptPB\_ItemCommand ->

PH\_Search.aspx.PerDetail\_Click

51 PHCard.aspx.BtnSearch\_Click -> PH\_Search.aspx.BtnSearch\_Click ->

PH\_Search.aspx.RptPB\_ItemCreated -> PH\_Search.aspx.RptPB\_ItemCommand ->

PH\_Search.aspx.Logoff\_Click

52 PHCard.aspx.BtnSearch\_Click -> PH\_Search.aspx.BtnSearch\_Click ->

PH\_Search.aspx.RptPB\_ItemCreated -> PH\_Search.aspx.ListView\_Click

53 PHCard.aspx.BtnSearch\_Click -> PH\_Search.aspx.BtnSearch\_Click ->

PH\_Search.aspx.RptPB\_ItemCreated -> PH\_Search.aspx.AddNew\_Click

54 PHCard.aspx.BtnSearch\_Click -> PH\_Search.aspx.BtnSearch\_Click ->

PH\_Search.aspx.RptPB\_ItemCreated -> PH\_Search.aspx.ChangePass\_Click

55 PHCard.aspx.BtnSearch\_Click -> PH\_Search.aspx.BtnSearch\_Click ->

PH\_Search.aspx.RptPB\_ItemCreated -> PH\_Search.aspx.PerDetail\_Click

56 PHCard.aspx.BtnSearch\_Click -> PH\_Search.aspx.BtnSearch\_Click ->

PH\_Search.aspx.RptPB\_ItemCreated -> PH\_Search.aspx.Logoff\_Click

57 PHCard.aspx.BtnSearch\_Click -> PH\_Search.aspx.BtnSearch\_Click ->

PH\_Search.aspx.ListView\_Click

58 PHCard.aspx.BtnSearch\_Click -> PH\_Search.aspx.BtnSearch\_Click ->

PH\_Search.aspx.AddNew\_Click

59 PHCard.aspx.BtnSearch\_Click -> PH\_Search.aspx.BtnSearch\_Click ->

PH\_Search.aspx.ChangePass\_Click

60 PHCard.aspx.BtnSearch\_Click -> PH\_Search.aspx.BtnSearch\_Click ->

PH\_Search.aspx.PerDetail\_Click

61 PHCard.aspx.BtnSearch\_Click -> PH\_Search.aspx.BtnSearch\_Click ->

PH\_Search.aspx.Logoff\_Click

62 PHCard.aspx.BtnSearch\_Click -> PH\_Search.aspx.RptPB\_ItemCommand

63 PHCard.aspx.BtnSearch\_Click -> PH\_Search.aspx.RptPB\_ItemCommand ->

PHCard.aspx.ListView\_Click

64 PHCard.aspx.BtnSearch\_Click -> PH\_Search.aspx.RptPB\_ItemCommand -> PHCard.aspx.AddNew\_Click

65 PHCard.aspx.BtnSearch\_Click -> PH\_Search.aspx.RptPB\_ItemCommand -> PHCard.aspx.ChangePass\_Click

66 PHCard.aspx.BtnSearch\_Click -> PH\_Search.aspx.RptPB\_ItemCommand -> PHCard.aspx.PerDetail\_Click

67 PHCard.aspx.BtnSearch\_Click -> PH\_Search.aspx.RptPB\_ItemCommand -> PHCard.aspx.Logoff\_Click

68 PHCard.aspx.BtnSearch\_Click -> PH\_Search.aspx.RptPB\_ItemCommand -> PH\_Search.aspx.BtnSearch\_Click

69 PHCard.aspx.BtnSearch\_Click -> PH\_Search.aspx.RptPB\_ItemCommand ->

PH\_Search.aspx.BtnSearch\_Click -> PHCard.aspx.ListView\_Click

70 PHCard.aspx.BtnSearch\_Click -> PH\_Search.aspx.RptPB\_ItemCommand ->

PH\_Search.aspx.BtnSearch\_Click -> PHCard.aspx.AddNew\_Click

71 PHCard.aspx.BtnSearch\_Click -> PH\_Search.aspx.RptPB\_ItemCommand ->

PH\_Search.aspx.BtnSearch\_Click -> PHCard.aspx.ChangePass\_Click

72 PHCard.aspx.BtnSearch\_Click -> PH\_Search.aspx.RptPB\_ItemCommand ->

PH\_Search.aspx.BtnSearch\_Click -> PHCard.aspx.PerDetail\_Click

73 PHCard.aspx.BtnSearch\_Click -> PH\_Search.aspx.RptPB\_ItemCommand ->

PH\_Search.aspx.BtnSearch\_Click -> PHCard.aspx.Logoff\_Click

74 PHCard.aspx.BtnSearch\_Click -> PH\_Search.aspx.RptPB\_ItemCommand ->

PH\_Search.aspx.BtnSearch\_Click -> PH\_Search.aspx.RptPB\_ItemCreated

75 PHCard.aspx.BtnSearch\_Click -> PH\_Search.aspx.RptPB\_ItemCommand ->

PH\_Search.aspx.BtnSearch\_Click -> PH\_Search.aspx.RptPB\_ItemCreated -> PHCard.aspx.ListView\_Click

76 PHCard.aspx.BtnSearch\_Click -> PH\_Search.aspx.RptPB\_ItemCommand -> PH\_Search.aspx.BtnSearch\_Click -> PH\_Search.aspx.RptPB\_ItemCreated -> PHCard.aspx.AddNew\_Click

77 PHCard.aspx.BtnSearch\_Click -> PH\_Search.aspx.RptPB\_ItemCommand -> PH\_Search.aspx.BtnSearch\_Click -> PH\_Search.aspx.RptPB\_ItemCreated -> PHCard.aspx.ChangePass\_Click

78 PHCard.aspx.BtnSearch\_Click -> PH\_Search.aspx.RptPB\_ItemCommand -> PH\_Search.aspx.BtnSearch\_Click -> PH\_Search.aspx.RptPB\_ItemCreated -> PHCard.aspx.PerDetail\_Click

79 PHCard.aspx.BtnSearch\_Click -> PH\_Search.aspx.RptPB\_ItemCommand -> PH\_Search.aspx.BtnSearch\_Click -> PH\_Search.aspx.RptPB\_ItemCreated -> PHCard.aspx.Logoff\_Click

80 PHCard.aspx.BtnSearch\_Click -> PH\_Search.aspx.RptPB\_ItemCommand ->

PH\_Search.aspx.BtnSearch\_Click -> PH\_Search.aspx.RptPB\_ItemCreated ->

PH\_Search.aspx.ListView\_Click

81 PHCard.aspx.BtnSearch\_Click -> PH\_Search.aspx.RptPB\_ItemCommand ->

PH\_Search.aspx.BtnSearch\_Click -> PH\_Search.aspx.RptPB\_ItemCreated ->

PH\_Search.aspx.AddNew\_Click

82 PHCard.aspx.BtnSearch\_Click -> PH\_Search.aspx.RptPB\_ItemCommand ->

PH\_Search.aspx.BtnSearch\_Click -> PH\_Search.aspx.RptPB\_ItemCreated ->

PH\_Search.aspx.ChangePass\_Click

83 PHCard.aspx.BtnSearch\_Click -> PH\_Search.aspx.RptPB\_ItemCommand ->

PH\_Search.aspx.BtnSearch\_Click -> PH\_Search.aspx.RptPB\_ItemCreated ->

PH\_Search.aspx.PerDetail\_Click

84 PHCard.aspx.BtnSearch\_Click -> PH\_Search.aspx.RptPB\_ItemCommand ->

PH\_Search.aspx.BtnSearch\_Click -> PH\_Search.aspx.RptPB\_ItemCreated ->

PH\_Search.aspx.Logoff\_Click

85 PHCard.aspx.BtnSearch\_Click -> PH\_Search.aspx.RptPB\_ItemCommand ->

PH\_Search.aspx.BtnSearch\_Click -> PH\_Search.aspx.ListView\_Click

86 PHCard.aspx.BtnSearch\_Click -> PH\_Search.aspx.RptPB\_ItemCommand ->

PH\_Search.aspx.BtnSearch\_Click -> PH\_Search.aspx.AddNew\_Click

87 PHCard.aspx.BtnSearch\_Click -> PH\_Search.aspx.RptPB\_ItemCommand ->

PH\_Search.aspx.BtnSearch\_Click -> PH\_Search.aspx.ChangePass\_Click

88 PHCard.aspx.BtnSearch\_Click -> PH\_Search.aspx.RptPB\_ItemCommand ->

PH\_Search.aspx.BtnSearch\_Click -> PH\_Search.aspx.PerDetail\_Click

89 PHCard.aspx.BtnSearch\_Click -> PH\_Search.aspx.RptPB\_ItemCommand ->

PH\_Search.aspx.BtnSearch\_Click -> PH\_Search.aspx.Logoff\_Click

90 PHCard.aspx.BtnSearch\_Click -> PH\_Search.aspx.RptPB\_ItemCommand -> PH\_Search.aspx.RptPB\_ItemCreated

91 PHCard.aspx.BtnSearch\_Click -> PH\_Search.aspx.RptPB\_ItemCommand -> PH\_Search.aspx.RptPB\_ItemCreated -> PHCard.aspx.ListView\_Click

92 PHCard.aspx.BtnSearch\_Click -> PH\_Search.aspx.RptPB\_ItemCommand ->

PH\_Search.aspx.RptPB\_ItemCreated -> PHCard.aspx.AddNew\_Click

93 PHCard.aspx.BtnSearch\_Click -> PH\_Search.aspx.RptPB\_ItemCommand ->

PH\_Search.aspx.RptPB\_ItemCreated -> PHCard.aspx.ChangePass\_Click

94 PHCard.aspx.BtnSearch\_Click -> PH\_Search.aspx.RptPB\_ItemCommand ->

PH\_Search.aspx.RptPB\_ItemCreated -> PHCard.aspx.PerDetail\_Click

95 PHCard.aspx.BtnSearch\_Click -> PH\_Search.aspx.RptPB\_ItemCommand -> PH\_Search.aspx.RptPB\_ItemCreated -> PHCard.aspx.Logoff\_Click

96 PHCard.aspx.BtnSearch\_Click -> PH\_Search.aspx.RptPB\_ItemCommand -> PH\_Search.aspx.RptPB\_ItemCreated -> PH\_Search.aspx.BtnSearch\_Click

97 PHCard.aspx.BtnSearch\_Click -> PH\_Search.aspx.RptPB\_ItemCommand ->

PH\_Search.aspx.RptPB\_ItemCreated -> PH\_Search.aspx.BtnSearch\_Click -> PHCard.aspx.ListView\_Click

98 PHCard.aspx.BtnSearch\_Click -> PH\_Search.aspx.RptPB\_ItemCommand -> PH\_Search.aspx.RptPB\_ItemCreated -> PH\_Search.aspx.BtnSearch\_Click -> PHCard.aspx.AddNew\_Click

99 PHCard.aspx.BtnSearch\_Click -> PH\_Search.aspx.RptPB\_ItemCommand -> PH\_Search.aspx.RptPB\_ItemCreated -> PH\_Search.aspx.BtnSearch\_Click -> PHCard.aspx.ChangePass\_Click

100 PHCard.aspx.BtnSearch\_Click -> PH\_Search.aspx.RptPB\_ItemCommand -> PH\_Search.aspx.RptPB\_ItemCreated -> PH\_Search.aspx.BtnSearch\_Click -> PHCard.aspx.PerDetail\_Click

การต่อกรณีทดสอบจากหน้า UserDetail.aspx, PHSearch.aspx และ PHCard.aspx ได้ กรณีทดสอบทั้งหมด 31311 กรณีทดสอบ สามารถแสดงได้บางส่วน ดังนี้

1 PHCard.aspx.BtnSearch\_Click

2 PHCard.aspx.BtnSearch\_Click -> PHCard.aspx.ListView\_Click

3 PHCard.aspx.BtnSearch\_Click -> PHCard.aspx.AddNew\_Click

4 PHCard.aspx.BtnSearch\_Click -> PHCard.aspx.ChangePass\_Click

5 PHCard.aspx.BtnSearch\_Click -> PHCard.aspx.PerDetail\_Click

6 PHCard.aspx.BtnSearch\_Click -> PHCard.aspx.Logoff\_Click

7 PHCard.aspx.BtnSearch\_Click -> PH\_Search.aspx.BtnSearch\_Click

8 PHCard.aspx.BtnSearch\_Click -> PH\_Search.aspx.BtnSearch\_Click ->

PHCard.aspx.ListView\_Click

9 PHCard.aspx.BtnSearch\_Click -> PH\_Search.aspx.BtnSearch\_Click ->

PHCard.aspx.AddNew\_Click

10 PHCard.aspx.BtnSearch\_Click -> PH\_Search.aspx.BtnSearch\_Click ->

PHCard.aspx.ChangePass\_Click

11 PHCard.aspx.BtnSearch\_Click -> PH\_Search.aspx.BtnSearch\_Click -> PHCard.aspx.PerDetail\_Click

12 PHCard.aspx.BtnSearch\_Click -> PH\_Search.aspx.BtnSearch\_Click -> PHCard.aspx.Logoff\_Click

13 PHCard.aspx.BtnSearch\_Click -> PH\_Search.aspx.BtnSearch\_Click -> PH\_Search.aspx.RptPB\_ItemCommand

14 PHCard.aspx.BtnSearch\_Click -> PH\_Search.aspx.BtnSearch\_Click ->

PH\_Search.aspx.RptPB\_ItemCommand -> PHCard.aspx.ListView\_Click

15 PHCard.aspx.BtnSearch\_Click -> PH\_Search.aspx.BtnSearch\_Click ->

PH\_Search.aspx.RptPB\_ItemCommand -> PHCard.aspx.AddNew\_Click

16 PHCard.aspx.BtnSearch\_Click -> PH\_Search.aspx.BtnSearch\_Click ->

PH\_Search.aspx.RptPB\_ItemCommand -> PHCard.aspx.ChangePass\_Click

PH\_Search.aspx.RptPB\_ItemCommand -> PHCard.aspx.PerDetail\_Click

18 PHCard.aspx.BtnSearch\_Click -> PH\_Search.aspx.BtnSearch\_Click ->

PH\_Search.aspx.RptPB\_ItemCommand -> PHCard.aspx.Logoff\_Click

19 PHCard.aspx.BtnSearch\_Click -> PH\_Search.aspx.BtnSearch\_Click ->

PH\_Search.aspx.RptPB\_ItemCommand -> PH\_Search.aspx.RptPB\_ItemCreated

20 PHCard.aspx.BtnSearch\_Click -> PH\_Search.aspx.BtnSearch\_Click ->

PH\_Search.aspx.RptPB\_ItemCommand -> PH\_Search.aspx.RptPB\_ItemCreated -> PHCard.aspx.ListView\_Click

21 PHCard.aspx.BtnSearch\_Click -> PH\_Search.aspx.BtnSearch\_Click ->

PH\_Search.aspx.RptPB\_ItemCommand -> PH\_Search.aspx.RptPB\_ItemCreated -> PHCard.aspx.AddNew\_Click

22 PHCard.aspx.BtnSearch\_Click -> PH\_Search.aspx.BtnSearch\_Click ->

PH\_Search.aspx.RptPB\_ItemCommand -> PH\_Search.aspx.RptPB\_ItemCreated ->

PHCard.aspx.ChangePass\_Click

23 PHCard.aspx.BtnSearch\_Click -> PH\_Search.aspx.BtnSearch\_Click ->

PH\_Search.aspx.RptPB\_ItemCommand -> PH\_Search.aspx.RptPB\_ItemCreated -> PHCard.aspx.PerDetail\_Click

24 PHCard.aspx.BtnSearch\_Click -> PH\_Search.aspx.BtnSearch\_Click ->

PH\_Search.aspx.RptPB\_ItemCommand -> PH\_Search.aspx.RptPB\_ItemCreated -> PHCard.aspx.Logoff\_Click

25 PHCard.aspx.BtnSearch\_Click -> PH\_Search.aspx.BtnSearch\_Click ->

PH\_Search.aspx.RptPB\_ItemCommand -> PH\_Search.aspx.RptPB\_ItemCreated ->

PH\_Search.aspx.ListView\_Click

26 PHCard.aspx.BtnSearch\_Click -> PH\_Search.aspx.BtnSearch\_Click ->

PH\_Search.aspx.RptPB\_ItemCommand -> PH\_Search.aspx.RptPB\_ItemCreated ->

PH\_Search.aspx.AddNew\_Click

27 PHCard.aspx.BtnSearch\_Click -> PH\_Search.aspx.BtnSearch\_Click ->

PH\_Search.aspx.RptPB\_ItemCommand -> PH\_Search.aspx.RptPB\_ItemCreated ->

PH\_Search.aspx.ChangePass\_Click

28 PHCard.aspx.BtnSearch\_Click -> PH\_Search.aspx.BtnSearch\_Click -> PH\_Search.aspx.RptPB\_ItemCommand -> PH\_Search.aspx.RptPB\_ItemCreated -> PH\_Search.aspx.PerDetail\_Click 29 PHCard.aspx.BtnSearch\_Click -> PH\_Search.aspx.BtnSearch\_Click -> PH\_Search.aspx.RptPB\_ItemCommand -> PH\_Search.aspx.RptPB\_ItemCreated -> PH\_Search.aspx.Logoff\_Click 30 PHCard.aspx.BtnSearch\_Click -> PH\_Search.aspx.BtnSearch\_Click -> PH\_Search.aspx.RptPB\_ItemCommand -> PH\_Search.aspx.RptPB\_ItemCreated -> UserDetails.aspx.txtName\_TextChanged 31 PHCard.aspx.BtnSearch\_Click -> PH\_Search.aspx.BtnSearch\_Click -> PH\_Search.aspx.RptPB\_ItemCommand -> PH\_Search.aspx.RptPB\_ItemCreated -> UserDetails.aspx.txtName\_TextChanged -> PHCard.aspx.ListView\_Click 32 PHCard.aspx.BtnSearch\_Click -> PH\_Search.aspx.BtnSearch\_Click -> PH\_Search.aspx.RptPB\_ItemCommand -> PH\_Search.aspx.RptPB\_ItemCreated -> UserDetails.aspx.txtName\_TextChanged -> PHCard.aspx.AddNew\_Click 33 PHCard.aspx.BtnSearch\_Click -> PH\_Search.aspx.BtnSearch\_Click -> PH\_Search.aspx.RptPB\_ItemCommand -> PH\_Search.aspx.RptPB\_ItemCreated -> UserDetails.aspx.txtName\_TextChanged -> PHCard.aspx.ChangePass\_Click 34 PHCard.aspx.BtnSearch\_Click -> PH\_Search.aspx.BtnSearch\_Click -> PH\_Search.aspx.RptPB\_ItemCommand -> PH\_Search.aspx.RptPB\_ItemCreated -> UserDetails.aspx.txtName\_TextChanged -> PHCard.aspx.PerDetail\_Click 35 PHCard.aspx.BtnSearch\_Click -> PH\_Search.aspx.BtnSearch\_Click -> PH\_Search.aspx.RptPB\_ItemCommand -> PH\_Search.aspx.RptPB\_ItemCreated -> UserDetails.aspx.txtName\_TextChanged -> PHCard.aspx.Logoff\_Click 36 PHCard.aspx.BtnSearch\_Click -> PH\_Search.aspx.BtnSearch\_Click -> PH\_Search.aspx.RptPB\_ItemCommand -> PH\_Search.aspx.RptPB\_ItemCreated -> UserDetails.aspx.txtName\_TextChanged -> PH\_Search.aspx.ListView\_Click 37 PHCard.aspx.BtnSearch\_Click -> PH\_Search.aspx.BtnSearch\_Click -> PH\_Search.aspx.RptPB\_ItemCommand -> PH\_Search.aspx.RptPB\_ItemCreated -> UserDetails.aspx.txtName\_TextChanged -> PH\_Search.aspx.AddNew\_Click

38 PHCard.aspx.BtnSearch\_Click -> PH\_Search.aspx.BtnSearch\_Click -> PH\_Search.aspx.RptPB\_ItemCommand -> PH\_Search.aspx.RptPB\_ItemCreated -> UserDetails.aspx.txtName\_TextChanged -> PH\_Search.aspx.ChangePass\_Click 39 PHCard.aspx.BtnSearch\_Click -> PH\_Search.aspx.BtnSearch\_Click -> PH\_Search.aspx.RptPB\_ItemCommand -> PH\_Search.aspx.RptPB\_ItemCreated -> UserDetails.aspx.txtName\_TextChanged -> PH\_Search.aspx.PerDetail\_Click 40 PHCard.aspx.BtnSearch\_Click -> PH\_Search.aspx.BtnSearch\_Click -> PH\_Search.aspx.RptPB\_ItemCommand -> PH\_Search.aspx.RptPB\_ItemCreated -> UserDetails.aspx.txtName\_TextChanged -> PH\_Search.aspx.Logoff\_Click 41 PHCard.aspx.BtnSearch\_Click -> PH\_Search.aspx.BtnSearch\_Click -> PH\_Search.aspx.RptPB\_ItemCommand -> PH\_Search.aspx.RptPB\_ItemCreated -> UserDetails.aspx.txtName\_TextChanged -> UserDetails.aspx.txtDOB\_TextChanged 42 PHCard.aspx.BtnSearch\_Click -> PH\_Search.aspx.BtnSearch\_Click -> PH\_Search.aspx.RptPB\_ItemCommand -> PH\_Search.aspx.RptPB\_ItemCreated -> UserDetails.aspx.txtName\_TextChanged -> UserDetails.aspx.txtDOB\_TextChanged -> PHCard.aspx.ListView\_Click

43 PHCard.aspx.BtnSearch\_Click -> PH\_Search.aspx.BtnSearch\_Click -> PH\_Search.aspx.RptPB\_ItemCommand -> PH\_Search.aspx.RptPB\_ItemCreated -> UserDetails.aspx.txtName\_TextChanged -> UserDetails.aspx.txtDOB\_TextChanged -> PHCard.aspx.AddNew\_Click

44 PHCard.aspx.BtnSearch\_Click -> PH\_Search.aspx.BtnSearch\_Click -> PH\_Search.aspx.RptPB\_ItemCommand -> PH\_Search.aspx.RptPB\_ItemCreated -> UserDetails.aspx.txtName\_TextChanged -> UserDetails.aspx.txtDOB\_TextChanged -> PHCard.aspx.ChangePass\_Click

45 PHCard.aspx.BtnSearch\_Click -> PH\_Search.aspx.BtnSearch\_Click ->

PH\_Search.aspx.RptPB\_ItemCommand -> PH\_Search.aspx.RptPB\_ItemCreated -> UserDetails.aspx.txtName\_TextChanged -> UserDetails.aspx.txtDOB\_TextChanged -> PHCard.aspx.PerDetail\_Click

46 PHCard.aspx.BtnSearch\_Click -> PH\_Search.aspx.BtnSearch\_Click ->

PH\_Search.aspx.RptPB\_ItemCommand -> PH\_Search.aspx.RptPB\_ItemCreated ->

UserDetails.aspx.txtName\_TextChanged -> UserDetails.aspx.txtDOB\_TextChanged -> PHCard.aspx.Logoff\_Click

47 PHCard.aspx.BtnSearch\_Click -> PH\_Search.aspx.BtnSearch\_Click ->

PH\_Search.aspx.RptPB\_ItemCommand -> PH\_Search.aspx.RptPB\_ItemCreated ->

UserDetails.aspx.txtName\_TextChanged -> UserDetails.aspx.txtDOB\_TextChanged ->

PH\_Search.aspx.ListView\_Click

48 PHCard.aspx.BtnSearch\_Click -> PH\_Search.aspx.BtnSearch\_Click ->

PH\_Search.aspx.RptPB\_ItemCommand -> PH\_Search.aspx.RptPB\_ItemCreated ->

UserDetails.aspx.txtName\_TextChanged -> UserDetails.aspx.txtDOB\_TextChanged ->

PH\_Search.aspx.AddNew\_Click

49 PHCard.aspx.BtnSearch\_Click -> PH\_Search.aspx.BtnSearch\_Click ->

PH\_Search.aspx.RptPB\_ItemCommand -> PH\_Search.aspx.RptPB\_ItemCreated -> UserDetails.aspx.txtName\_TextChanged -> UserDetails.aspx.txtDOB\_TextChanged ->

PH\_Search.aspx.ChangePass\_Click

50 PHCard.aspx.BtnSearch\_Click -> PH\_Search.aspx.BtnSearch\_Click ->

PH\_Search.aspx.RptPB\_ItemCommand -> PH\_Search.aspx.RptPB\_ItemCreated ->

UserDetails.aspx.txtName\_TextChanged -> UserDetails.aspx.txtDOB\_TextChanged ->

PH\_Search.aspx.PerDetail\_Click

51 PHCard.aspx.BtnSearch\_Click -> PH\_Search.aspx.BtnSearch\_Click ->

PH\_Search.aspx.RptPB\_ItemCommand -> PH\_Search.aspx.RptPB\_ItemCreated ->

UserDetails.aspx.txtName\_TextChanged -> UserDetails.aspx.txtDOB\_TextChanged ->

PH\_Search.aspx.Logoff\_Click

52 PHCard.aspx.BtnSearch\_Click -> PH\_Search.aspx.BtnSearch\_Click ->

PH\_Search.aspx.RptPB\_ItemCommand -> PH\_Search.aspx.RptPB\_ItemCreated -> UserDetails.aspx.txtName\_TextChanged -> UserDetails.aspx.txtDOB\_TextChanged -> UserDetails.aspx.Search\_Click

53 PHCard.aspx.BtnSearch\_Click -> PH\_Search.aspx.BtnSearch\_Click ->

PH\_Search.aspx.RptPB\_ItemCommand -> PH\_Search.aspx.RptPB\_ItemCreated ->

UserDetails.aspx.txtName\_TextChanged -> UserDetails.aspx.txtDOB\_TextChanged -> UserDetails.aspx.ListView\_Click

54 PHCard.aspx.BtnSearch\_Click -> PH\_Search.aspx.BtnSearch\_Click -> PH\_Search.aspx.RptPB\_ItemCommand -> PH\_Search.aspx.RptPB\_ItemCreated -> UserDetails.aspx.txtName\_TextChanged -> UserDetails.aspx.txtDOB\_TextChanged -> UserDetails.aspx.AddNew\_Click

55 PHCard.aspx.BtnSearch\_Click -> PH\_Search.aspx.BtnSearch\_Click ->

PH\_Search.aspx.RptPB\_ItemCommand -> PH\_Search.aspx.RptPB\_ItemCreated ->

UserDetails.aspx.txtName\_TextChanged -> UserDetails.aspx.txtDOB\_TextChanged -> UserDetails.aspx.ChangePass\_Click

56 PHCard.aspx.BtnSearch\_Click -> PH\_Search.aspx.BtnSearch\_Click ->

PH\_Search.aspx.RptPB\_ItemCommand -> PH\_Search.aspx.RptPB\_ItemCreated -> UserDetails.aspx.txtName\_TextChanged -> UserDetails.aspx.txtDOB\_TextChanged -> UserDetails.aspx.Logoff\_Click

57 PHCard.aspx.BtnSearch\_Click -> PH\_Search.aspx.BtnSearch\_Click -> PH\_Search.aspx.RptPB\_ItemCommand -> PH\_Search.aspx.RptPB\_ItemCreated -> UserDetails.aspx.txtName\_TextChanged -> UserDetails.aspx.Search\_Click 58 PHCard.aspx.BtnSearch\_Click -> PH\_Search.aspx.BtnSearch\_Click -> PH\_Search.aspx.RptPB\_ItemCommand -> PH\_Search.aspx.RptPB\_ItemCreated -> UserDetails.aspx.txtName\_TextChanged -> UserDetails.aspx.ListView\_Click 59 PHCard.aspx.BtnSearch\_Click -> PH\_Search.aspx.BtnSearch\_Click -> PH\_Search.aspx.RptPB\_ItemCommand -> PH\_Search.aspx.RptPB\_ItemCreated -> UserDetails.aspx.txtName\_TextChanged -> UserDetails.aspx.AddNew\_Click 60 PHCard.aspx.BtnSearch\_Click -> PH\_Search.aspx.BtnSearch\_Click -> PH\_Search.aspx.RptPB\_ItemCommand -> PH\_Search.aspx.RptPB\_ItemCreated -> UserDetails.aspx.txtName\_TextChanged -> UserDetails.aspx.ChangePass\_Click 61 PHCard.aspx.BtnSearch\_Click -> PH\_Search.aspx.BtnSearch\_Click -> PH\_Search.aspx.RptPB\_ItemCommand -> PH\_Search.aspx.RptPB\_ItemCreated -> UserDetails.aspx.txtName\_TextChanged -> UserDetails.aspx.Logoff\_Click 62 PHCard.aspx.BtnSearch\_Click -> PH\_Search.aspx.BtnSearch\_Click -> PH\_Search.aspx.RptPB\_ItemCommand -> PH\_Search.aspx.RptPB\_ItemCreated -> UserDetails.aspx.txtDOB\_TextChanged

63 PHCard.aspx.BtnSearch\_Click -> PH\_Search.aspx.BtnSearch\_Click -> PH\_Search.aspx.RptPB\_ItemCommand -> PH\_Search.aspx.RptPB\_ItemCreated -> UserDetails.aspx.txtDOB\_TextChanged -> PHCard.aspx.ListView\_Click 64 PHCard.aspx.BtnSearch\_Click -> PH\_Search.aspx.BtnSearch\_Click -> PH\_Search.aspx.RptPB\_ItemCommand -> PH\_Search.aspx.RptPB\_ItemCreated -> UserDetails.aspx.txtDOB\_TextChanged -> PHCard.aspx.AddNew\_Click 65 PHCard.aspx.BtnSearch\_Click -> PH\_Search.aspx.BtnSearch\_Click -> PH\_Search.aspx.RptPB\_ItemCommand -> PH\_Search.aspx.RptPB\_ItemCreated -> UserDetails.aspx.txtDOB\_TextChanged -> PHCard.aspx.ChangePass\_Click 66 PHCard.aspx.BtnSearch\_Click -> PH\_Search.aspx.BtnSearch\_Click -> PH\_Search.aspx.RptPB\_ItemCommand -> PH\_Search.aspx.RptPB\_ItemCreated -> UserDetails.aspx.txtDOB\_TextChanged -> PHCard.aspx.PerDetail\_Click 67 PHCard.aspx.BtnSearch\_Click -> PH\_Search.aspx.BtnSearch\_Click -> PH\_Search.aspx.RptPB\_ItemCommand -> PH\_Search.aspx.RptPB\_ItemCreated -> UserDetails.aspx.txtDOB\_TextChanged -> PHCard.aspx.Logoff\_Click 68 PHCard.aspx.BtnSearch\_Click -> PH\_Search.aspx.BtnSearch\_Click -> PH\_Search.aspx.RptPB\_ItemCommand -> PH\_Search.aspx.RptPB\_ItemCreated -> UserDetails.aspx.txtDOB\_TextChanged -> PH\_Search.aspx.ListView\_Click 69 PHCard.aspx.BtnSearch\_Click -> PH\_Search.aspx.BtnSearch\_Click -> PH\_Search.aspx.RptPB\_ItemCommand -> PH\_Search.aspx.RptPB\_ItemCreated -> UserDetails.aspx.txtDOB\_TextChanged -> PH\_Search.aspx.AddNew\_Click 70 PHCard.aspx.BtnSearch\_Click -> PH\_Search.aspx.BtnSearch\_Click -> PH\_Search.aspx.RptPB\_ItemCommand -> PH\_Search.aspx.RptPB\_ItemCreated -> UserDetails.aspx.txtDOB\_TextChanged -> PH\_Search.aspx.ChangePass\_Click 71 PHCard.aspx.BtnSearch\_Click -> PH\_Search.aspx.BtnSearch\_Click -> PH\_Search.aspx.RptPB\_ItemCommand -> PH\_Search.aspx.RptPB\_ItemCreated -> UserDetails.aspx.txtDOB\_TextChanged -> PH\_Search.aspx.PerDetail\_Click 72 PHCard.aspx.BtnSearch\_Click -> PH\_Search.aspx.BtnSearch\_Click -> PH\_Search.aspx.RptPB\_ItemCommand -> PH\_Search.aspx.RptPB\_ItemCreated -> UserDetails.aspx.txtDOB\_TextChanged -> PH\_Search.aspx.Logoff\_Click

73 PHCard.aspx.BtnSearch\_Click -> PH\_Search.aspx.BtnSearch\_Click -> PH\_Search.aspx.RptPB\_ItemCommand -> PH\_Search.aspx.RptPB\_ItemCreated -> UserDetails.aspx.txtDOB\_TextChanged -> UserDetails.aspx.txtName\_TextChanged 74 PHCard.aspx.BtnSearch\_Click -> PH\_Search.aspx.BtnSearch\_Click -> PH\_Search.aspx.RptPB\_ItemCommand -> PH\_Search.aspx.RptPB\_ItemCreated -> UserDetails.aspx.txtDOB\_TextChanged -> UserDetails.aspx.txtName\_TextChanged -> PHCard.aspx.ListView\_Click

75 PHCard.aspx.BtnSearch\_Click -> PH\_Search.aspx.BtnSearch\_Click ->

PH\_Search.aspx.RptPB\_ItemCommand -> PH\_Search.aspx.RptPB\_ItemCreated ->

UserDetails.aspx.txtDOB\_TextChanged -> UserDetails.aspx.txtName\_TextChanged -> PHCard.aspx.AddNew\_Click

76 PHCard.aspx.BtnSearch\_Click -> PH\_Search.aspx.BtnSearch\_Click ->

PH\_Search.aspx.RptPB\_ItemCommand -> PH\_Search.aspx.RptPB\_ItemCreated ->

UserDetails.aspx.txtDOB\_TextChanged -> UserDetails.aspx.txtName\_TextChanged ->

PHCard.aspx.ChangePass\_Click

77 PHCard.aspx.BtnSearch\_Click -> PH\_Search.aspx.BtnSearch\_Click ->

PH\_Search.aspx.RptPB\_ItemCommand -> PH\_Search.aspx.RptPB\_ItemCreated ->

UserDetails.aspx.txtDOB\_TextChanged -> UserDetails.aspx.txtName\_TextChanged -> PHCard.aspx.PerDetail\_Click

78 PHCard.aspx.BtnSearch\_Click -> PH\_Search.aspx.BtnSearch\_Click ->

PH\_Search.aspx.RptPB\_ItemCommand -> PH\_Search.aspx.RptPB\_ItemCreated ->

UserDetails.aspx.txtDOB\_TextChanged -> UserDetails.aspx.txtName\_TextChanged -> PHCard.aspx.Logoff\_Click

79 PHCard.aspx.BtnSearch\_Click -> PH\_Search.aspx.BtnSearch\_Click ->

PH\_Search.aspx.RptPB\_ItemCommand -> PH\_Search.aspx.RptPB\_ItemCreated ->

UserDetails.aspx.txtDOB\_TextChanged -> UserDetails.aspx.txtName\_TextChanged ->

PH\_Search.aspx.ListView\_Click

80 PHCard.aspx.BtnSearch\_Click -> PH\_Search.aspx.BtnSearch\_Click ->

PH\_Search.aspx.RptPB\_ItemCommand -> PH\_Search.aspx.RptPB\_ItemCreated ->

UserDetails.aspx.txtDOB\_TextChanged -> UserDetails.aspx.txtName\_TextChanged -> PH\_Search.aspx.AddNew\_Click

81 PHCard.aspx.BtnSearch\_Click -> PH\_Search.aspx.BtnSearch\_Click ->

PH\_Search.aspx.RptPB\_ItemCommand -> PH\_Search.aspx.RptPB\_ItemCreated ->

UserDetails.aspx.txtDOB\_TextChanged -> UserDetails.aspx.txtName\_TextChanged ->

PH\_Search.aspx.ChangePass\_Click

82 PHCard.aspx.BtnSearch\_Click -> PH\_Search.aspx.BtnSearch\_Click ->

PH\_Search.aspx.RptPB\_ItemCommand -> PH\_Search.aspx.RptPB\_ItemCreated ->

UserDetails.aspx.txtDOB\_TextChanged -> UserDetails.aspx.txtName\_TextChanged ->

PH\_Search.aspx.PerDetail\_Click

83 PHCard.aspx.BtnSearch\_Click -> PH\_Search.aspx.BtnSearch\_Click ->

PH\_Search.aspx.RptPB\_ItemCommand -> PH\_Search.aspx.RptPB\_ItemCreated -> UserDetails.aspx.txtDOB\_TextChanged -> UserDetails.aspx.txtName\_TextChanged ->

PH\_Search.aspx.Logoff\_Click

84 PHCard.aspx.BtnSearch\_Click -> PH\_Search.aspx.BtnSearch\_Click ->

PH\_Search.aspx.RptPB\_ItemCommand -> PH\_Search.aspx.RptPB\_ItemCreated ->

UserDetails.aspx.txtDOB\_TextChanged -> UserDetails.aspx.txtName\_TextChanged -> UserDetails.aspx.Search\_Click

85 PHCard.aspx.BtnSearch\_Click -> PH\_Search.aspx.BtnSearch\_Click ->

PH\_Search.aspx.RptPB\_ItemCommand -> PH\_Search.aspx.RptPB\_ItemCreated ->

UserDetails.aspx.txtDOB\_TextChanged -> UserDetails.aspx.txtName\_TextChanged -> UserDetails.aspx.ListView\_Click

86 PHCard.aspx.BtnSearch\_Click -> PH\_Search.aspx.BtnSearch\_Click ->

PH\_Search.aspx.RptPB\_ItemCommand -> PH\_Search.aspx.RptPB\_ItemCreated ->

UserDetails.aspx.txtDOB\_TextChanged -> UserDetails.aspx.txtName\_TextChanged -> UserDetails.aspx.AddNew\_Click

87 PHCard.aspx.BtnSearch\_Click -> PH\_Search.aspx.BtnSearch\_Click ->

PH\_Search.aspx.RptPB\_ItemCommand -> PH\_Search.aspx.RptPB\_ItemCreated ->

UserDetails.aspx.txtDOB\_TextChanged -> UserDetails.aspx.txtName\_TextChanged -> UserDetails.aspx.ChangePass\_Click

88 PHCard.aspx.BtnSearch\_Click -> PH\_Search.aspx.BtnSearch\_Click -> PH\_Search.aspx.RptPB\_ItemCommand -> PH\_Search.aspx.RptPB\_ItemCreated -> UserDetails.aspx.txtDOB\_TextChanged -> UserDetails.aspx.txtName\_TextChanged -> UserDetails.aspx.Logoff\_Click

89 PHCard.aspx.BtnSearch\_Click -> PH\_Search.aspx.BtnSearch\_Click -> PH\_Search.aspx.RptPB\_ItemCommand -> PH\_Search.aspx.RptPB\_ItemCreated -> UserDetails.aspx.txtDOB\_TextChanged -> UserDetails.aspx.Search\_Click 90 PHCard.aspx.BtnSearch\_Click -> PH\_Search.aspx.BtnSearch\_Click -> PH\_Search.aspx.RptPB\_ItemCommand -> PH\_Search.aspx.RptPB\_ItemCreated -> UserDetails.aspx.txtDOB\_TextChanged -> UserDetails.aspx.ListView\_Click 91 PHCard.aspx.BtnSearch\_Click -> PH\_Search.aspx.BtnSearch\_Click -> PH\_Search.aspx.RptPB\_ItemCommand -> PH\_Search.aspx.RptPB\_ItemCreated -> UserDetails.aspx.txtDOB\_TextChanged -> UserDetails.aspx.AddNew\_Click 92 PHCard.aspx.BtnSearch\_Click -> PH\_Search.aspx.BtnSearch\_Click -> PH\_Search.aspx.RptPB\_ItemCommand -> PH\_Search.aspx.RptPB\_ItemCreated -> UserDetails.aspx.txtDOB\_TextChanged -> UserDetails.aspx.ChangePass\_Click 93 PHCard.aspx.BtnSearch\_Click -> PH\_Search.aspx.BtnSearch\_Click -> PH\_Search.aspx.RptPB\_ItemCommand -> PH\_Search.aspx.RptPB\_ItemCreated -> UserDetails.aspx.txtDOB\_TextChanged -> UserDetails.aspx.Logoff\_Click 94 PHCard.aspx.BtnSearch\_Click -> PH\_Search.aspx.BtnSearch\_Click -> PH\_Search.aspx.RptPB\_ItemCommand -> PH\_Search.aspx.RptPB\_ItemCreated -> UserDetails.aspx.Search\_Click 95 PHCard.aspx.BtnSearch\_Click -> PH\_Search.aspx.BtnSearch\_Click -> PH\_Search.aspx.RptPB\_ItemCommand -> PH\_Search.aspx.RptPB\_ItemCreated -> UserDetails.aspx.ListView\_Click 96 PHCard.aspx.BtnSearch\_Click -> PH\_Search.aspx.BtnSearch\_Click -> PH\_Search.aspx.RptPB\_ItemCommand -> PH\_Search.aspx.RptPB\_ItemCreated ->

UserDetails.aspx.AddNew\_Click

97 PHCard.aspx.BtnSearch\_Click -> PH\_Search.aspx.BtnSearch\_Click -> PH\_Search.aspx.RptPB\_ItemCommand -> PH\_Search.aspx.RptPB\_ItemCreated -> UserDetails.aspx.ChangePass\_Click 98 PHCard.aspx.BtnSearch\_Click -> PH\_Search.aspx.BtnSearch\_Click -> PH\_Search.aspx.RptPB\_ItemCommand -> PH\_Search.aspx.RptPB\_ItemCreated -> UserDetails.aspx.Logoff\_Click 99 PHCard.aspx.BtnSearch\_Click -> PH\_Search.aspx.BtnSearch\_Click -> PH\_Search.aspx.RptPB\_ItemCommand -> PH\_Search.aspx.ListView\_Click

100 PHCard.aspx.BtnSearch\_Click -> PH\_Search.aspx.BtnSearch\_Click ->

PH\_Search.aspx.RptPB\_ItemCommand -> PH\_Search.aspx.AddNew\_Click

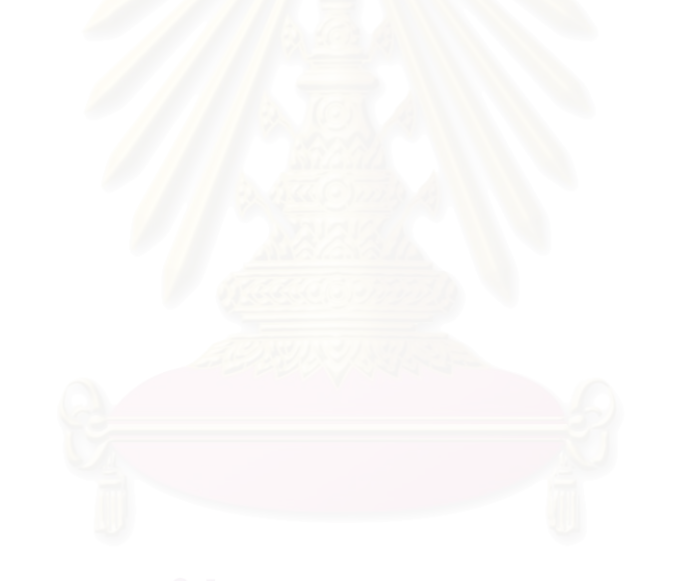

## ประวัติผู้เขียนวิทยานิพนธ์

นางสาวปวีณา ชินวันทนานนท์ เกิดเมื่อวันที่ 16 สิงหาคม พ.ศ. 2524 ที่จังหวัด กรุงเทพมหานคร สำเร็จการศึกษาหลักสูตรวิทยาศาสตรบัณฑิต (วท.บ.) สาขาวิชาวิทยาการ ้คอมพิวเตอร์ จากภาควิชาคณิตศาสตร์ คณะวิทยาศาสตร์ จุฬาลงกรณ์มหาวิทยาลัย ในปี การศึกษา 2545 และเข้าศึกษาต่อในหลักสูตรวิทยาศาสตรมหาบัณฑิต สาขาวิชาวิทยาศาสตร์ ้ คอมพิวเตอร์ ที่ภาควิชาวิศวกรรมคอมพิวเตอร์ คณะวิศวกรรมศาสตร์ จุฬาลงกรณ์มหาวิทยาลัย ในปีการศึกษา 2546

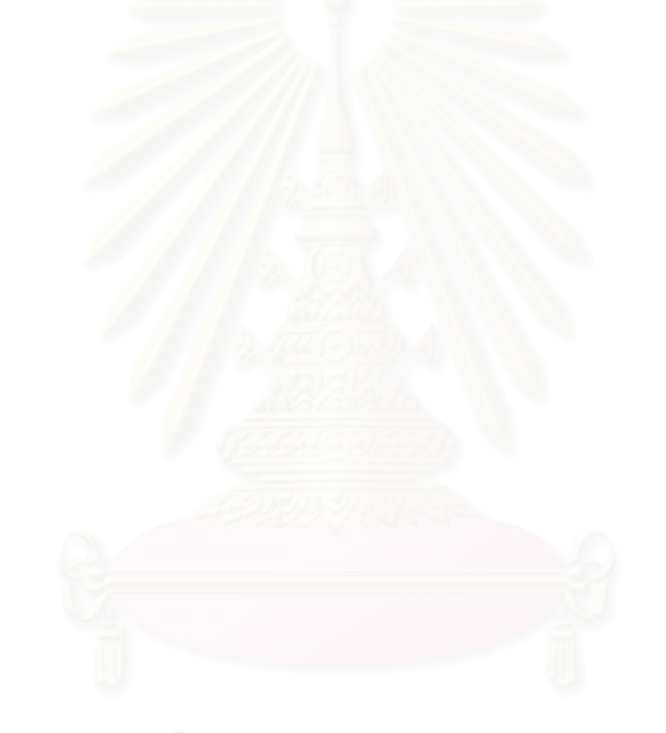